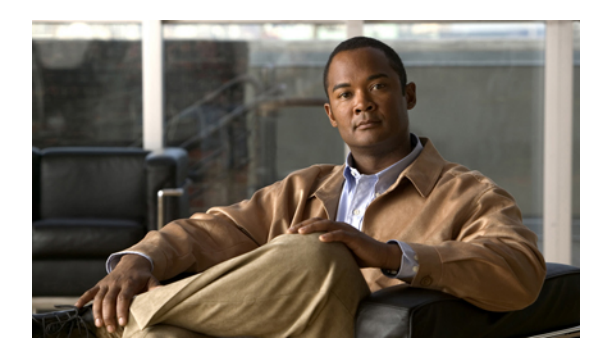

# **Configuring Service Profiles**

This chapter includes the following sections:

- Service Profiles that [Override](#page-0-0) Server Identity, page 1
- Service Profiles that Inherit Server [Identity,](#page-1-0) page 2
- Service Profile [Templates,](#page-1-1) page 2
- [Creating](#page-2-0) Service Profiles, page 3
- Working with Service Profile [Templates,](#page-23-0) page 24
- [Managing](#page-44-0) Service Profiles, page 45

# <span id="page-0-0"></span>**Service Profiles that Override Server Identity**

This type of service profile provides the maximum amount of flexibility and control. This profile allows you to override the identity values that are on the server at the time of association and use the resource pools and policies set up in Cisco UCS Manager to automate some administration tasks.

You can disassociate this service profile from one server and then associate it with another server. This re-association can be done either manually or through an automated server pool policy. The burned-in settings, such as UUID and MAC address, on the new server are overwritten with the configuration in the service profile. As a result, the change in server is transparent to your network. You do not need to reconfigure any component or application on your network to begin using the new server.

This profile allows you to take advantage of and manage system resourcesthrough resource pools and policies, such as the following:

- Virtualized identity information, including pools of MAC addresses, WWN addresses, and UUIDs
- Ethernet and Fibre Channel adapter profile policies
- Firmware package policies
- Operating system boot order policies

# <span id="page-1-0"></span>**Service Profiles that Inherit Server Identity**

This hardware-based service profile is the simplest to use and create. This profile uses the default values in the server and mimics the management of a rack-mounted server. It is tied to a specific server and cannot be moved to another server.

You do not need to create pools or configuration policies to use this service profile.

This service profile inherits and applies the identity and configuration information that is present at the time of association, such as the following:

- MAC addresses for the two NICs
- For a converged network adapter or a virtual interface card, the WWN addresses for the two HBAs
- BIOS versions
- Server UUID

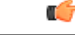

#### **Important**

The server identity and configuration information inherited through this service profile may not be the values burned into the server hardware at manufacture if those values were changed before this profile is associated with the server.

# <span id="page-1-1"></span>**Service Profile Templates**

With a service profile template, you can quickly create several service profiles with the same basic parameters, such as the number of vNICs and vHBAs, and with identity information drawn from the same pools.

 $\boldsymbol{\omega}$ **Tip**

If you need only one service profile with similar values to an existing service profile, you can clone a service profile in the Cisco UCS Manager GUI.

For example, if you need several service profiles with similar values to configure servers to host database software, you can create a service profile template, either manually or from an existing service profile. You then use the template to create the service profiles.

Cisco UCS supports the following types of service profile templates:

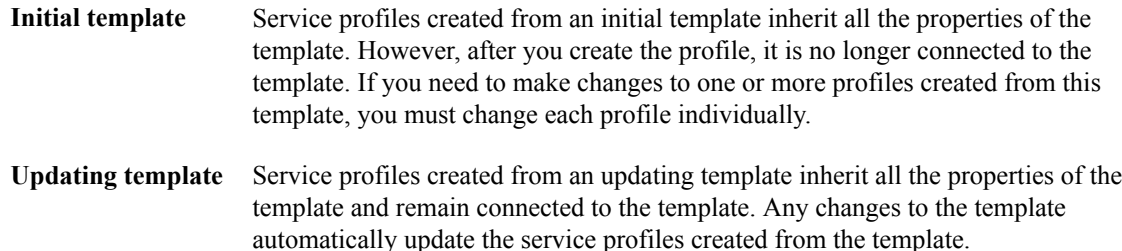

# <span id="page-2-0"></span>**Creating Service Profiles**

## <span id="page-2-2"></span>**Creating a Service Profile with the Expert Wizard**

## **Procedure**

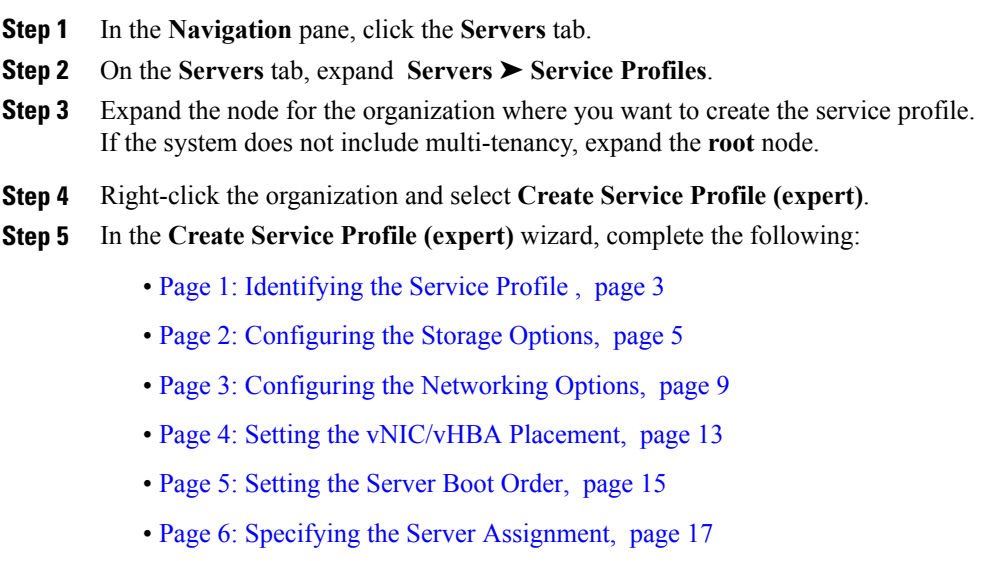

• Page 7: Adding [Operational](#page-18-0) Policies, page 19

# <span id="page-2-1"></span>**Page 1: Identifying the Service Profile**

This procedure directly follows the steps in [Creating](#page-2-2) a Service Profile with the Expert Wizard, page 3. It describes how to set the identity of a service proflie on the **Identify Service Profile** page of the **Create Service Profile (expert)** wizard.

### **Procedure**

**Step 1** In the **Name** field, enter a unique name that you can use to identify the service profile. This name can be between 2 and 32 alphanumeric characters. You cannot use spaces or any special characters, and you cannot change this name after the object has been saved.

This name must be unique within the organization or sub-organization in which you are creating the service profile.

**Step 2** From the **UUID Assignment** drop-down list, do one of the following:

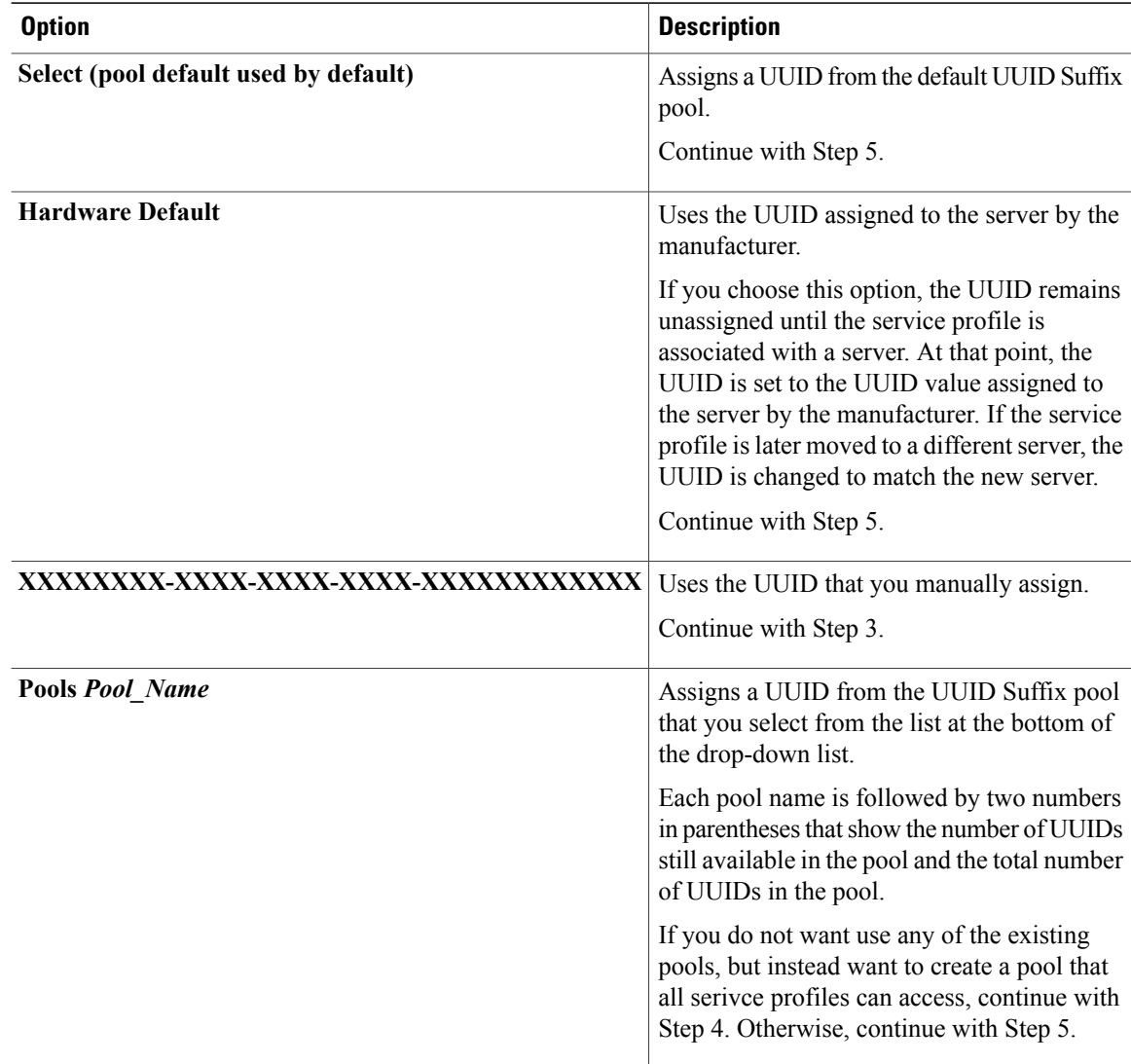

**Step 3** (Optional) If you selected the **XXXXXXXX-XXXX-XXXX-XXXX-XXXXXXXXXXXX** option, do the following:

- a) In the **UUID** field, enter the valid UUID that you want to assign to the server which uses this service profile.
- b) To verify that the selected UUID is available, click the **here** link.
- **Step 4** (Optional) If you want to create a new UUID Suffix pool, click **Create UUID Suffix Pool** and complete the fields in the **Create UUID Suffix Pool** wizard. For more information, see [Creating](UCSM_GUI_Configuration_Guide_1_3_1_chapter24.pdf#unique_377) a UUID Suffix Pool.
- **Step 5** (Optional) In the text box, enter a description of this service profile. The description can contain up to 256 characters.

**Step 6** Click **Next**.

## **What to Do Next**

Complete the steps in Page 2: [Configuring](#page-4-0) the Storage Options, page 5.

## <span id="page-4-0"></span>**Page 2: Configuring the Storage Options**

This procedure directly follows Page 1: Identifying the Service Profile, page 3. It describes how to configure the storage options for a service profile on the **Storage** page of the **Create Service Profile (expert)** wizard.

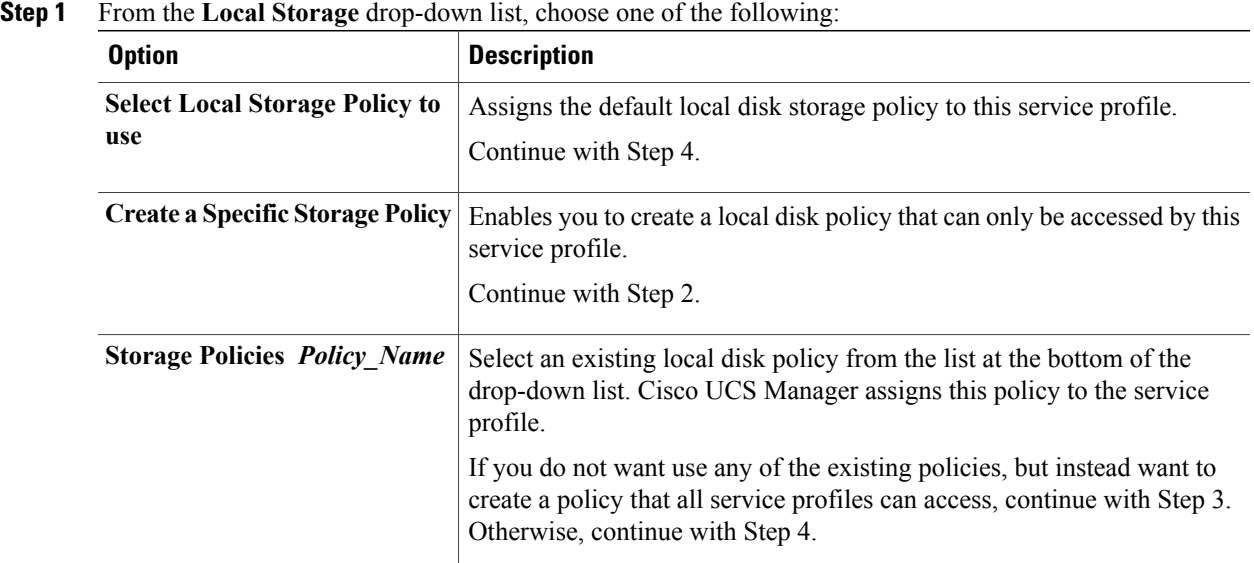

- **Step 2** (Optional) If want to create a new policy that can only be used by this service profile, click **Create a Specific Storage Policy** and do the following:
	- a) From the **Mode** drop-down list, choose one of the following:
		- **Any Configuration**—For a server configuration that carries forward the local disk configuration without any changes.
		- **No Local Storage**—For a diskless server or a SAN only configuration. If you select this option, you cannot associate any service profile which uses this policy with a server that has a local disk.
		- **No RAID**—For a server configuration that removes the RAID and leaves the disk MBR and payload unaltered.
		- **RAID 1 Mirrored**—Data is written to two disks, providing complete data redundancy if one disk fails. The maximum array size is equal to the available space on the smaller of the two drives.
		- **RAID10 Mirrored and Striped** RAID 10 uses mirrored pairs of disks to provide complete data redundancy and high throughput rates.
		- **RAID 0 Stripes**—Data is striped across all disks in the array, providing fast throughput. There is no data redundancy, and all data is lost if any disk fails.
- **RAID 6 Stripes Dual Parity**—Data is striped across all disks in the array and two parity disks are used to provide protection against the failure of up to two physical disks. In each row of data blocks, two sets of parity data are stored.
- **RAID 5 Striped Parity**—Data is striped across all disks in the array. Part of the capacity of each disk stores parity information that can be used to reconstruct data if a disk fails. RAID 5 provides good data throughput for applications with high read request rates.
- If you choose **No RAID** and you apply this policy to a server that already has an operating system with RAID storage configured, the system does not remove the disk contents. Therefore, there may be no visible differences after you apply the **No RAID** mode. **Note**

To make sure that any previous RAID configuration information is removed from a disk, apply a scrub policy that removes all disk information after you apply the **No RAID** configuration mode.

- b) Continue with Step 4.
- **Step 3** (Optional) To create a local disk configuration policy that will be available to all service profiles, do the following:
	- a) Click the **Create Local Disk Configuration Policy** link.
	- b) In the **Create Local Disk Configuration** dialog box, complete the fields. For more information, see Creating a Local Disk [Configuration](UCSM_GUI_Configuration_Guide_1_3_1_chapter25.pdf#unique_391) Policy.
	- c) Click **OK**.
	- d) From the **Local Storage** drop-down list, choose the policy you created.
- **Step 4** In the **How would you like to configure SAN storage?** field, click one of the following options:

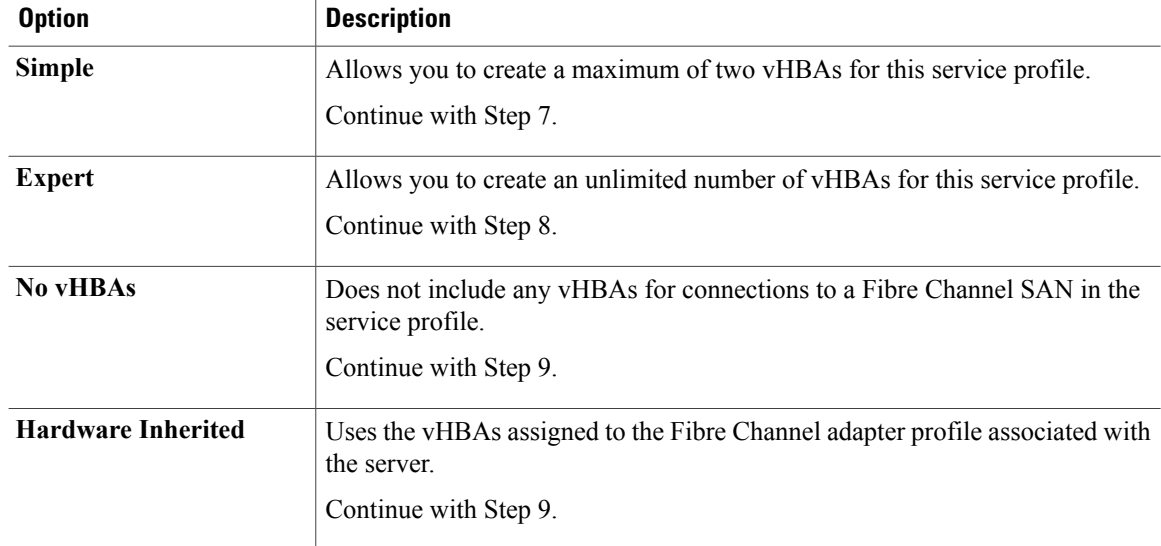

**Step 5** (Optional) If you chose the simple SAN storage option, do the following:

- a) From the **WWNN Assignment** drop-down list, choose one of the following:
	- Choose **Select (pool default used by default)** to use the default WWN pool.
	- Choose one of the options listed under **Manual Using OUI** and then enter the WWN in the **World Wide Node Name** field.

You can specify a WWNN in the range from 20:00:00:00:00:00:00:00 to 20:FF:FF:FF:FF:FF:FF:FF:FF or from 50:00:00:00:00:00:00:00 to 5F:FF:FF:FF:FF:FF:FF:FF. You can click the**here** link to verify that the WWNN you specified is available.

- Choose a WWN pool name from the list to have a WWN assigned from the specified pool. Each pool name is followed by two numbers in parentheses that show the number of WWNs still available in the pool and the total number of WWNs in the pool.
- b) In the **vHBA 0 (Fabric A)** area, complete the following fields:
	- In the **Name** field, enter a unique name for the vHBA.
	- From the**Select VSAN** drop-down list, choose the name of the VSAN with which this vHBA should be associated.

If the VSAN you need is not in the drop-down list, click the **Create VSAN** link. For more information, see [Creating](UCSM_GUI_Configuration_Guide_1_3_1_chapter20.pdf#unique_337) a Named VSAN.

- c) Repeat Step 7b in the **vHBA 1 (Fabric B)** area to create a VSAN for that vHBA.
- d) Continue with Step 9.

#### **Step 6** (Optional) If you chose the expert SAN storage option, do the following:

- a) From the **WWNN Assignment** drop-down list, choose one of the following:
	- Choose **Select (pool default used by default)** to use the default WWN pool.
	- Choose one of the options listed under **Manual Using OUI** and then enter the WWN in the **World Wide Node Name** field.

You can specify a WWNN in the range from 20:00:00:00:00:00:00:00 to 20:FF:FF:FF:FF:FF:FF:FF:FF or from 50:00:00:00:00:00:00:00 to 5F:FF:FF:FF:FF:FF:FF:FF. You can click the**here** link to verify that the WWNN you specified is available.

- Choose a WWN pool name from the list to have a WWN assigned from the specified pool. Each pool name is followed by two numbers in parentheses that show the number of WWNs still available in the pool and the total number of WWNs in the pool.
- b) Click **Add** on the icon bar of the table to open the **Create vHBA** dialog box.
- c) Complete the following fields to specify the identity information for the vHBA:

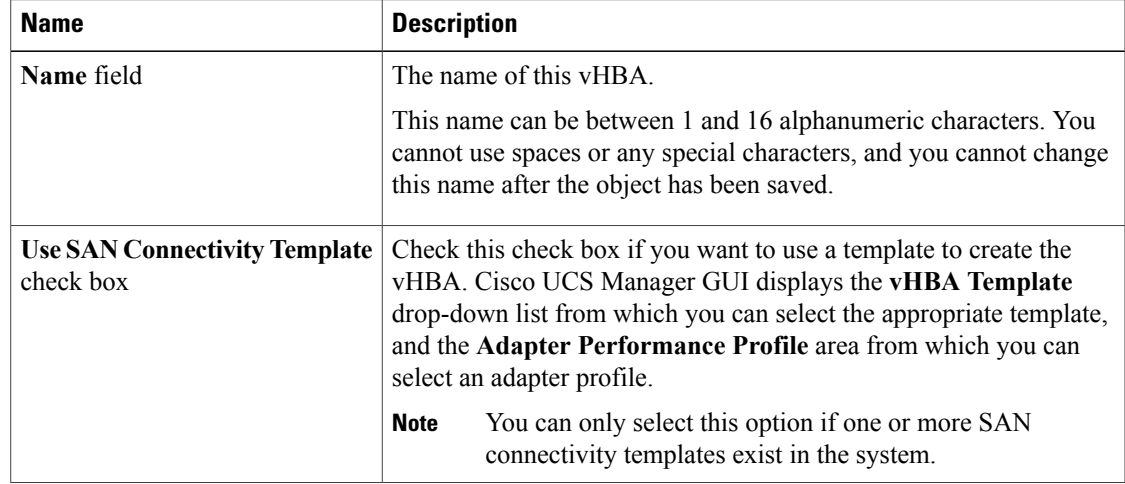

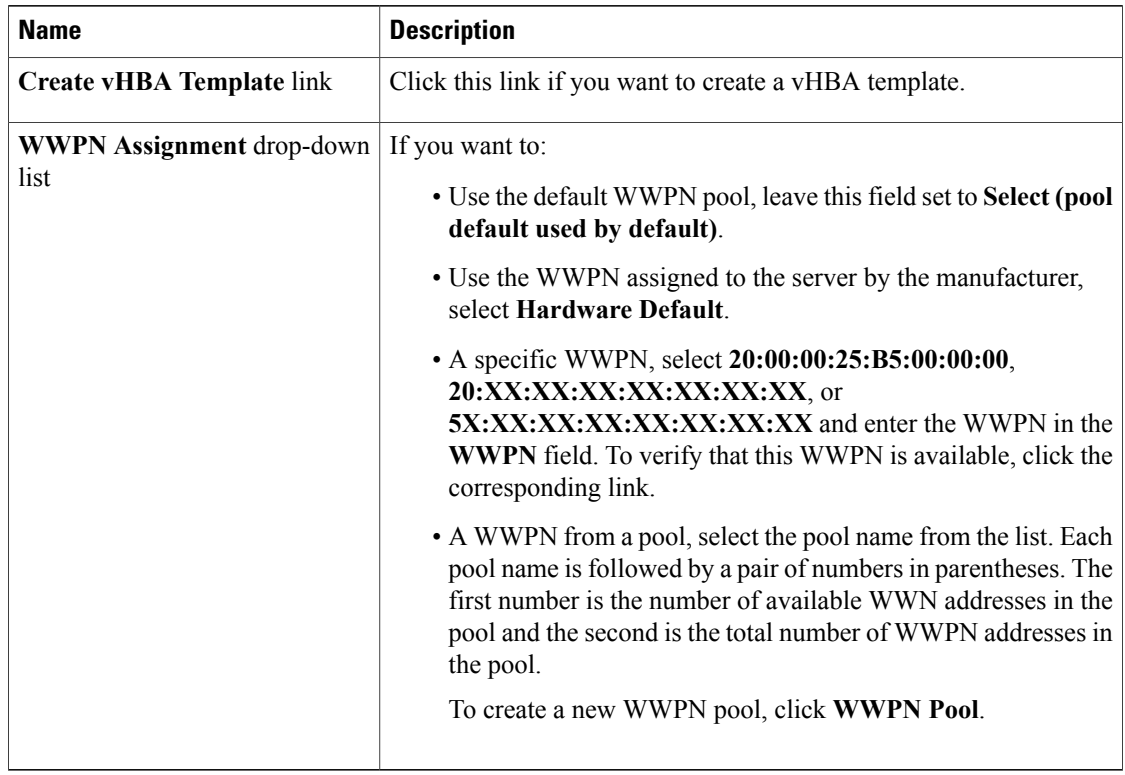

d) In the **VSAN** area, complete the following fields:

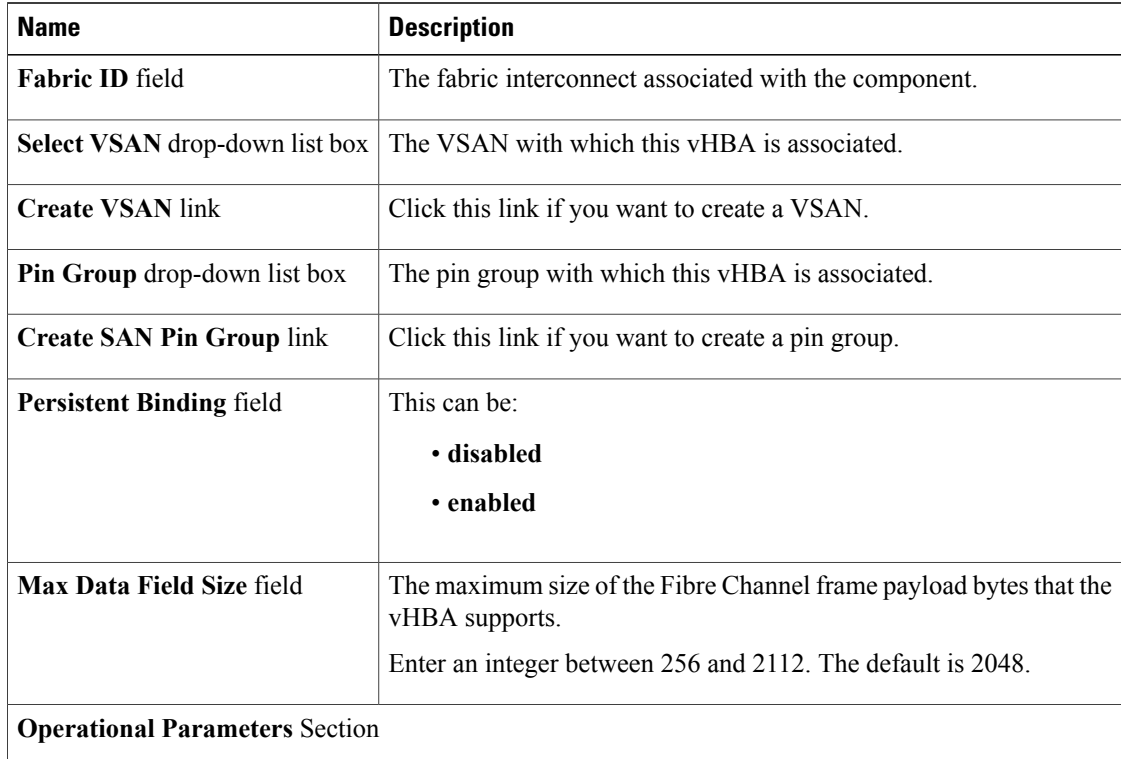

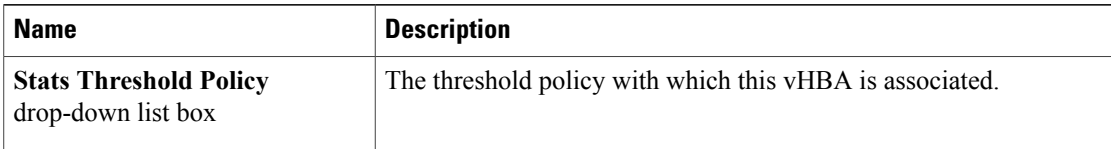

e) In the **Adapter Performance Profile** area, complete the following fields:

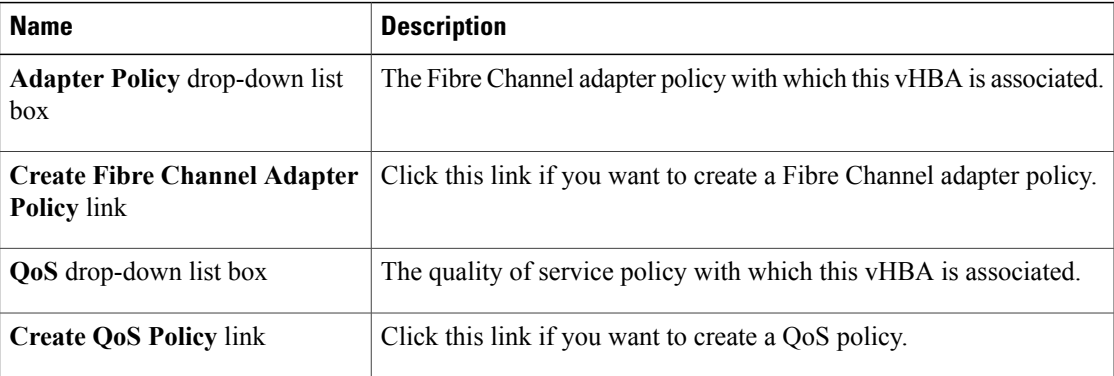

## f) Click **OK**.

**Step 7** Click **Next**.

## **What to Do Next**

Complete Page 3: [Configuring](#page-8-0) the Networking Options, page 9.

## <span id="page-8-0"></span>**Page 3: Configuring the Networking Options**

This procedure directly follows Page 2: [Configuring](#page-4-0) the Storage Options, page 5. It describes how to configure the networking options, including LAN connectivity, on the Networking page of the Create Service **Profile (expert)** wizard.

## **Procedure**

**Step 1** (Optional) If you plan to assign this service profile to a server with an adapter that supports dynamic vNICs, choose one of the following options from the **Dynamic vNIC Connection** drop-down list:

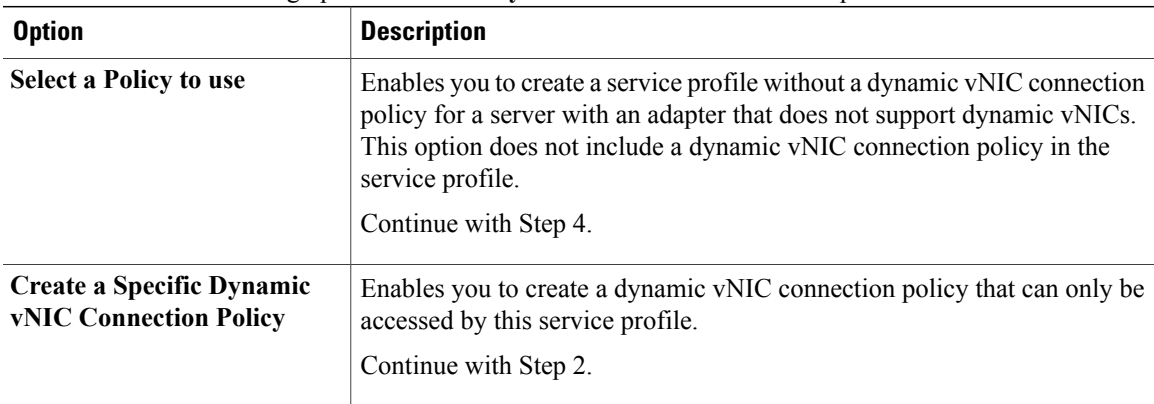

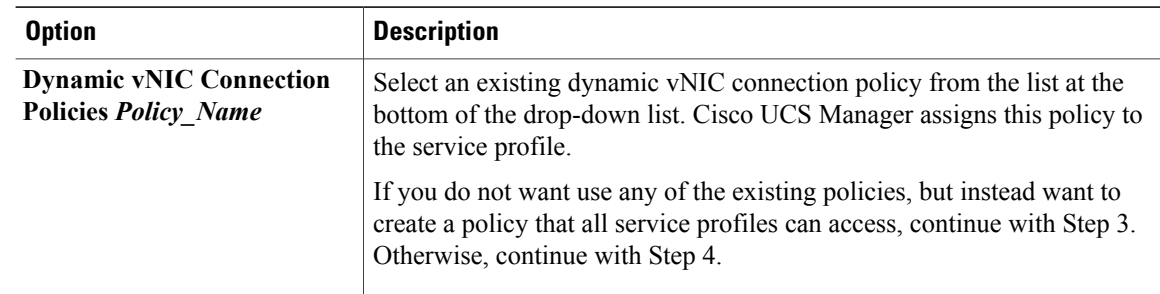

## **Step 2** (Optional) If want to create a new dynamic vNIC connection policy that can only be used by this service profile, click **Create a Specific Dynamic vNIC Connection Policy** and do the following:

a) Complete the following fields:

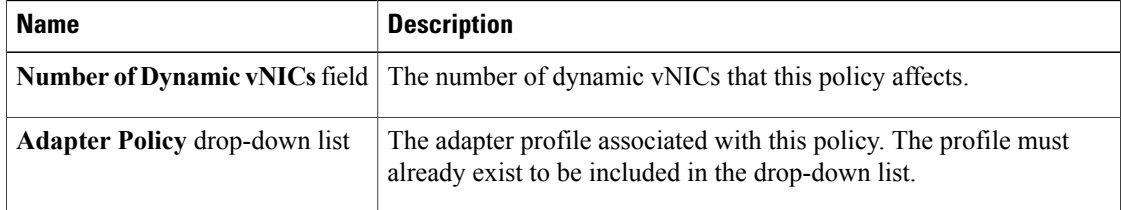

- b) Continue with Step 4.
- **Step 3** (Optional) To create a dynamic vNIC connection policy that will be available to all service profiles, do the following:
	- a) Click **Create Dynamic vNIC Connection Policy**.
	- b) In the **Create Dynamic vNIC Connect Policy** dialog box, complete the fields. For more information, see Creating a Dynamic vNIC [Connection](UCSM_GUI_Configuration_Guide_1_3_1_chapter33.pdf#unique_447) Policy.
	- c) Click **OK**.
	- d) From the **Dynamic vNIC Connection** drop-down list, choose the policy you created.
	- e) Continue with Step 4.

#### **Step 4** In the **How would you like to configure LAN connectivity?** field, click one of the following options:

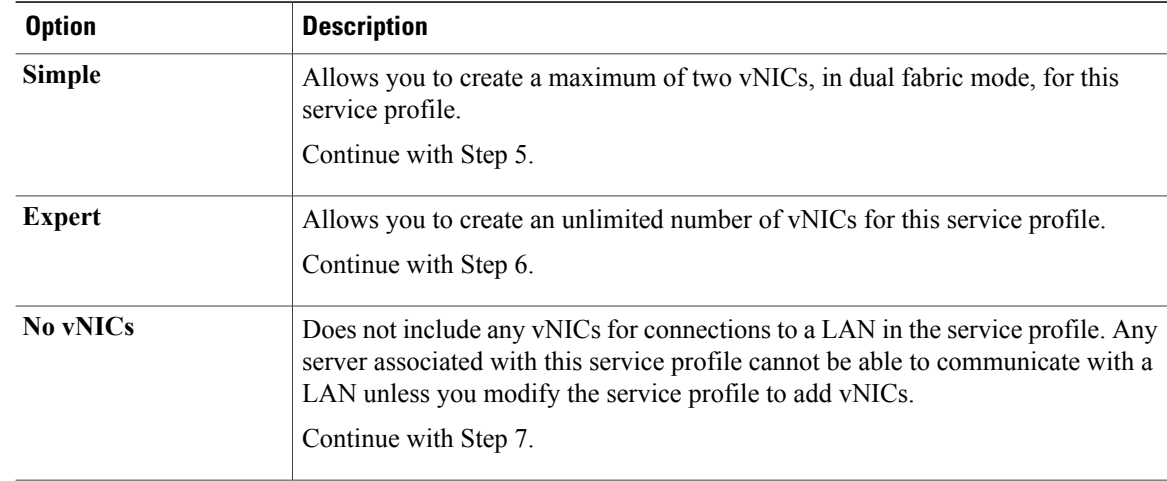

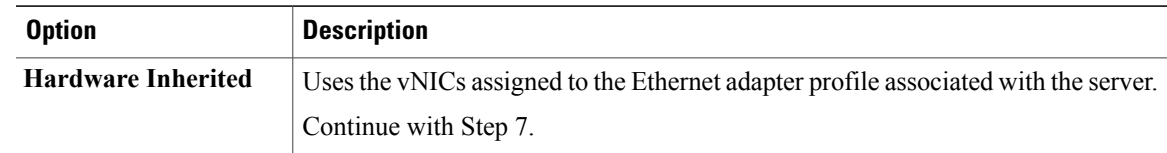

**Step 5** (Optional) If you chose the simple LAN connectivity option, do the following:

- a) In the **vNIC 0 (Fabric A)** area, complete the following fields:
	- In the **Name** field, enter a unique name for the vNIC.
	- From the **Select Native VLAN** drop-down list, choose the name of the VLAN with which this vNIC should communicate.

If the VLAN you need is not in the drop-down list, click the **Create VLAN** link. For more information, see [Creating](UCSM_GUI_Configuration_Guide_1_3_1_chapter15.pdf#unique_289) a Named VLAN.

- b) Repeat Step 2a in the **vNIC 1 (Fabric B)** area to create a VLAN for that vNIC.
- c) Continue with Step 4.
- **Step 6** If you chose the expert LAN connectivity option, do the following:
	- a) Click **Add** on the icon bar of the table to open the **Create vNICs** dialog box.
	- b) Complete the following fields to specify the identity information for the vNIC:

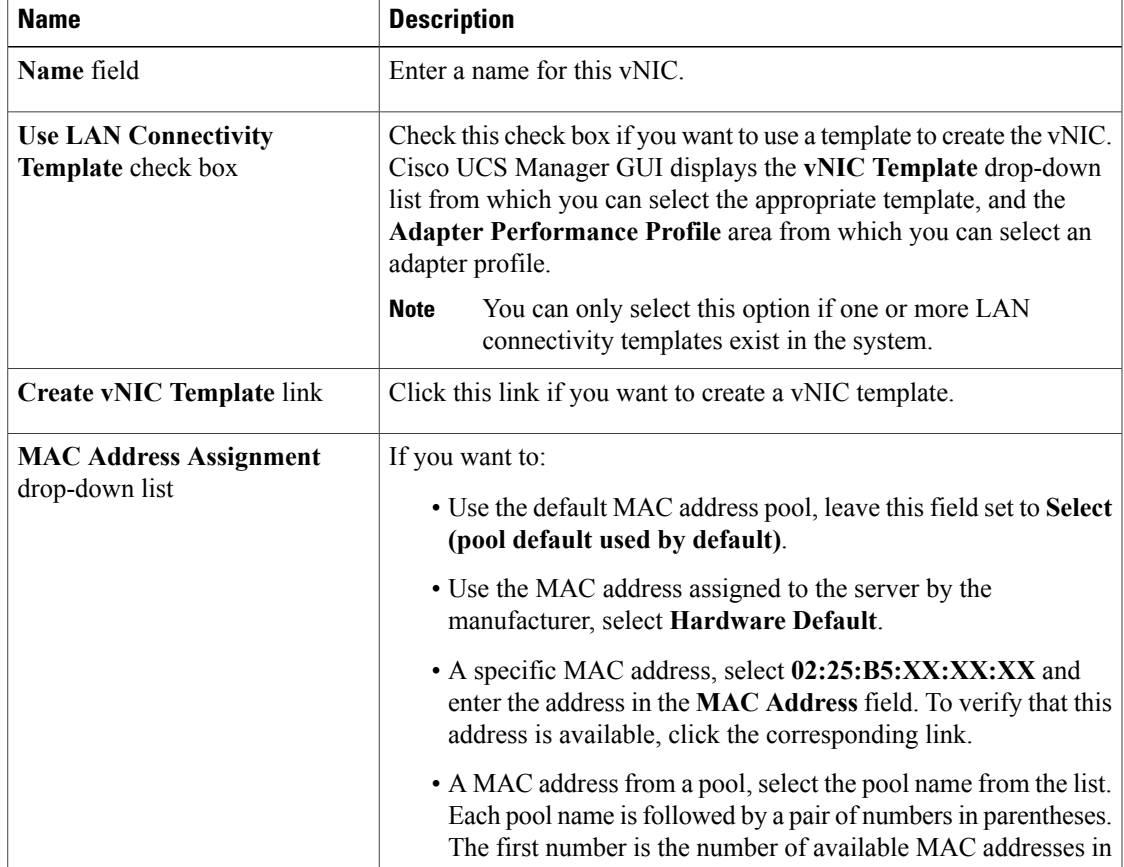

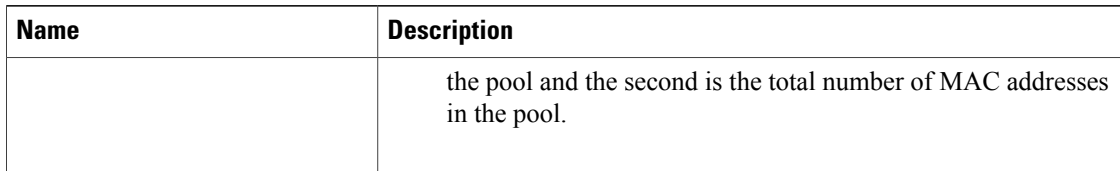

## c) In the **Fabric Interconnect** area, complete the following fields:

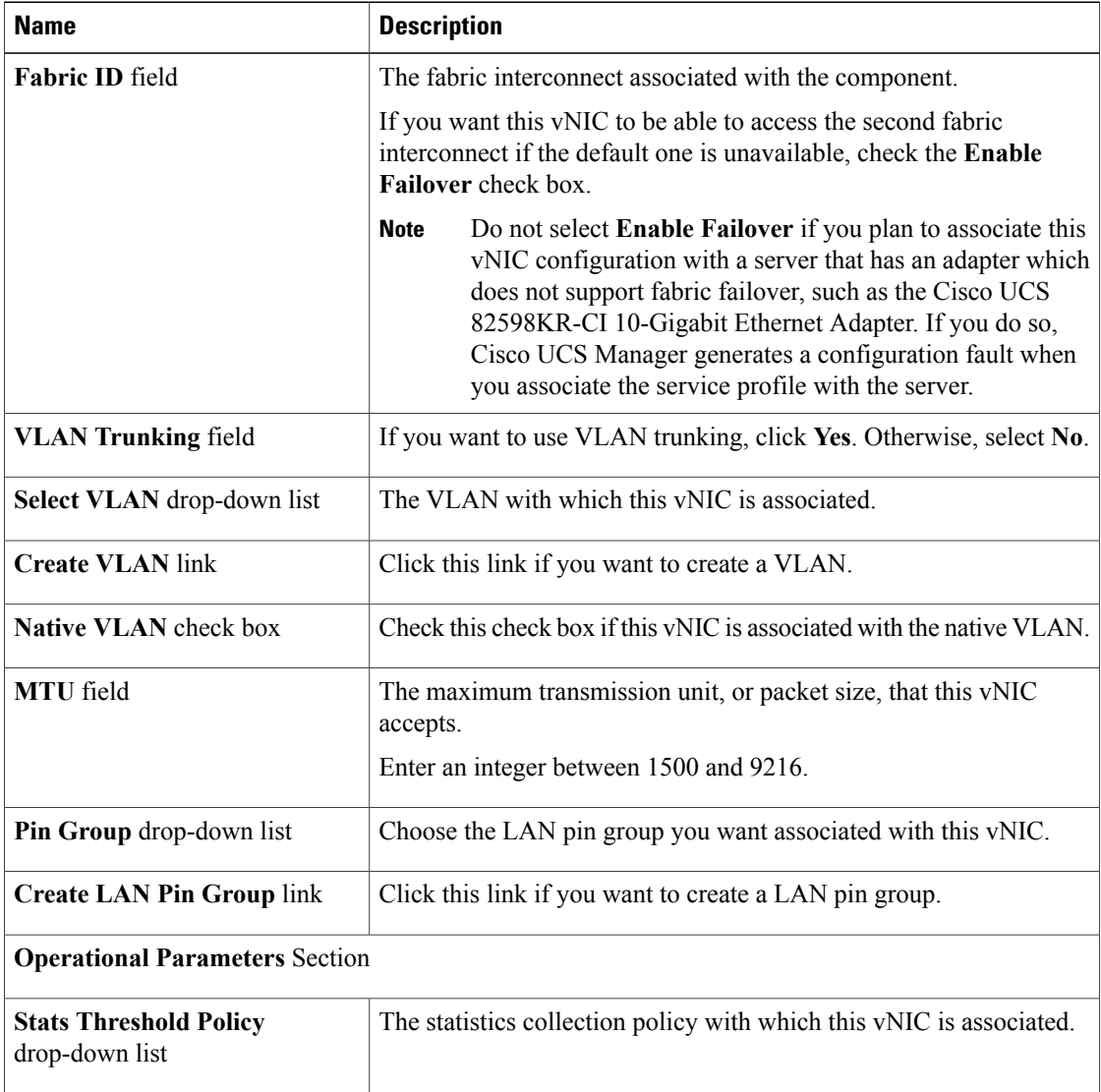

## d) In the **Adapter Performance Profile** area, complete the following fields:

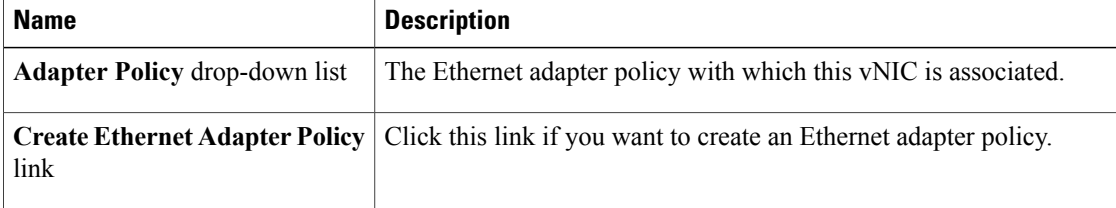

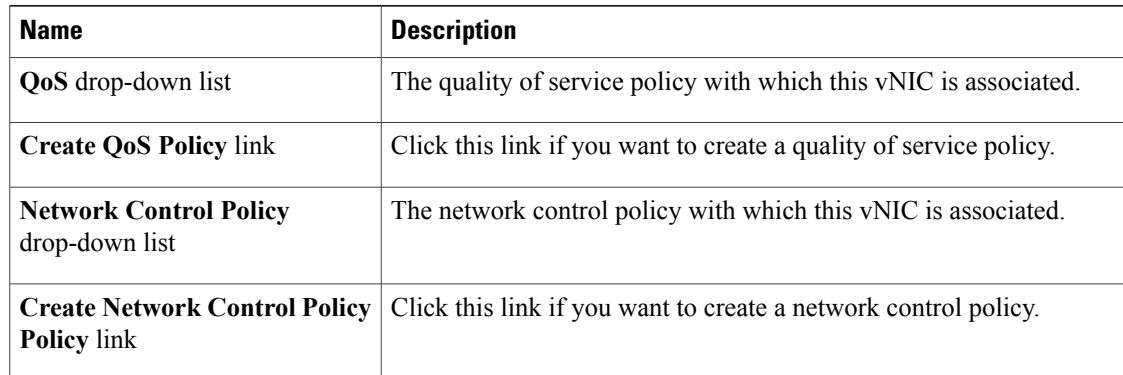

## e) Click **OK**.

**Step 7** Click **Next**.

## **What to Do Next**

Complete Page 4: Setting the [vNIC/vHBA](#page-12-0) Placement, page 13.

## <span id="page-12-0"></span>**Page 4: Setting the vNIC/vHBA Placement**

This procedure directly follows Page 3: [Configuring](#page-8-0) the Networking Options, page 9. It describes how to set the vNIC and vHBA placement options on the **vNIC/vHBA** Placement page of the Create Service Profile **(expert)** wizard.

## **Procedure**

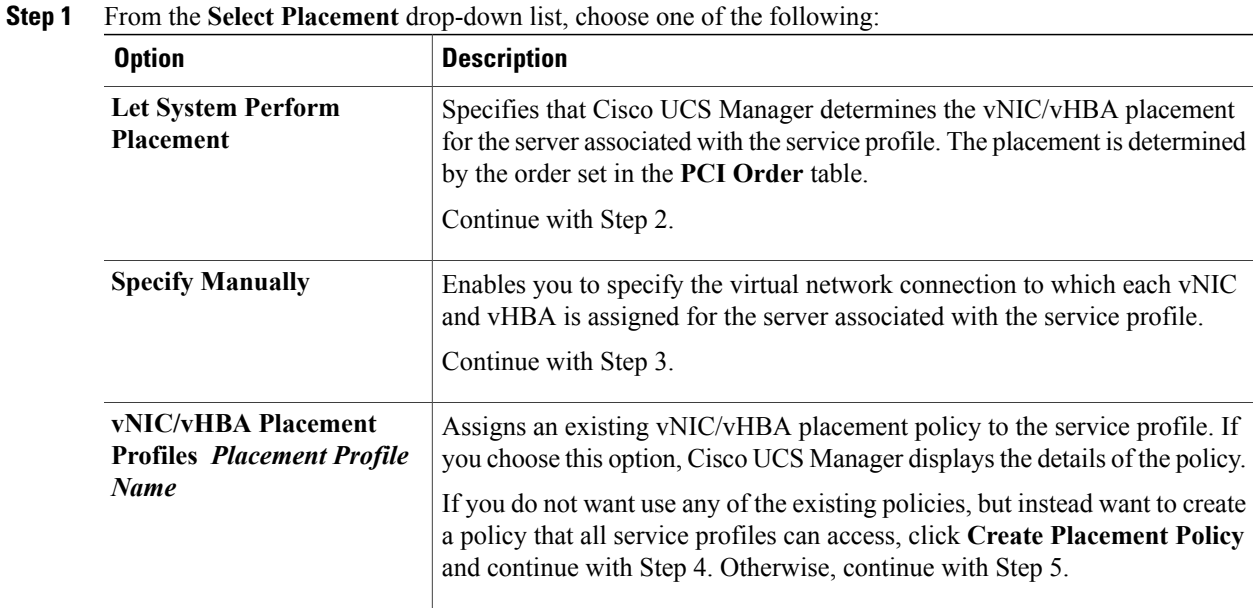

**Step 2** (Optional) If you chose **Let System Perform Placement**, do the following:

a) Use one or more of the following buttons to adjust the order of the vNICs and vHBAs:

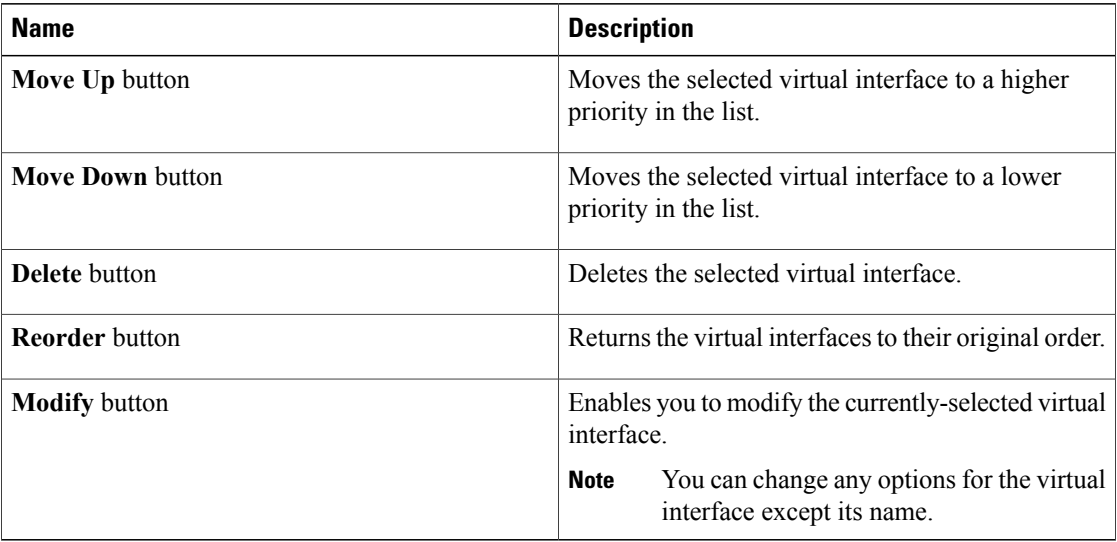

- b) Continue with Step 5.
- **Step 3** (Optional) If you chose **Specify Manually**, do the following:
	- a) On the appropriate tab in the **vNIC/vHBA** table, click a vNIC or vHBA.
	- b) In the **Virtual Host Interface** table, click a vCON row and if necessary, choose one of the following values from the **Selection Preference** column:
		- **all**
		- **assigned-only**
		- **exclude-dynamic**
		- **exclude-unassigned**
	- c) Click **Assign**.

If you need to undo an assignment, click **Remove**.

- d) Repeat Steps a through c until you have assigned all vNICs and vHBAs.
- e) When you have specified all vNIC and vHBA placements, continue with Step 5.
- **Step 4** If you clicked **Create Placement Policy**, do the following in the **Create Placement Policy** dialog box:
	- a) In the **Name** field, enter a unique name for the placement policy. This name can be between 1 and 16 alphanumeric characters. You cannot use spaces or any special characters, and you cannot change this name after the object has been saved.
	- b) In the**Selection Preference** column for each **VirtualSlot**, choose one of the following from the drop-down list:
		- **all**
		- **assigned-only**
		- **exclude-dynamic**
		- **exclude-unassigned**
- c) Click **OK**.
- d) After the dialog box closes, choose the policy you created from the **Select Placement** drop-down list.
- **Step 5** Click **Next**.

#### **What to Do Next**

Complete Page 5: [Setting](#page-14-0) the Server Boot Order, page 15

## <span id="page-14-0"></span>**Page 5: Setting the Server Boot Order**

This procedure directly follows Page 4: Setting the [vNIC/vHBA](#page-12-0) Placement, page 13. It describes how to set the server boot order options on the **Server Boot Order** page of the **Create Service Profile (expert)** wizard.

 $\Omega$ **Tip**

We recommend that the boot order in a boot policy include either a local disk or a SAN LUN, but not both, to avoid the possibility of the server booting from the wrong storage type. If you configure a local disk and a SAN LUN for the boot order storage type and the operating system or logical volume manager (LVM) is configured incorrectly, the server may boot from the local disk rather than the SAN LUN.

For example, on a server with Red Hat Linux installed, where the LVM is configured with default LV names and the boot order is configured with a SAN LUN and a local disk, Linux reports that there are two LVs with the same name and boots from the LV with the lowest SCSI ID, which could be the local disk.

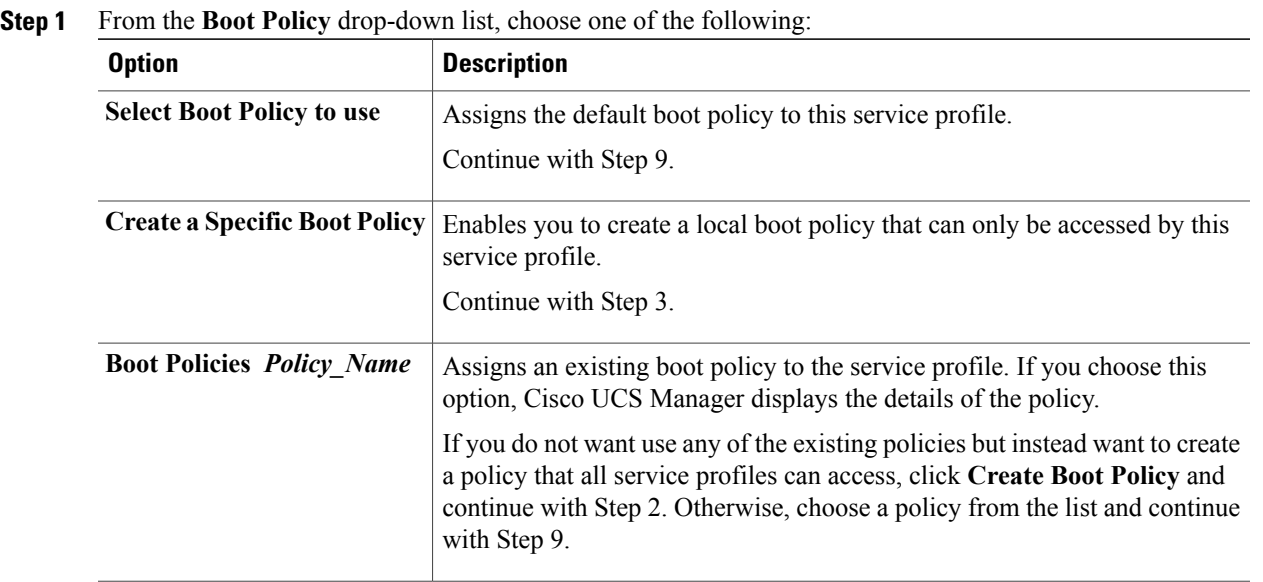

## **Procedure**

**Step 2** If you chose to create a boot policy that all service profiles and templates can use, do the following:

- a) Click **Create Boot Policy**.
- b) In the **Create Boot Policy** dialog box, enter a unique name and description for the policy.

This name can be between 1 and 16 alphanumeric characters. You cannot use spaces or any special characters, and you cannot change this name after the object has been saved.

- c) Continue with Step 3.
- **Step 3** (Optional) To reboot all servers that use this boot policy after you make changes to the boot order, check the **Reboot on Boot Order Change** check box. In Cisco UCS Manager GUI, if the **Reboot on Boot Order Change** check box is checked for a boot policy, and if CD-ROM or Floppy is the last device in the boot order, then deleting or adding the device does not directly affect the boot order and the server does not reboot.
- **Step 4** (Optional) To ensure that Cisco UCS Manager uses any vNICs or vHBAs in the order shown in the **Boot Order** table, check the **Enforce vNIC/vHBA Name** check box. If you do not check this check box, Cisco UCS Manager uses the priority specified in the vNIC or vHBA.
- **Step 5** To add a local disk, virtual CD-ROM, or virtual floppy to the boot order, do the following:
	- a) Click the down arrows to expand the **Local Devices** area.
	- b) Click one of the following links to add the device to the **Boot Order** table:
		- **Add Local Disk**
		- **Add CD-ROM**
		- **Add Floppy**
	- c) Add another boot device to the **Boot Order** table, or click **OK** to finish.
- **Step 6** To add a LAN boot to the boot order, do the following:
	- a) Click the down arrows to expand the **vNICs** area.
	- b) Click the **Add LAN Boot** link.
	- c) In the **Add LAN Boot** dialog box, enter the name of the vNIC that you want to use for the LAN boot in the **vNIC** field, then click **OK**.
	- d) Add another device to the **Boot Order** table, or click **OK** to finish.
- **Step 7** To add a SAN boot to the boot order, do the following:
	- a) Click the down arrows to expand the **vHBAs** area.
	- b) Click the **Add SAN Boot** link.
	- c) In the **Add SAN Boot** dialog box, complete the following fields, then click **OK**:

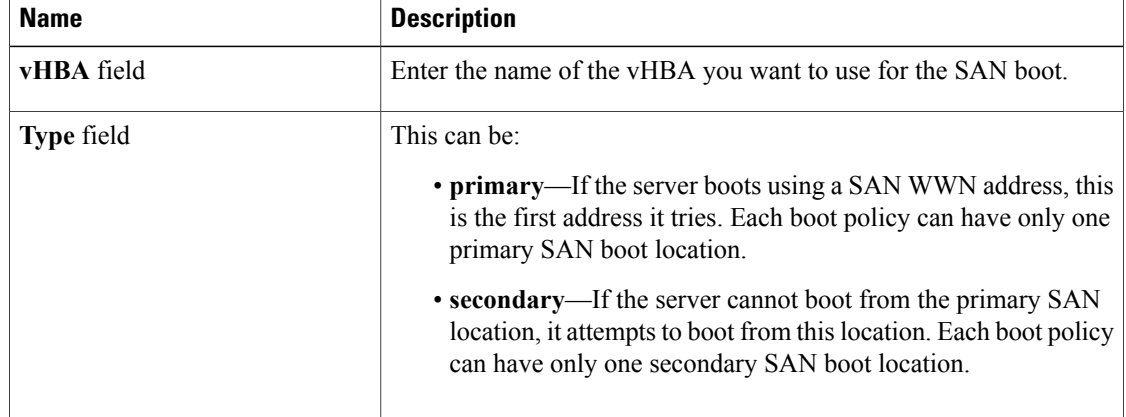

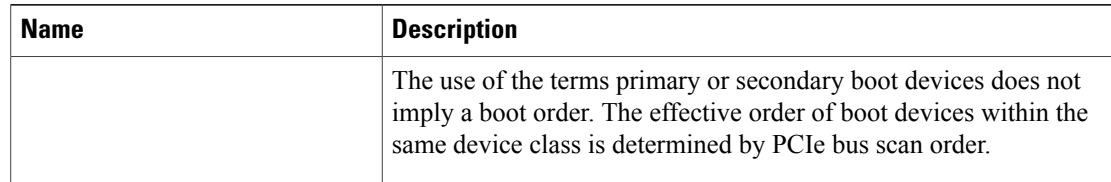

d) If this vHBA points to a bootable SAN image, click the **Add SAN Boot Target** link and, in the **Add SAN Boot Target** dialog box, complete the following fields, then click **OK**:

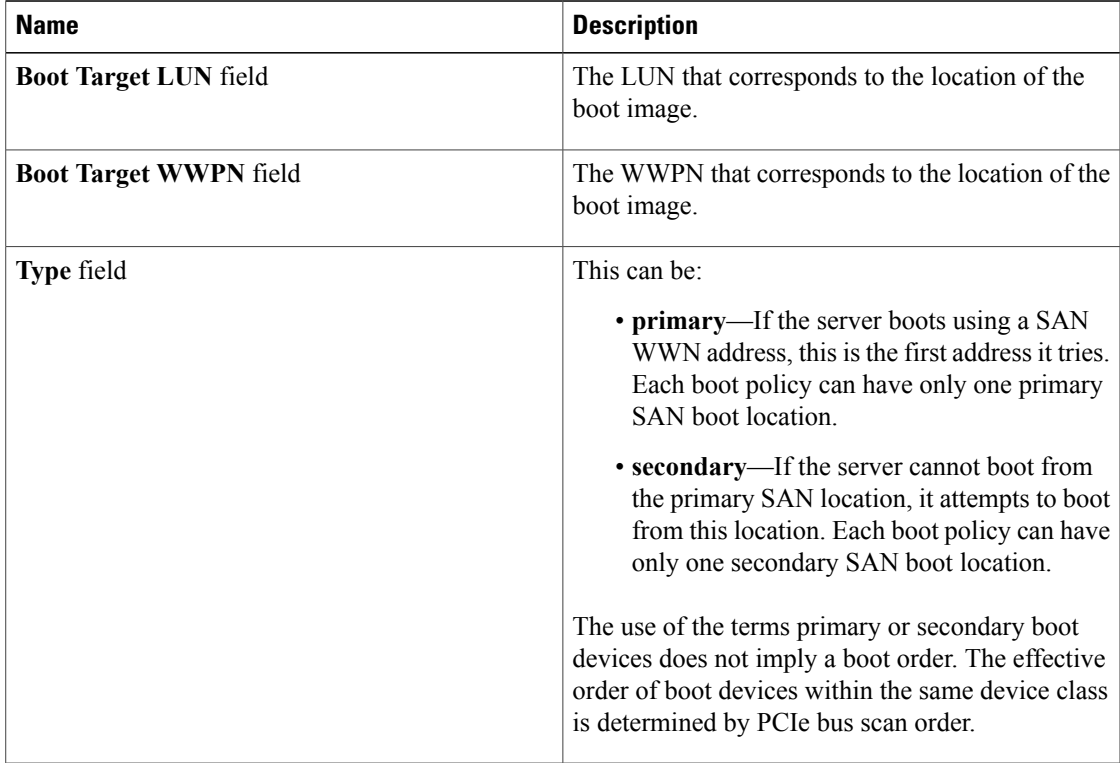

- e) Add another boot device to the **Boot Order** table, or click **OK** to finish.
- **Step 8** If you created a new boot policy accessible to all service profiles and template, select that policy from the **Boot Policy** drop-down list.
- **Step 9** Click **Next**.

## **What to Do Next**

Complete Page 6: Specifying the Server [Assignment](#page-16-0), page 17

## <span id="page-16-0"></span>**Page 6: Specifying the Server Assignment**

This procedure directly follows Page 5: [Setting](#page-14-0) the Server Boot Order, page 15. It describes how to specify the way a server is assigned and which firmware packages are associated with the service profile on the**Server Assignment** page of the **Create Service Profile (expert)** wizard.

#### **Procedure**

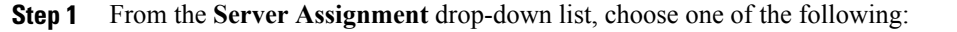

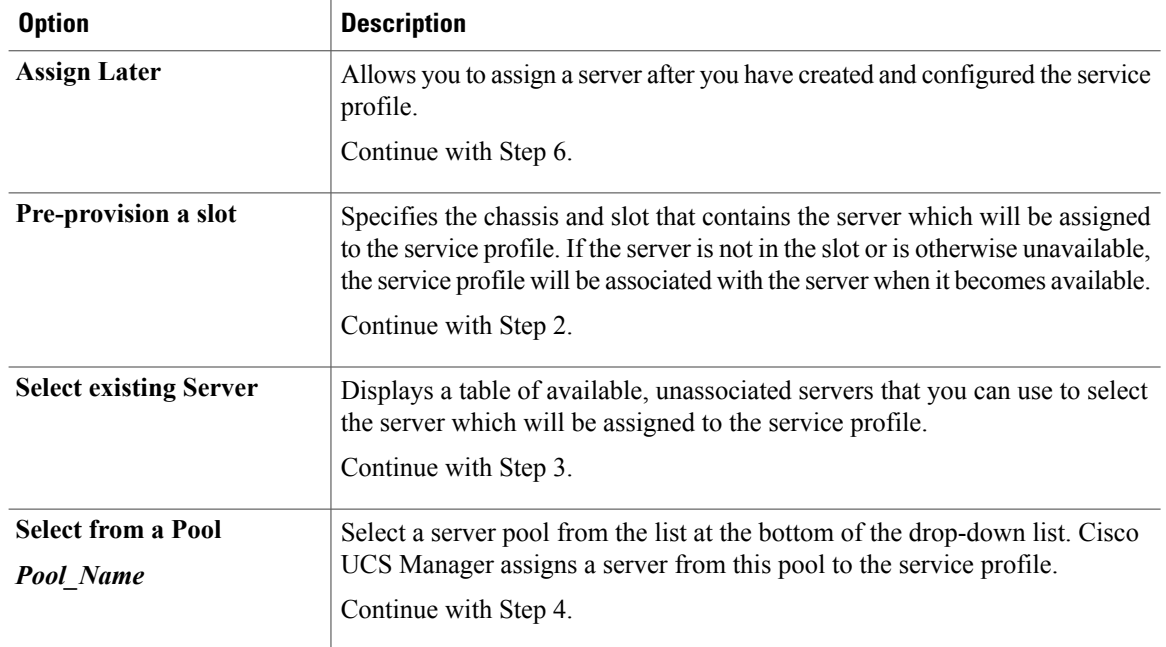

**Step 2** If you chose **Pre-provision a slot**, do the following:

- a) In the **Chassis Id** field, enter the number of the chassis where the selected server is located.
- b) In the **Slot Id** field, enter the number of the slot where the selected server is located.
- c) Continue with Step 4.
- **Step 3** If you chose **Select existing Server**, do the following:
	- a) In the **Select** column of the table of available servers, click the radio button for the server that meets the needs of this service profile.
	- b) Continue with Step 4.
- **Step 4** In the **Power State** field, click one of the following radio buttons to set the power state that will be applied to the server when it is associated with this service profile:
	- **Down** if you want the server to be powered down before the profile is associated with the server.
	- **Up** if you want the server to be powered up before the profile is associated with the server

By default, the server is powered up.

- **Step 5** (Optional) In the **Firmware Management** area, do the following to use policies to update the firmware on the server associated with the service profile:
	- a) Click the down arrows on the **Firmware Management** bar to expand the area.
	- b) Complete the following fields:

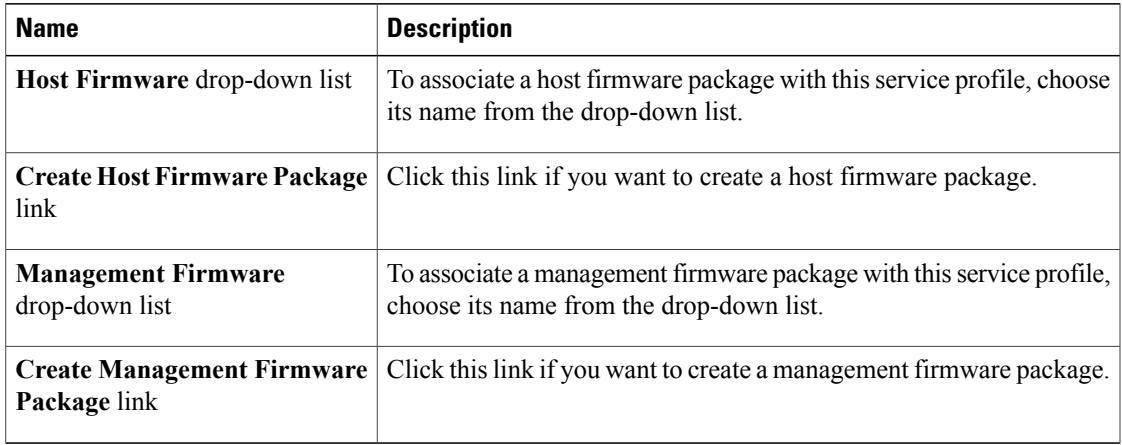

**Step 6** Click **Next**.

## **What to Do Next**

Complete Page 7: Adding [Operational](#page-18-0) Policies, page 19.

## <span id="page-18-0"></span>**Page 7: Adding Operational Policies**

This procedure directly follows Page 6: Specifying the Server [Assignment](#page-16-0), page 17. It describes how to add operational policies to the service profile on the **Operational Policies** page of the **Create Service Profile (expert)** wizard. These policies are optional.

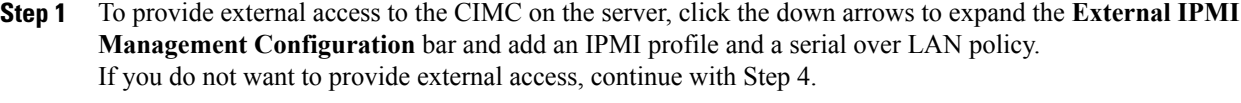

- **Step 2** To add an IPMI profile to the service profile, do one of the following:
	- a) To add an existing policy, select the desired IPMI profile from the **IPMI Profile** drop-down list.
	- b) If the **IPMI Profile** drop-down list does not include an IPMI profile with the desired user access, click the **Create IPMI Profile** link to create an IPMI profile that is available to all service profiles. For more information about how to create an IPMI profile, see [Creating](UCSM_GUI_Configuration_Guide_1_3_1_chapter25.pdf#unique_388) an IPMI Access Profile.
	- c) If you chose to create an IPMI profile, select that profile from the **IPMI Profile** drop-down list.
- **Step 3** To add a Serial over LAN policy to the service profile, do one of the following:
	- $\bullet$  To add an existing policy, select the desired Serial over LAN policy from the **SoL Configuration Profile** drop-down list.
	- To create a Serial over LAN policy that is only available to service profile created from this template, select **Create a Specific SoL Policy** from the **SoL Configuration Profile** drop-down list and complete the **Admin State** field and the **Speed** drop-down list.

• To create a Serial over LAN policy that is available to all service profile templates, click the **Create Serial over LAN Policy** link, complete the fields in the dialog box, and then select that policy from the **SoL Configuration Profile** drop-down list.

For more information about how to create a serial over LAN policy, see [Creating](UCSM_GUI_Configuration_Guide_1_3_1_chapter25.pdf#unique_396) a Serial over LAN Policy.

- **Step 4** To monitor thresholds and collect statistics for the associated server, click the down arrows to expand the **Monitoring Configuration** bar and do one of the following:
	- To add an existing policy, select the desired threshold policy from the **Threshold Policy** drop-down list.
	- To create a threshold policy that is available to all service profiles, click the **Create Threshold Policy** link, complete the fields in the dialog box, and then select that policy from the **Threshold Policy** drop-down list.

For more information about how to create a threshold policy, see Creating a Server and Server [Component](UCSM_GUI_Configuration_Guide_1_3_1_chapter44.pdf#unique_448) [Threshold](UCSM_GUI_Configuration_Guide_1_3_1_chapter44.pdf#unique_448) Policy.

- **Step 5** To override the default BIOS settings and configure them through the service profile, click the down arrows to expand the **BIOS Configuration** bar and do one of the following:
	- To add an existing policy, select the desired BIOS policy from the **BIOS Policy** drop-down list .
	- To create a BIOS policy that is available to all service profiles, click **Create BIOS Policy**, complete the fields in the dialog box, and then select that policy from the **BIOS Policy** drop-down list ..

For more information about how to create a BIOS policy, see [Creating](UCSM_GUI_Configuration_Guide_1_3_1_chapter25.pdf#unique_383) a BIOS Policy.

- **Step 6** To associate a scrub policy with the service profile, click the down arrows to expand the **Scrub Policy** bar and do one of the following:
	- To add an existing policy, select the desired scrub policy from the **Scrub Policy** drop-down list .
	- To create a scrub policy that is available to all service profiles, click the **Create Scrub Policy** link , complete the fields in the dialog box, and then select hat policy from the **Scrub Policy** drop-down list .

For more information about how to create a scrub policy, see [Creating](UCSM_GUI_Configuration_Guide_1_3_1_chapter25.pdf#unique_394) a Scrub Policy.

**Step 7** Click **Finish**.

## **Creating a Service Profile that Inherits Server Identity**

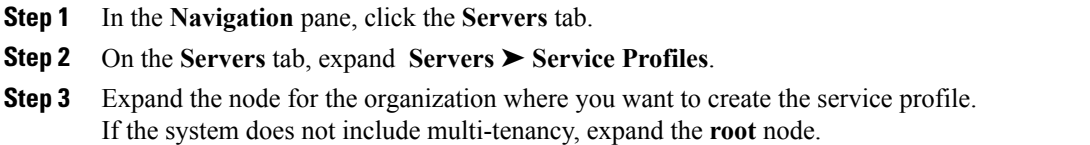

- **Step 4** Right-click the organization and select **Create Service Profile**.
- **Step 5** In the **Naming** area of the **Create Service Profile** dialog box, complete the following fields:
	- a) In the **Name** field, enter a unique name that you can use to identify the service profile. This name can be between 2 and 32 alphanumeric characters. You cannot use spaces or any special characters, and you cannot change this name after the object has been saved.
	- b) In the **Description** field, enter a description of this service profile.
- **Step 6** In the **vNICs** area of the **Create Service Profile** dialog box, complete the following fields:

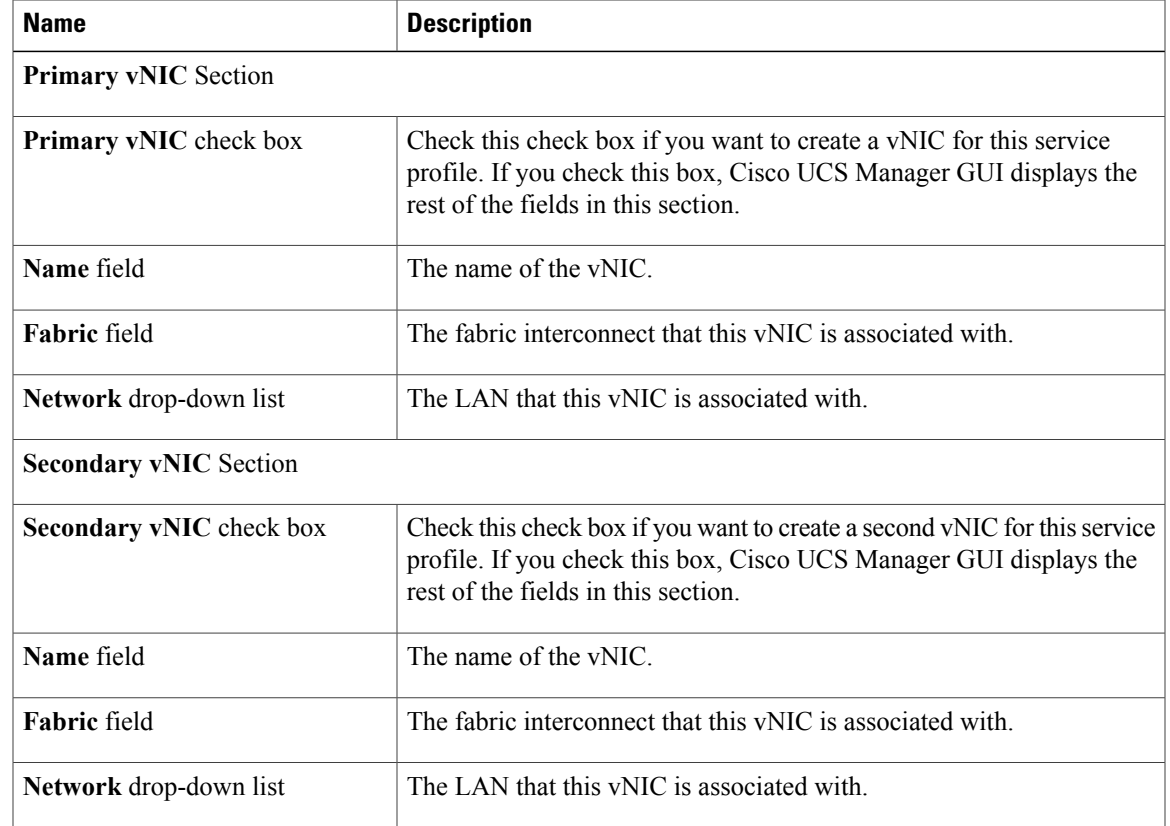

**Step 7** In the **vHBAs** area of the **Create Service Profile** dialog box, complete the following fields:

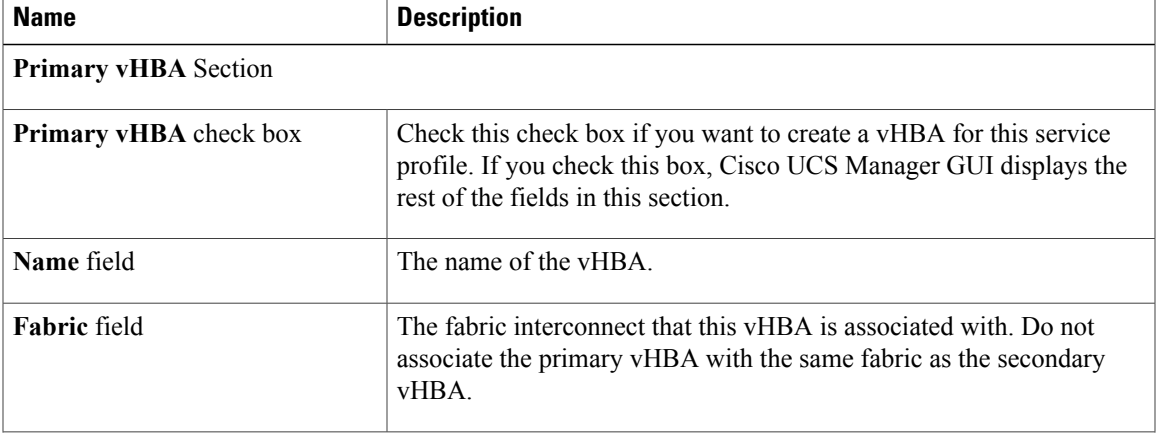

 $\mathbf{I}$ 

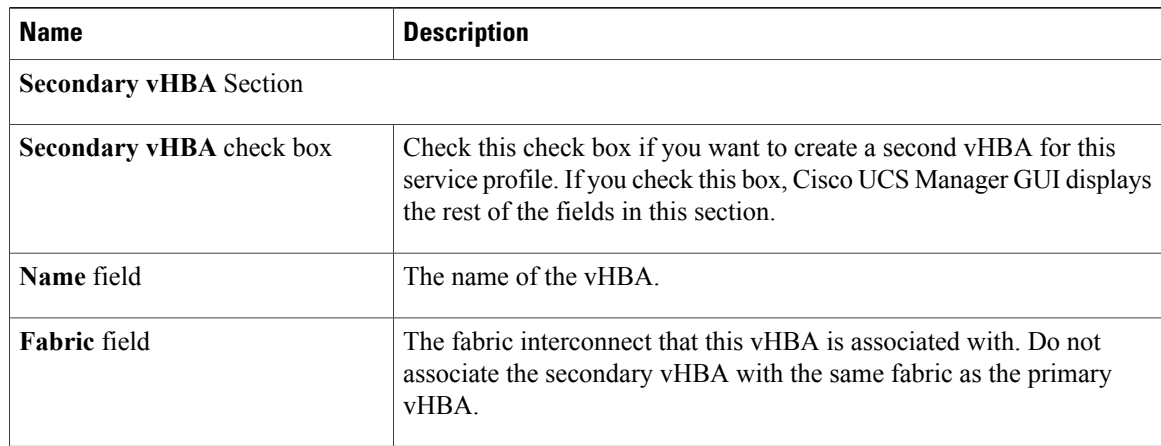

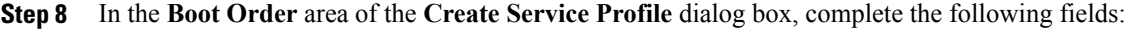

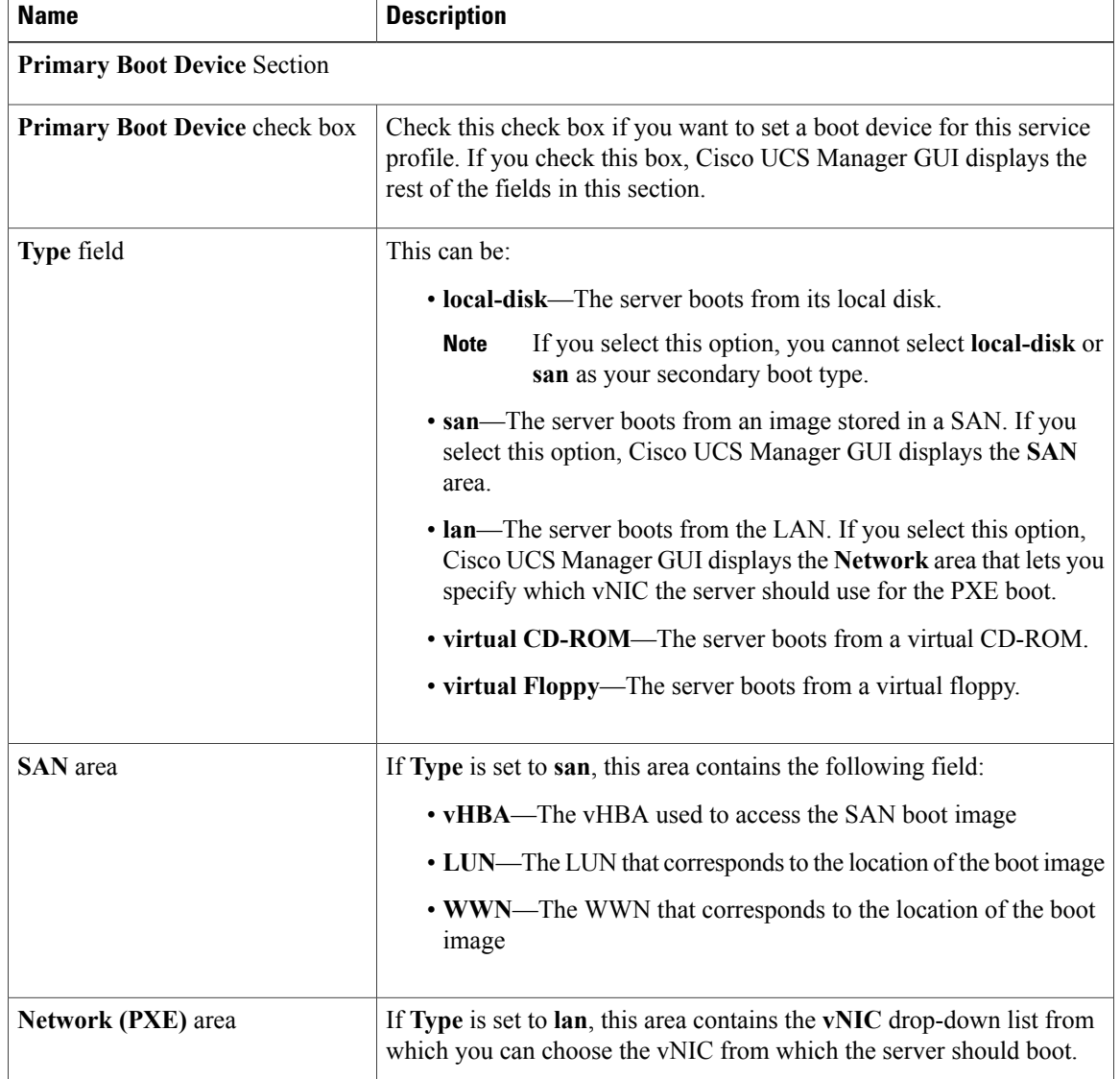

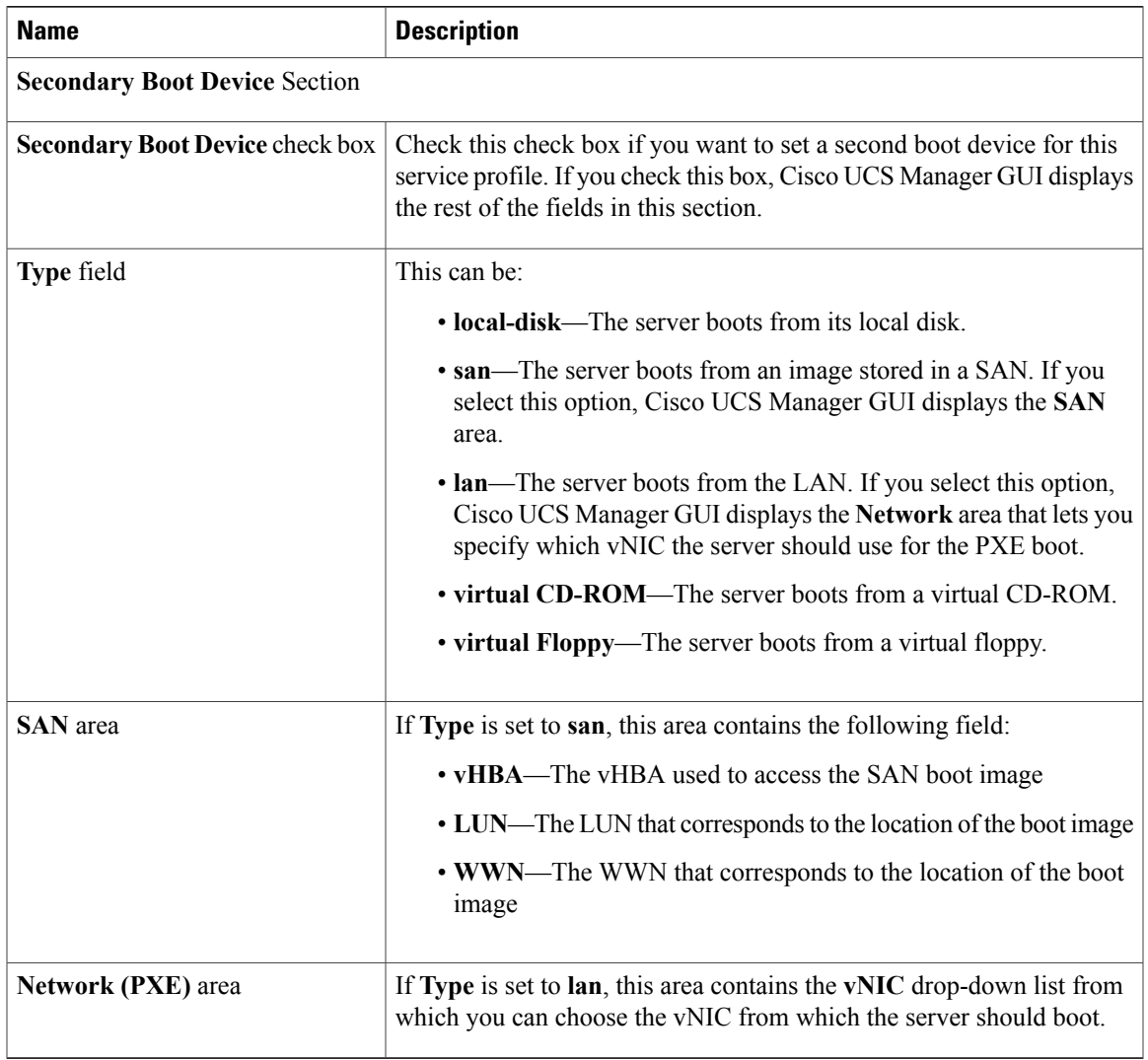

**Step 9** (Optional) In the **Select** column of the **Server Association (optional)** area, click the radio button for a server to associate this service profile with that server.

**Step 10** Click **OK**.

# **Creating a Hardware Based Service Profile for a Server**

You cannot move a hardware based service profile to another server.

### **Procedure**

- **Step 1** In the **Navigation** pane, click the **Equipment** tab.
- **Step 2** On the **Equipment** tab, expand **Equipment** ➤ **Chassis** ➤ *Chassis Number* ➤ **Servers**.
- **Step 3** Choose the server for which you want to create a hardware based service profile.
- **Step 4** In the **Work** pane, click the **General** tab.
- **Step 5** In the **Actions** area, click **Create Service Profile**.
- **Step 6** In the **Create Service Profile for Server** dialog box, do the following:
	- a) Click the **Hardware Based Service Profile** radio button.
	- b) In the **Name** field, enter a unique name for the service profile. This name can be between 2 and 32 alphanumeric characters. You cannot use spaces or any special characters, and you cannot change this name after the object has been saved.
	- c) If you want Cisco UCS Manager to create vNICs for the service profile, check the **Create Default vNICs** check box.
	- d) If you want Cisco UCS Manager to create vHBAsfor the service profile, check the **Create Default vHBAs** check box.
	- e) Click **OK**.

Cisco UCS Manager inherits and automatically applies the identity and configuration information in the server, creates the service profile, and associates it with the server.

# <span id="page-23-1"></span><span id="page-23-0"></span>**Working with Service Profile Templates**

## **Creating a Service Profile Template**

## **Procedure**

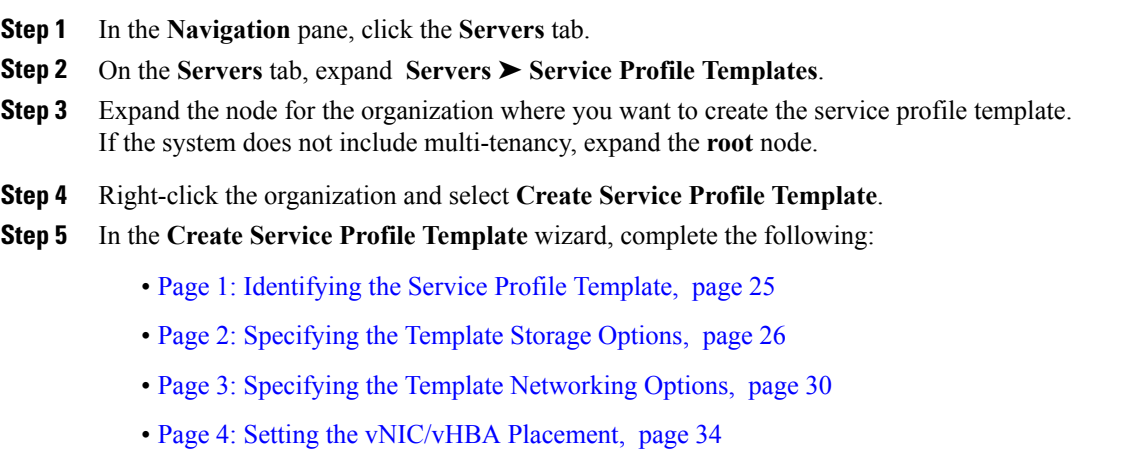

• Page 5: [Specifying](#page-35-0) the Template Server Boot Order Options, page 36

- Page 6: Specifying the Template Server [Assignment](#page-38-0) Options, page 39
- Page 7: [Specifying](#page-39-0) Template Policy Options, page 40

## <span id="page-24-0"></span>**Page 1: Identifying the Service Profile Template**

This procedure directly follows the steps in Creating a Service Profile [Template,](#page-23-1) page 24. It describes how to set the identity of a service profile template on the **Identify Service Profile Template** page of the **Create Service Profile Template** wizard.

## **Procedure**

**Step 1** In the **Name** field, enter a unique name that you can use to identify this service profile template. This name can be between 2 and 32 alphanumeric characters. You cannot use spaces or any special characters, and you cannot change this name after the object has been saved.

This name must be unique within the organization or sub-organization in which you are creating the service profile.

- **Step 2** In the **Type** field, click one of the following radio buttons:
	- **Initial Template**—Any service profiles created from this template are not updated if the template changes
	- **Updating Template**—Any service profiles created from thistemplate are updated if the template changes

#### **Step 3** From the **UUID Assignment** drop-down list, choose one of the following:

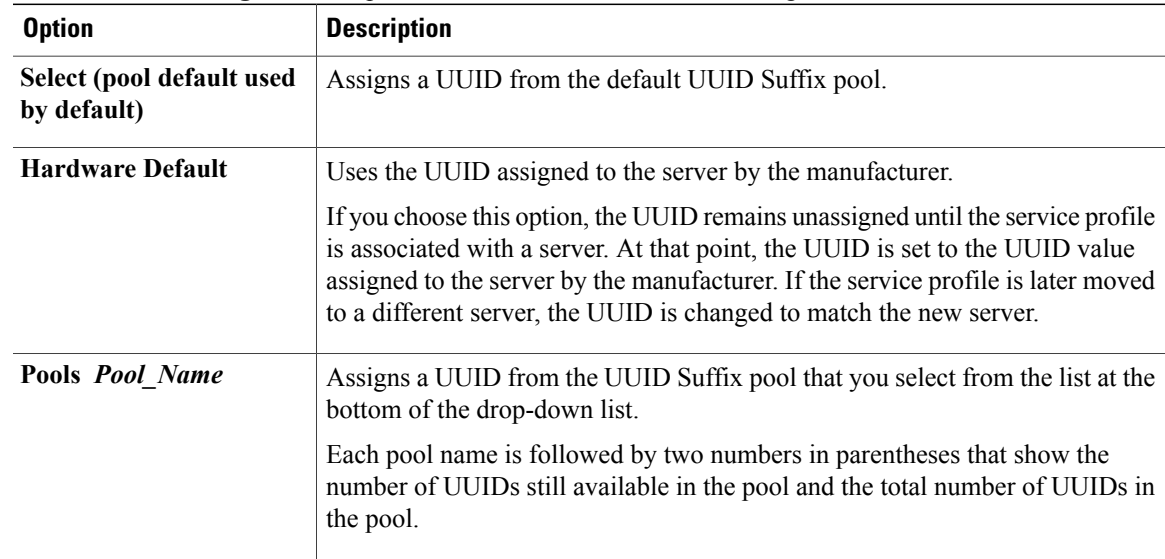

**Step 4** (Optional) In the text box, enter a description of this service profile template. The description can contain up to 256 characters.

**Step 5** Click **Next**.

## **What to Do Next**

Complete the steps in Page 2: [Specifying](#page-25-0) the Template Storage Options, page 26.

## <span id="page-25-0"></span>**Page 2: Specifying the Template Storage Options**

This procedure directly follows Page 1: [Identifying](#page-24-0) the Service Profile Template, page 25. It describes how to configure the storage options for a service profile template on the **Storage** page of the **Create Service Profile Template** wizard.

### **Procedure**

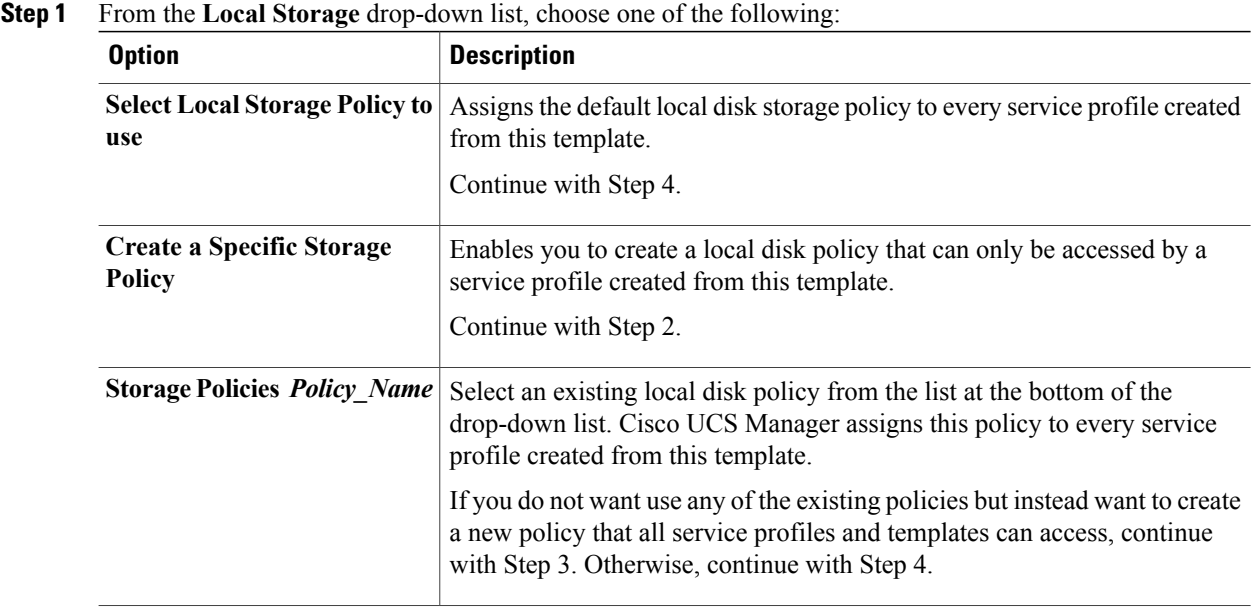

**Step 2** (Optional) If you chose **Create a Specific Storage Policy**, do the following:

- a) From the **Mode** drop-down list, choose one of the following:
	- **Any Configuration**—For a server configuration that carries forward the local disk configuration without any changes.
	- **No Local Storage**—For a diskless server or a SAN only configuration. If you select this option, you cannot associate any service profile which uses this policy with a server that has a local disk.
	- **No RAID**—For a server configuration that removes the RAID and leaves the disk MBR and payload unaltered.
	- **RAID 1 Mirrored**—Data is written to two disks, providing complete data redundancy if one disk fails. The maximum array size is equal to the available space on the smaller of the two drives.
	- **RAID10 Mirrored and Striped** RAID 10 uses mirrored pairs of disks to provide complete data redundancy and high throughput rates.
- **RAID 0 Stripes**—Data is striped across all disks in the array, providing fast throughput. There is no data redundancy, and all data is lost if any disk fails.
- **RAID 6 Stripes Dual Parity**—Data is striped across all disks in the array and two parity disks are used to provide protection against the failure of up to two physical disks. In each row of data blocks, two sets of parity data are stored.
- **RAID 5 Striped Parity**—Data is striped across all disks in the array. Part of the capacity of each disk stores parity information that can be used to reconstruct data if a disk fails. RAID 5 provides good data throughput for applications with high read request rates.
- If you choose **No RAID** and you apply this policy to a server that already has an operating system with RAID storage configured, the system does not remove the disk contents. Therefore, there may be no visible differences after you apply the **No RAID** mode. **Note**

To make sure that any previous RAID configuration information is removed from a disk, apply a scrub policy that removes all disk information after you apply the **No RAID** configuration mode.

- b) Continue with Step 4.
- **Step 3** (Optional) To create a local disk configuration policy that will be available to all service profiles and templates, do the following:
	- a) Click the **Create Local Disk Configuration Policy** link.
	- b) In the **Create Local Disk Configuration** dialog box, complete the fields. For more information, see Creating a Local Disk [Configuration](UCSM_GUI_Configuration_Guide_1_3_1_chapter25.pdf#unique_391) Policy.
	- c) Click **OK**.
	- d) From the **Local Storage** drop-down list, choose the policy you created.

#### **Step 4** In the **How would you like to configure SAN storage?** field, click one of the following options:

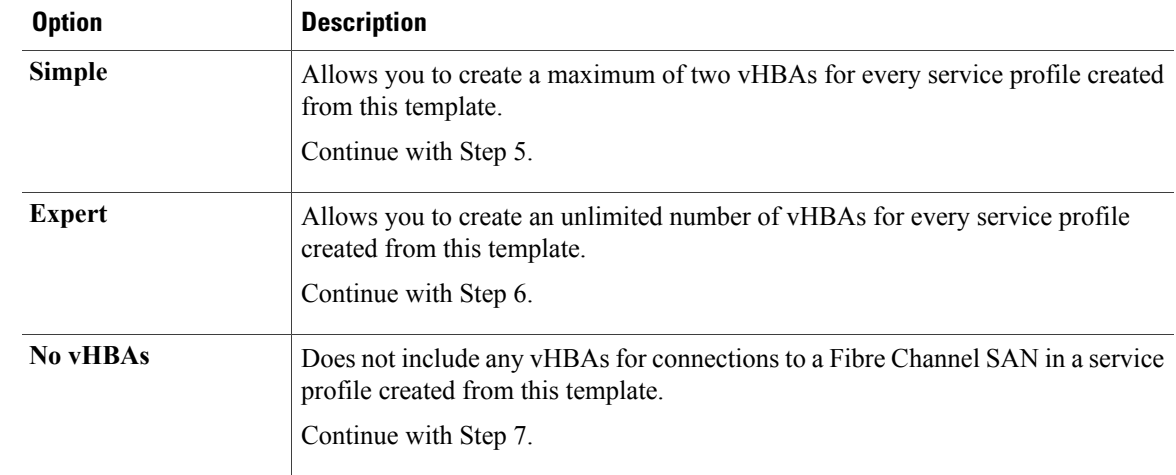

**Step 5** (Optional) If you chose the simple SAN storage option, do the following:

- a) From the **WWNN Assignment** drop-down list, choose one of the following:
	- Choose **Select (pool default used by default)** to use the default WWN pool.
	- Choose one of the options listed under **Manual Using OUI** and then enter the WWN in the **World Wide Node Name** field.

You can specify a WWNN in the range from 20:00:00:00:00:00:00:00 to 20:FF:FF:FF:FF:FF:FF:FF or from 50:00:00:00:00:00:00:00 to 5F:FF:FF:FF:FF:FF:FF:FF. You can click the**here** link to verify that the WWNN you specified is available.

- Choose a WWN pool name from the list to have a WWN assigned from the specified pool. Each pool name is followed by two numbers in parentheses that show the number of WWNs still available in the pool and the total number of WWNs in the pool.
- b) In the **vHBA 0 (Fabric A)** area, complete the following fields:
	- In the **Name** field, enter a unique name for the vHBA.
	- From the**Select VSAN** drop-down list, choose the name of the VSAN with which this vHBA should be associated.

If the VSAN you need is not in the drop-down list, click the **Create VSAN** link. For more information, see [Creating](UCSM_GUI_Configuration_Guide_1_3_1_chapter20.pdf#unique_337) a Named VSAN.

- c) Repeat Step 7b in the **vHBA 1 (Fabric B)** area to create a VSAN for that vHBA.
- d) Continue with Step 9.
- **Step 6** (Optional) If you chose the expert SAN storage option, do the following:
	- a) From the **WWNN Assignment** drop-down list, choose one of the following:
		- Choose **Select (pool default used by default)** to use the default WWN pool.
		- Choose one of the options listed under **Manual Using OUI** and then enter the WWN in the **World Wide Node Name** field.

You can specify a WWNN in the range from 20:00:00:00:00:00:00:00 to 20:FF:FF:FF:FF:FF:FF:FF or from 50:00:00:00:00:00:00:00 to 5F:FF:FF:FF:FF:FF:FF:FF. You can click the**here** link to verify that the WWNN you specified is available.

- Choose a WWN pool name from the list to have a WWN assigned from the specified pool. Each pool name is followed by two numbers in parentheses that show the number of WWNs still available in the pool and the total number of WWNs in the pool.
- b) Click **Add** on the icon bar of the table to open the **Create vHBA** dialog box.
- c) Complete the following fields to specify the identity information for the vHBA:

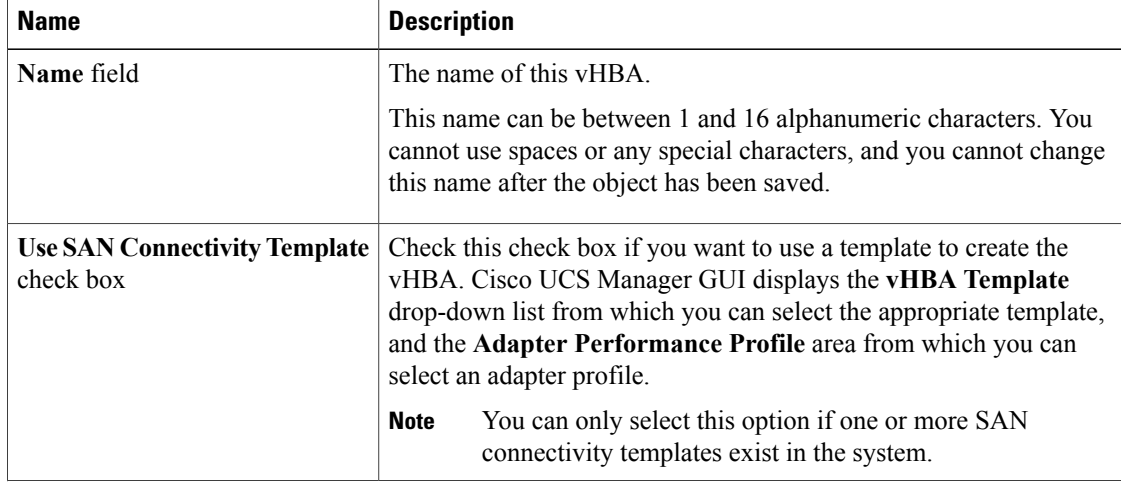

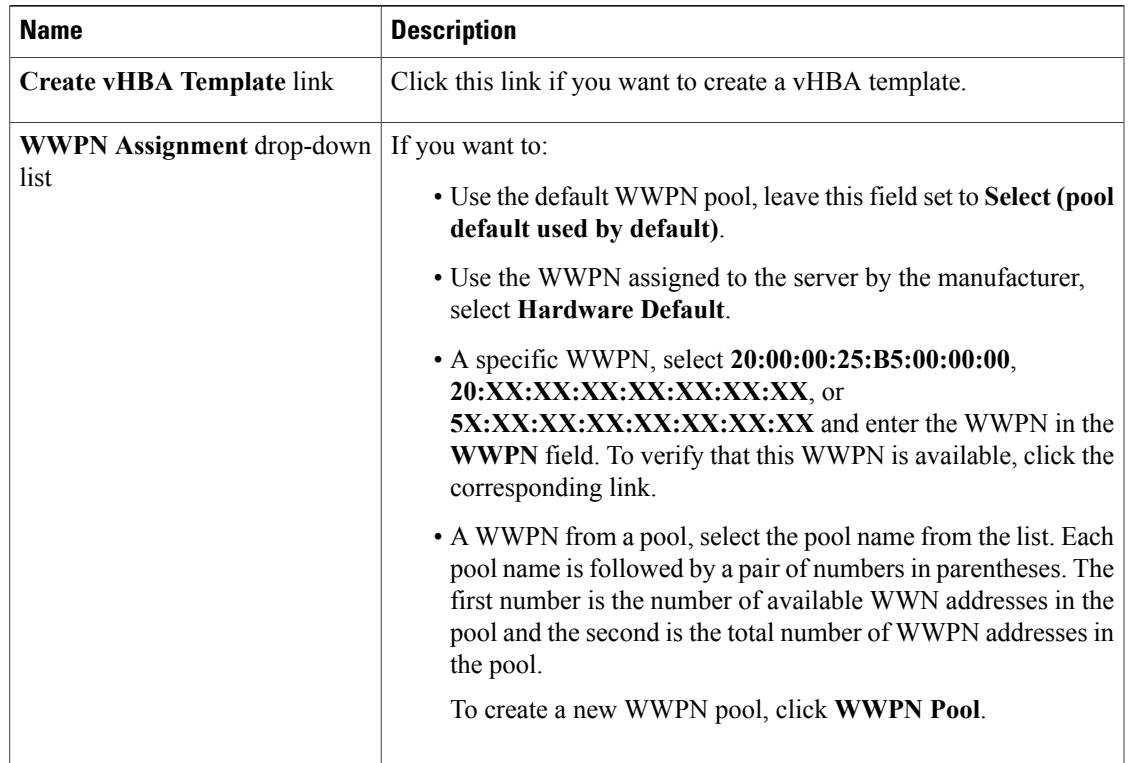

## d) In the **VSAN** area, complete the following fields:

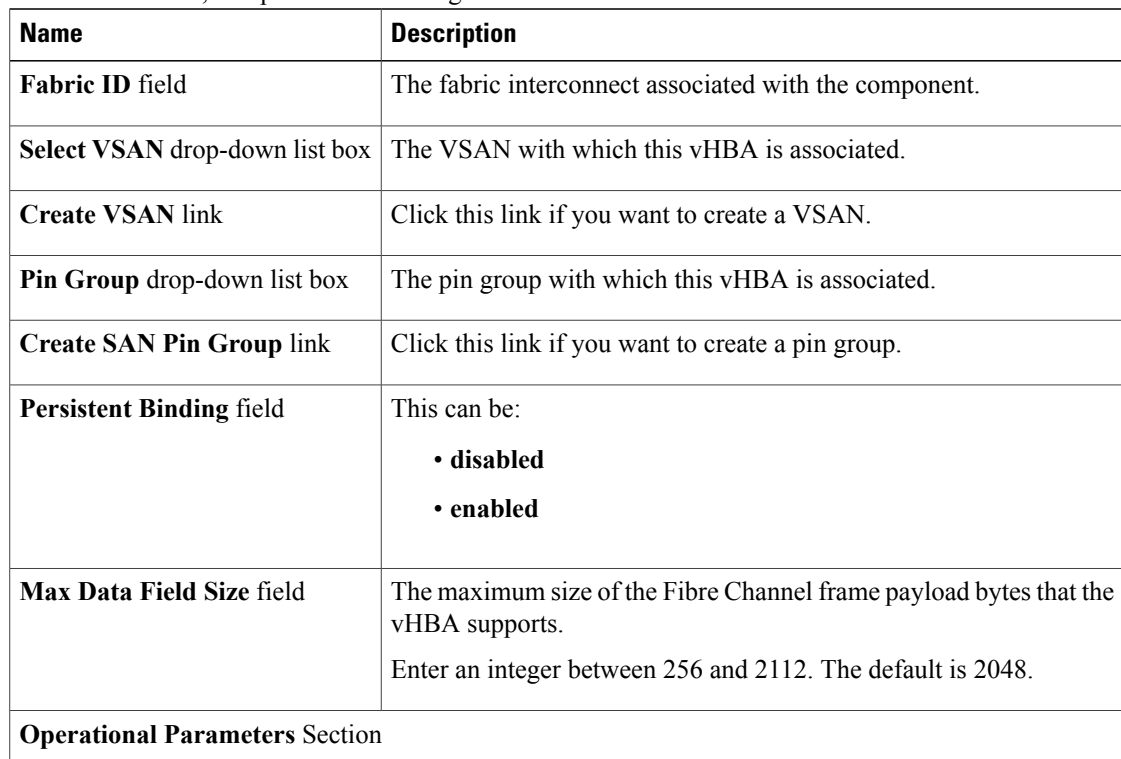

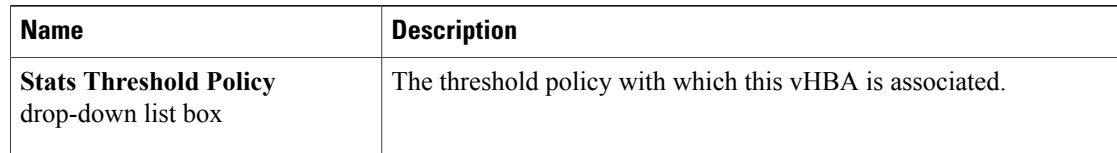

#### e) In the **Adapter Performance Profile** area, complete the following fields:

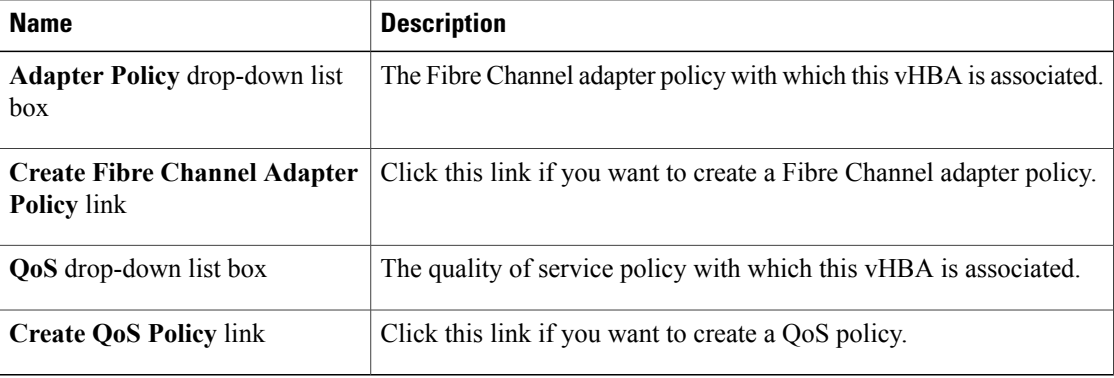

## f) Click **OK**.

**Step 7** Click **Next**.

## **What to Do Next**

Complete Page 3: Specifying the Template [Networking](#page-29-0) Options, page 30.

## <span id="page-29-0"></span>**Page 3: Specifying the Template Networking Options**

This procedure directly follows Page 2: [Specifying](#page-25-0) the Template Storage Options, page 26. It describes how to configure the networking options, including LAN connectivity, on the **Networking** page of the **Create Service Profile Template** wizard.

#### **Procedure**

**Step 1** (Optional) If you plan to assign service profiles created from this template to a server with an adapter that supports dynamic vNICs, choose one of the following optionsfrom the **Dynamic vNIC Connection**drop-down list:

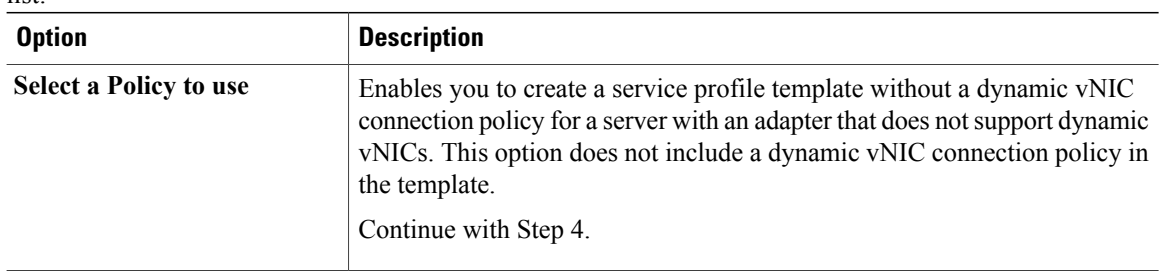

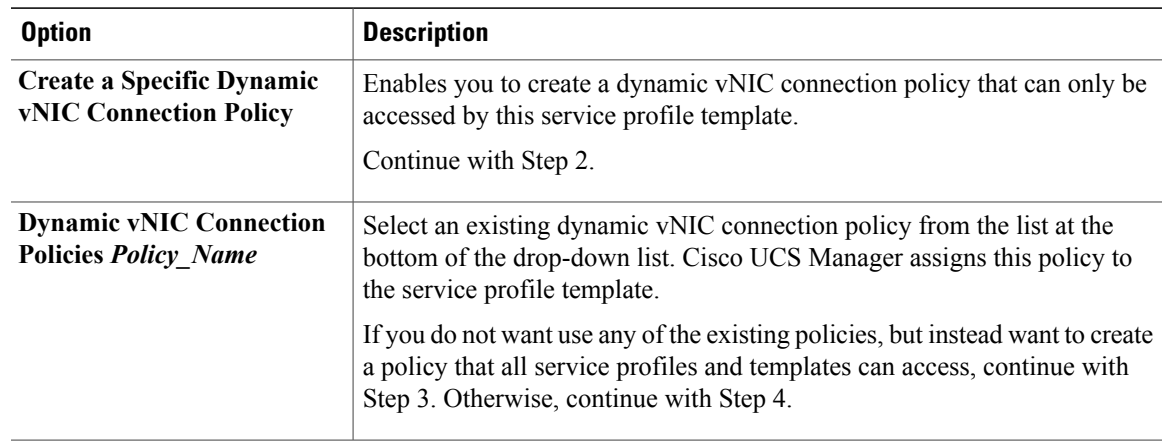

**Step 2** (Optional) If want to create a new dynamic vNIC connection policy that can only be used by service profiles created from this template, click **Create a Specific Dynamic vNIC Connection Policy** and do the following:

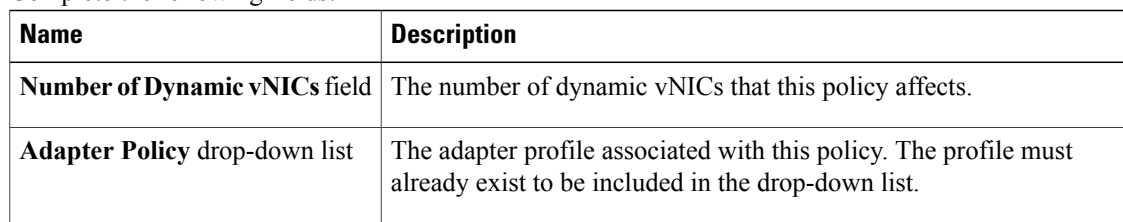

a) Complete the following fields:

- b) Continue with Step 4.
- **Step 3** (Optional) To create a dynamic vNIC connection policy that will be available to all service profiles and templates, do the following:
	- a) Click **Create Dynamic vNIC Connection Policy**.
	- b) In the **Create Dynamic vNIC Connect Policy** dialog box, complete the fields. For more information, see Creating a Dynamic vNIC [Connection](UCSM_GUI_Configuration_Guide_1_3_1_chapter33.pdf#unique_447) Policy.
	- c) Click **OK**.
	- d) From the **Dynamic vNIC Connection** drop-down list, choose the policy you created.
	- e) Continue with Step 4.
- **Step 4** In the **How would you like to configure LAN connectivity?** field, click one of the following options:

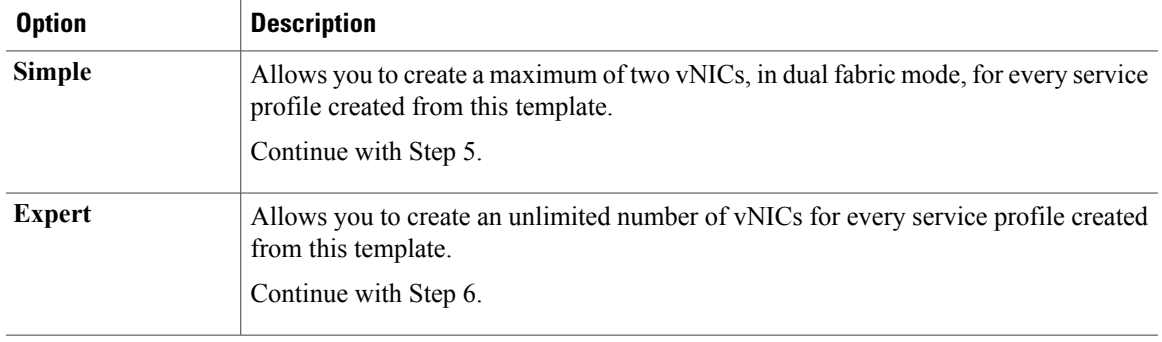

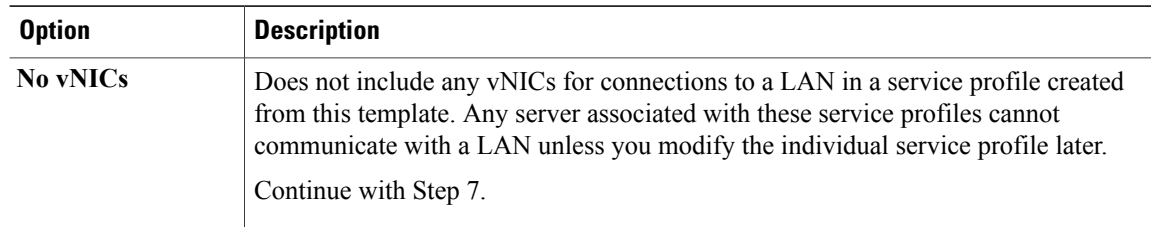

## **Step 5** (Optional) If you chose the simple LAN connectivity option, do the following:

### a) In the **vNIC 0 (Fabric A)** area:

- In the **Name** field, enter a unique name for the vNIC.
- From the **Select Native VLAN** drop-down list, choose the name of the VLAN with which this vNIC should communicate.

If the VLAN you need is not in the drop-down list, click the **Create VLAN** link. For more information, see [Creating](UCSM_GUI_Configuration_Guide_1_3_1_chapter15.pdf#unique_289) a Named VLAN.

- b) Repeat Step 2a in the **vNIC 1 (Fabric B)** area to create a VLAN for that vNIC.
- c) Continue with Step 4.
- **Step 6** If you chose the expert LAN connectivity option, do the following:
	- a) Click **Add** on the icon bar of the table to open the **Create vNICs** dialog box.
	- b) Complete the following fields to specify the identity information for the vNIC:

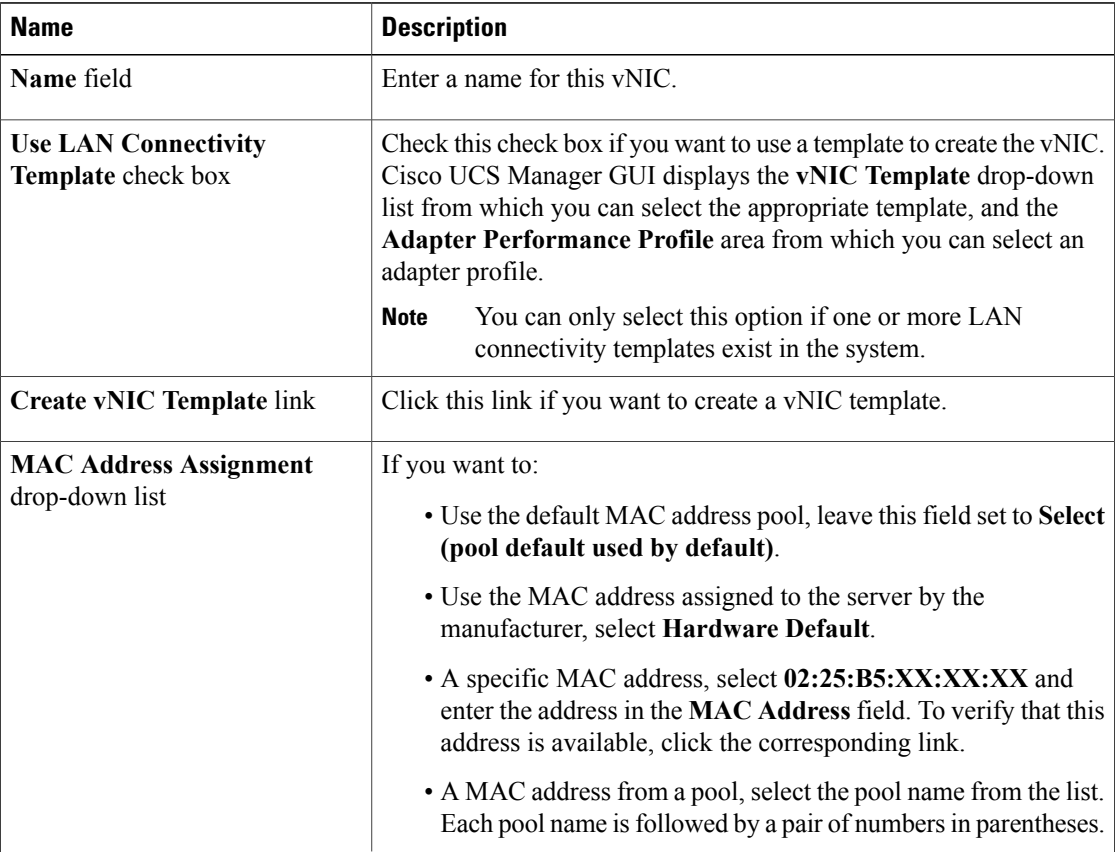

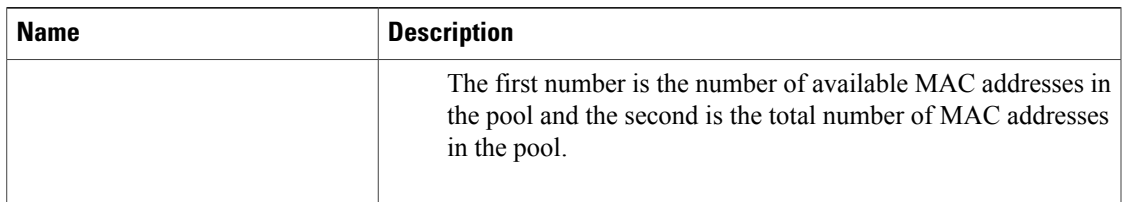

## c) In the **Fabric Interconnect** area, complete the following fields:

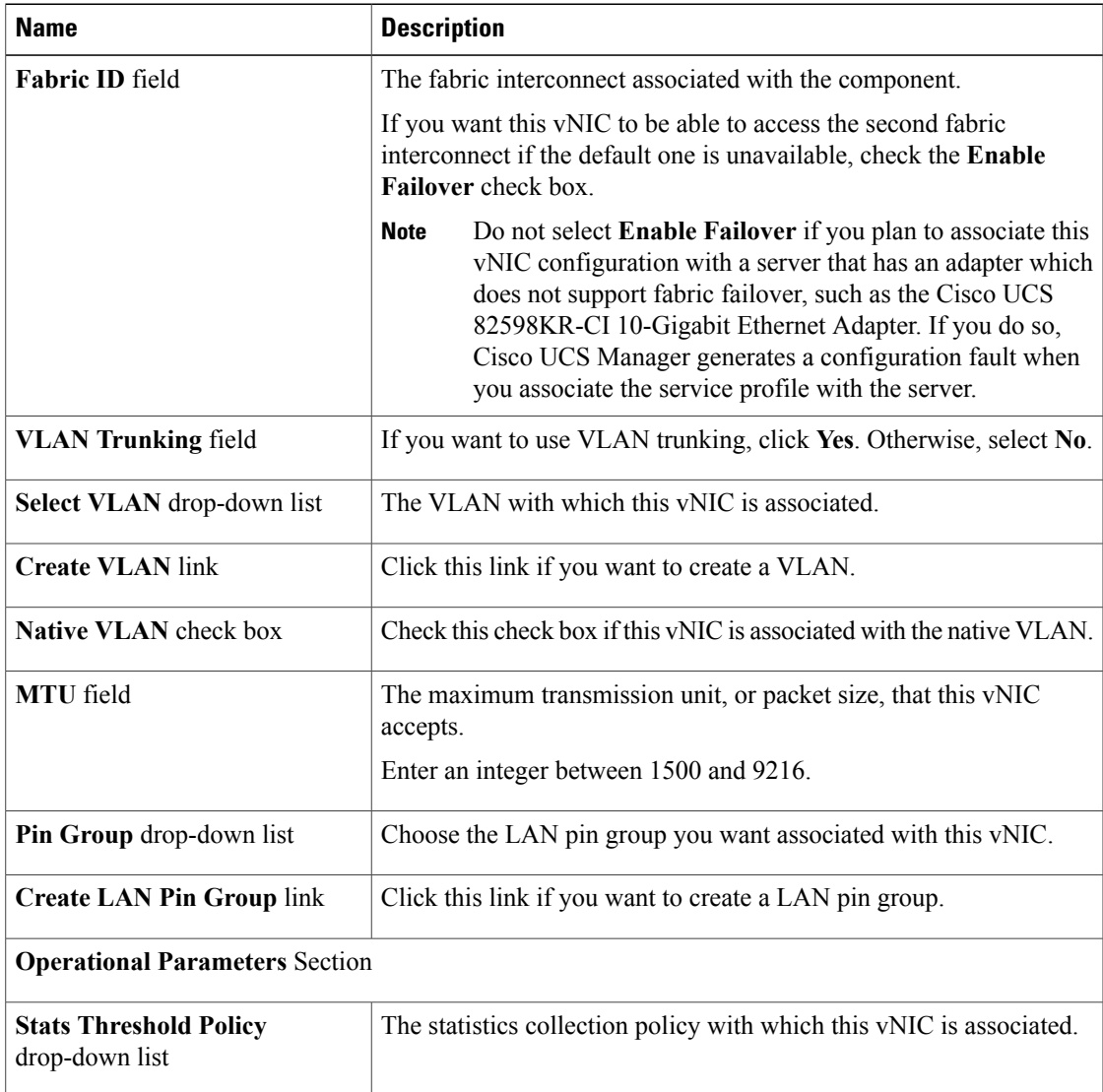

## d) In the **Adapter Performance Profile** area, complete the following fields:

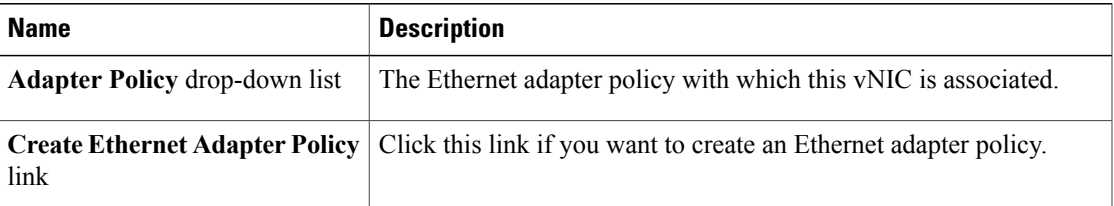

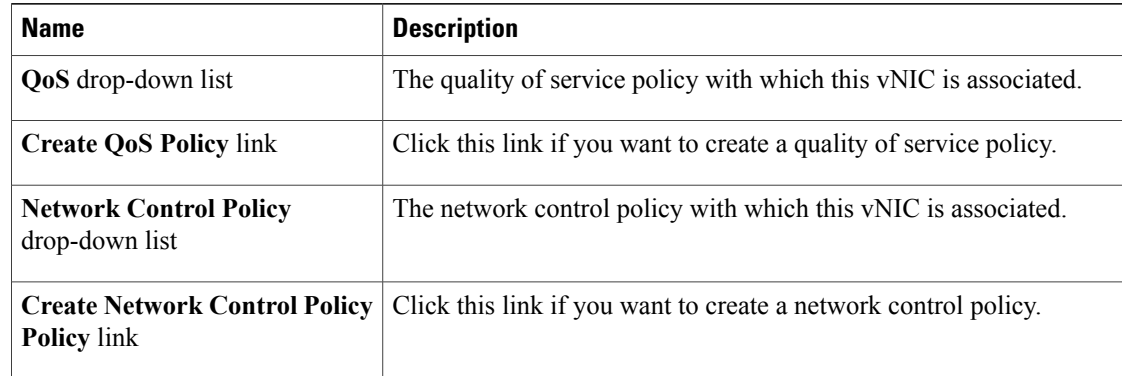

- e) Click **OK**.
- **Step 7** Click **Next**.

## **What to Do Next**

Complete Page 4: Setting the [vNIC/vHBA](#page-33-0) Placement, page 34.

## <span id="page-33-0"></span>**Page 4: Setting the vNIC/vHBA Placement**

This procedure directly follows Page 3: Specifying the Template [Networking](#page-29-0) Options, page 30. It describes how to set the vNIC and vHBA placement options on the **vNIC/vHBA** Placement page of the Create Service **Profile Template** wizard.

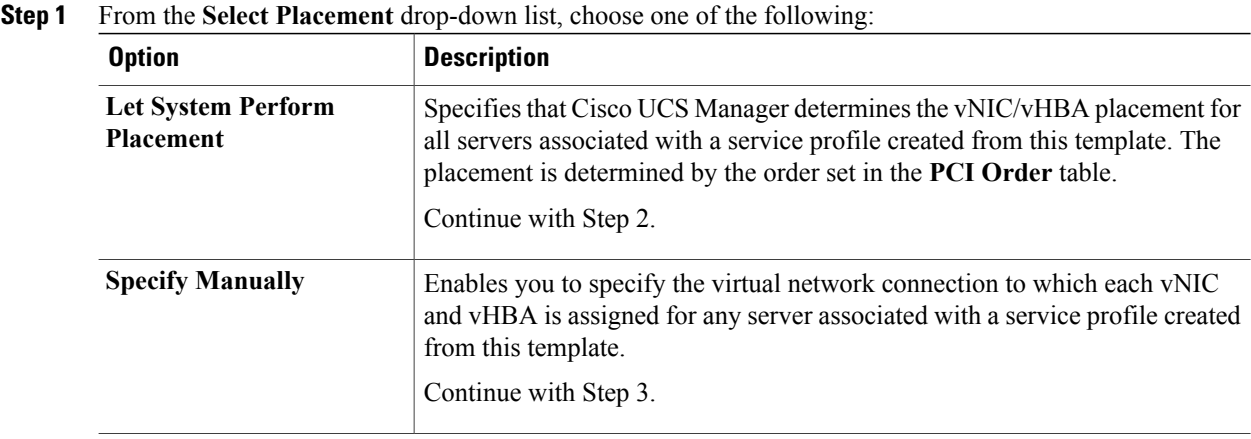

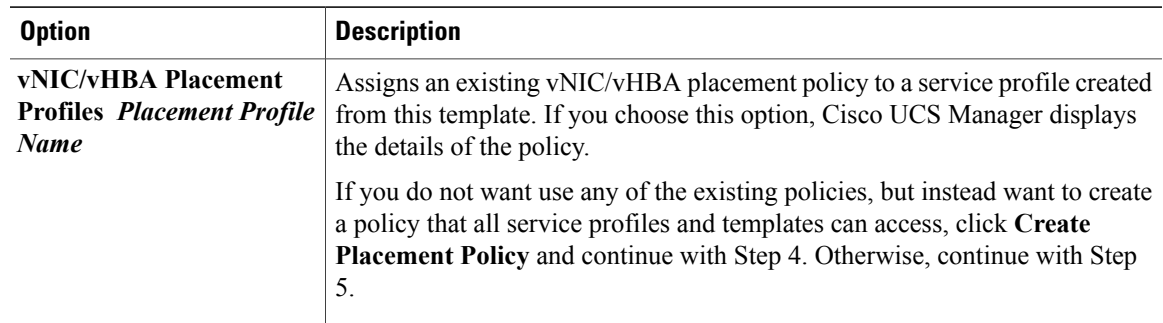

**Step 2** (Optional) If you chose **Let System Perform Placement**, do the following:

a) Use one or more of the following buttons to adjust the order of the vNICs and vHBAs:

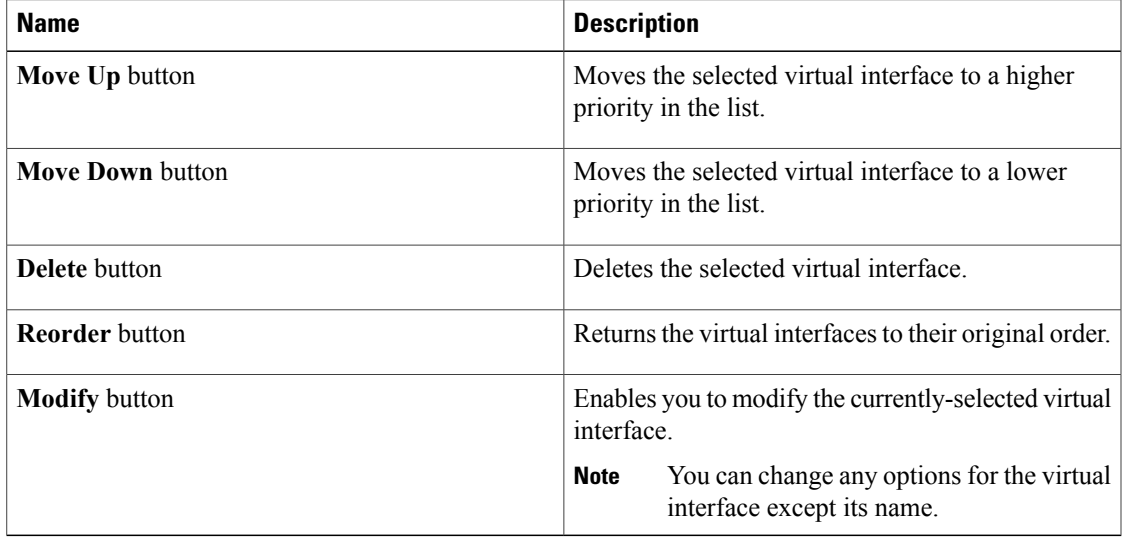

b) Continue with Step 5.

**Step 3** (Optional) If you chose **Specify Manually**, do the following:

- a) On the appropriate tab in the **vNIC/vHBA** table, click a vNIC or vHBA.
- b) In the **Virtual Host Interface** table, click a vCON row and if necessary, choose one of the following values from the **Selection Preference** column:
	- **all**
	- **assigned-only**
	- **exclude-dynamic**
	- **exclude-unassigned**
- c) Click **Assign**.

If you need to undo an assignment, click **Remove**.

- d) Repeat Steps a through c until you have assigned all vNICs and vHBAs.
- e) When you have specified all vNIC and vHBA placements, continue with Step 5.
- **Step 4** If you clicked **Create Placement Policy**, do the following in the **Create Placement Policy** dialog box:
- a) In the **Name** field, enter a unique name for the placement policy. This name can be between 1 and 16 alphanumeric characters. You cannot use spaces or any special characters, and you cannot change this name after the object has been saved.
- b) In the**Selection Preference** column for each **VirtualSlot**, choose one of the following from the drop-down list:
	- **all**
	- **assigned-only**
	- **exclude-dynamic**
	- **exclude-unassigned**
- c) Click **OK**.
- d) After the dialog box closes, choose the policy you created from the **Select Placement** drop-down list.
- **Step 5** Click **Next**.

## **What to Do Next**

Complete Page 5: [Specifying](#page-35-0) the Template Server Boot Order Options, page 36

## <span id="page-35-0"></span>**Page 5: Specifying the Template Server Boot Order Options**

This procedure directly follows Page 4: Setting the [vNIC/vHBA](#page-33-0) Placement, page 34. It describes how to set the server boot order options on the**Server Boot Order** page of the **CreateService Profile Template** wizard.

$$
\boldsymbol{\mathcal{L}}
$$

We recommend that the boot order in a boot policy include either a local disk or a SAN LUN, but not both, to avoid the possibility of the server booting from the wrong storage type. If you configure a local disk and a SAN LUN for the boot order storage type and the operating system or logical volume manager (LVM) is configured incorrectly, the server may boot from the local disk rather than the SAN LUN. **Tip**

For example, on a server with Red Hat Linux installed, where the LVM is configured with default LV names and the boot order is configured with a SAN LUN and a local disk, Linux reports that there are two LVs with the same name and boots from the LV with the lowest SCSI ID, which could be the local disk.

#### **Procedure**

**Step 1** From the **Boot Policy** drop-down list, choose one of the following:

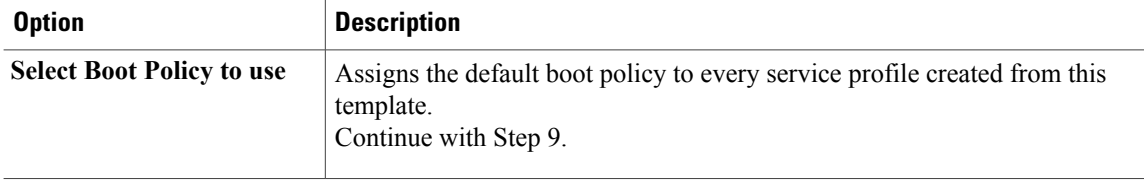

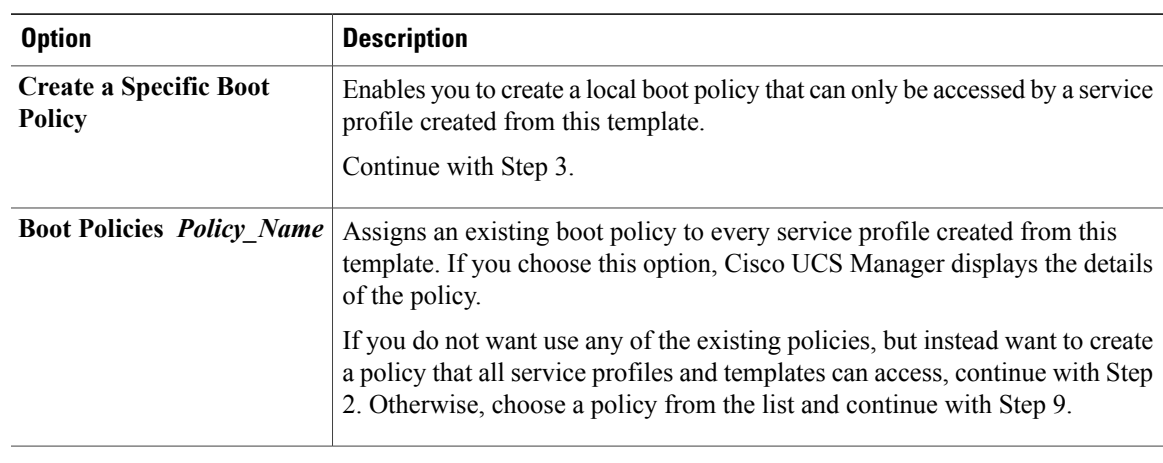

**Step 2** If you chose to create a boot policy that all service profiles and templates can use, do the following:

- a) Click **Create Boot Policy**.
- b) In the **Create Boot Policy** dialog box, enter a unique name and description for the policy. This name can be between 1 and 16 alphanumeric characters. You cannot use spaces or any special characters, and you cannot change this name after the object has been saved.
- c) Continue with Step 3.

**Step 3** (Optional) To reboot all servers that use this boot policy after you make changes to the boot order, check the **Reboot on Boot Order Change** check box. In Cisco UCS Manager GUI, if the **Reboot on Boot Order Change** check box is checked for a boot policy, and if CD-ROM or Floppy is the last device in the boot order, then deleting or adding the device does not directly affect the boot order and the server does not reboot.

- **Step 4** (Optional) To ensure that Cisco UCS Manager uses any vNICs or vHBAs in the order shown in the **Boot Order** table, check the **Enforce vNIC/vHBA Name** check box. If you do not check this check box, Cisco UCS Manager uses the priority specified in the vNIC or vHBA.
- **Step 5** To add a local disk, virtual CD-ROM, or virtual floppy to the boot order, do the following:
	- a) Click the down arrows to expand the **Local Devices** area.
	- b) Click one of the following links to add the device to the **Boot Order** table:
		- **Add Local Disk**
		- **Add CD-ROM**
		- **Add Floppy**
	- c) Add another boot device to the **Boot Order** table, or click **OK** to finish.
- **Step 6** To add a LAN boot to the boot order, do the following:
	- a) Click the down arrows to expand the **vNICs** area.
	- b) Click the **Add LAN Boot** link.
	- c) In the **Add LAN Boot** dialog box, enter the name of the vNIC that you want to use for the LAN boot in the **vNIC** field, then click **OK**.
	- d) Add another device to the **Boot Order** table, or click **OK** to finish.
- **Step 7** To add a SAN boot to the boot order, do the following:
	- a) Click the down arrows to expand the **vHBAs** area.
- b) Click the **Add SAN Boot** link.
- c) In the **Add SAN Boot** dialog box, complete the following fields, then click **OK**:

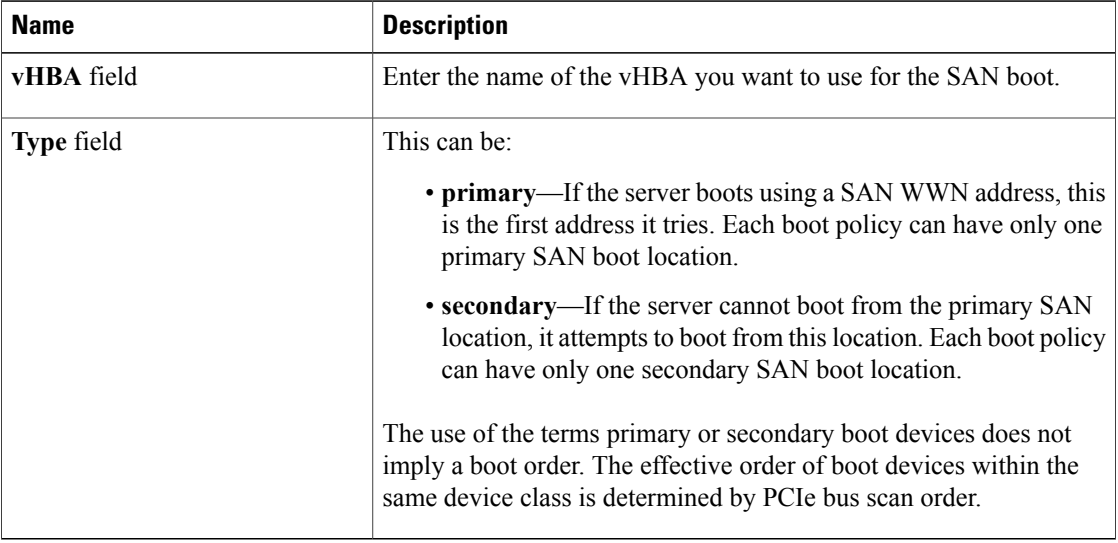

d) If this vHBA points to a bootable SAN image, click the **Add SAN Boot Target** link and, in the **Add SAN Boot Target** dialog box, complete the following fields, then click **OK**:

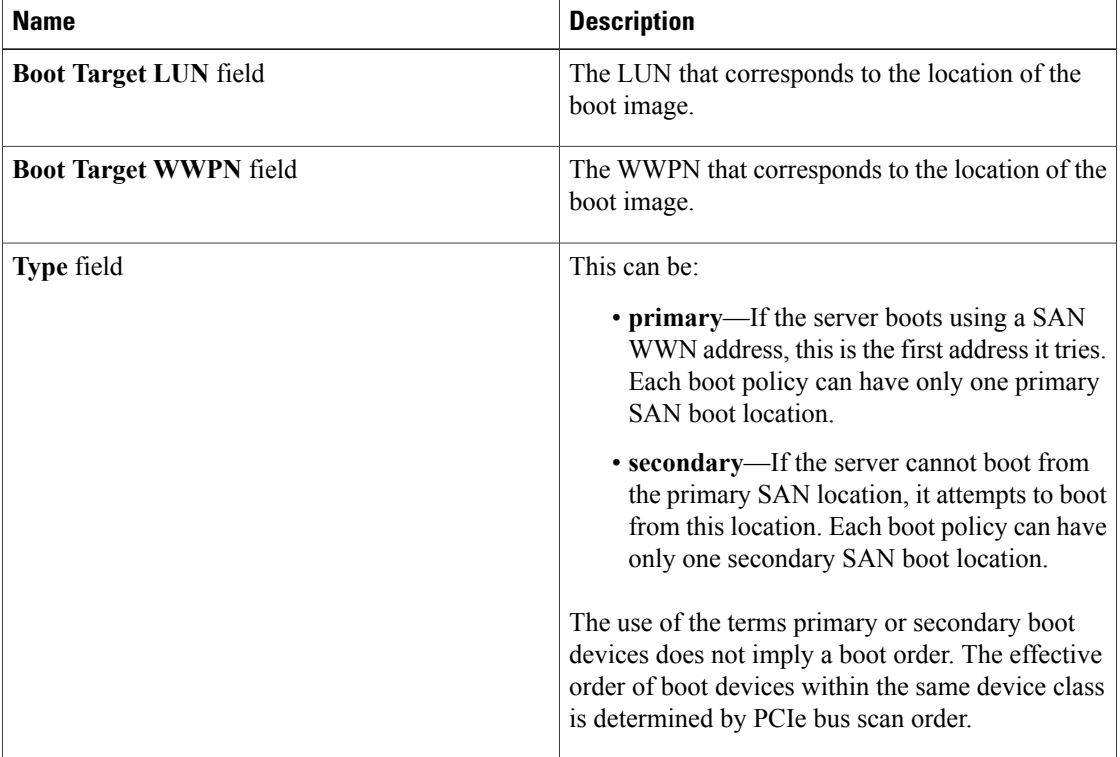

- e) Add another boot device to the **Boot Order** table, or click **OK** to finish.
- **Step 8** If you created a new boot policy accessible to all service profiles and template, select that policy from the **Boot Policy** drop-down list.

**Step 9** Click **Next**.

## **What to Do Next**

Complete Page 6: Specifying the Template Server [Assignment](#page-38-0) Options, page 39.

## <span id="page-38-0"></span>**Page 6: Specifying the Template Server Assignment Options**

This procedure directly follows Page 5: [Specifying](#page-35-0) the Template Server Boot Order Options, page 36. It describes how to specify the way a server is assigned to a service profile created from this template on the **Server Assignment** page of the **Create Service Profile Template** wizard.

### **Procedure**

**Step 1** From the **Server Assignment** drop-down list, choose one of the following:

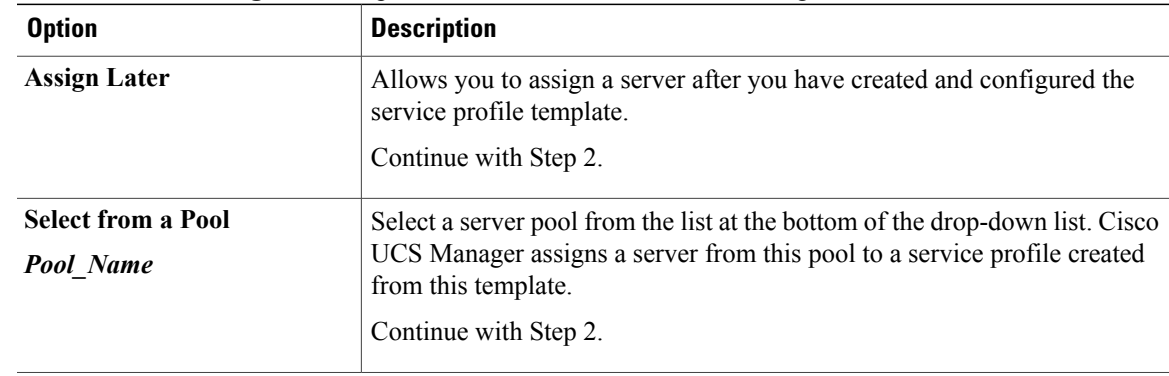

- **Step 2** In the **Power State** field, click one of the following radio buttons to set the power state that will be applied to the server when it is associated with a service profile created from this template:
	- **Down** if you want the server to be powered down before the profile is associated with the server
	- **Up** if you want the server to be powered up before the profile is associated with the server

By default, the server is powered up.

- **Step 3** (Optional) In the **Firmware Management** area, do the following to use policies to update the firmware on the server associated with a service profile created from this template:
	- a) Click the down arrows on the **Firmware Management** bar.
	- b) Complete the following fields:

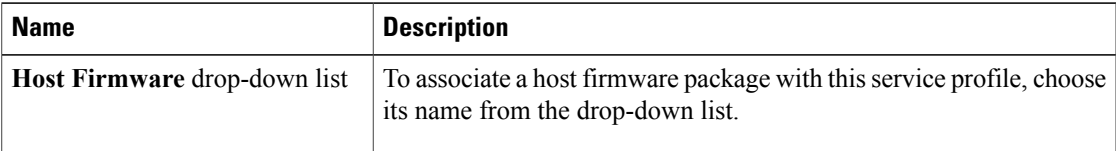

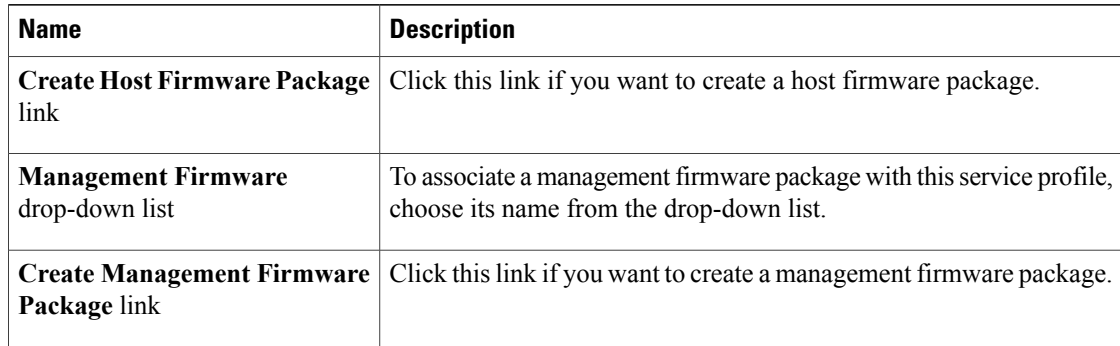

#### **Step 4** Click **Next**.

## **What to Do Next**

Complete Page 7: [Specifying](#page-39-0) Template Policy Options, page 40.

## <span id="page-39-0"></span>**Page 7: Specifying Template Policy Options**

This procedure directly follows Page 6: Specifying the Template Server [Assignment](#page-38-0) Options, page 39. It describes how to add operational policies to the service profile template on the **Operational Policies** page of the **Create Service Profile Template** wizard. These policies are optional.

#### **Procedure**

- **Step 1** To provide external access to the CIMC on the server, click the down arrows to expand the **External IPMI Management Configuration** bar and add an IPMI profile and a serial over LAN policy. If you do not want to provide external access, continue with Step 4.
- **Step 2** To add an IPMI profile to service profiles created from this template, do one of the following:
	- To add an existing policy, select the desired IPMI profile from the **IPMI Profile** drop-down list.
	- If the **IPMI Profile** drop-down list does not include an IPMI profile with the desired user access, click the **Create IPMI Profile** link to create an IPMI profile that is available to all service profile templates and then select that profile from the **IPMI Profile** drop-down list.

For more information about how to create an IPMI profile, see [Creating](UCSM_GUI_Configuration_Guide_1_3_1_chapter25.pdf#unique_388) an IPMI Access Profile.

- **Step 3** To add a Serial over LAN policy to service profiles created from this template, do one of the following:
	- To add an existing policy, select the desired Serial over LAN policy from the **SoL Configuration Profile** drop-down list.
	- To create a Serial over LAN policy that is only available to service profile created from this template, select **Create a Specific SoL Policy** from the **SoL Configuration Profile** drop-down list and complete the **Admin State** field and the **Speed** drop-down list.
	- To create a Serial over LAN policy that is available to all service profile templates, click the **Create Serial over LAN Policy** link and complete the fields in the dialog box and then select that policy from the **SoL Configuration Profile** drop-down list.

For more information about how to create a serial over LAN policy, see [Creating](UCSM_GUI_Configuration_Guide_1_3_1_chapter25.pdf#unique_396) a Serial over LAN Policy.

- **Step 4** To monitor thresholds and collect statistics for the associated server, click the down arrows to expand the **Monitoring Configuration** bar and do one of the following:
	- To add an existing policy, select the desired threshold policy from the **Threshold Policy** drop-down list.
	- To create a threshold policy that is available to all service profiles, click the **Create Threshold Policy** link, complete the fields in the dialog box, and then select that policy from the **Threshold Policy** drop-down list.

For more information about how to create a threshold policy, see Creating a Server and Server [Component](UCSM_GUI_Configuration_Guide_1_3_1_chapter44.pdf#unique_448) [Threshold](UCSM_GUI_Configuration_Guide_1_3_1_chapter44.pdf#unique_448) Policy.

- **Step 5** To override the default BIOS settings and configure them through the service profile, click the down arrows to expand the **BIOS Configuration** bar and do one of the following:
	- To add an existing policy, select the desired BIOS policy from the **BIOS Policy** drop-down list .
	- To create a BIOS policy that is available to all service profiles, click **Create BIOS Policy**, complete the fields in the dialog box, and then select the desired BIOS policy from the **BIOS Policy** drop-down list .

For more information about how to create a BIOS policy, see [Creating](UCSM_GUI_Configuration_Guide_1_3_1_chapter25.pdf#unique_383) a BIOS Policy.

- **Step 6** To associate a scrub policy with the service profile, click the down arrows to expand the **Scrub Policy** bar and do one of the following:
	- To add an existing policy, select the desired scrub policy from the **Scrub Policy** drop-down list .
	- To create a scrub policy that is available to all service profiles, click the **Create Scrub Policy** link , complete the fields in the dialog box, and then select hat policy from the **Scrub Policy** drop-down list .

For more information about how to create a scrub policy, see [Creating](UCSM_GUI_Configuration_Guide_1_3_1_chapter25.pdf#unique_394) a Scrub Policy.

**Step 7** Click **Finish**.

## **Creating One or More Service Profiles from a Service Profile Template**

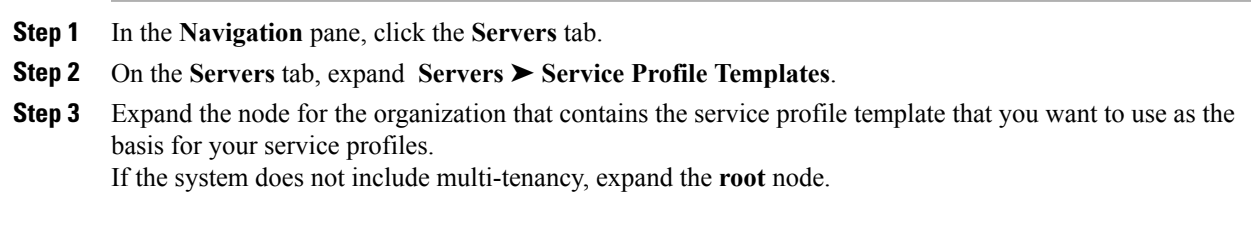

- **Step 4** Right-click the service profile template from which you want to create the profiles and select **Create Service Profiles From Template**.
- **Step 5** In the **Create Service Profiles From Template** dialog box, complete the following fields:

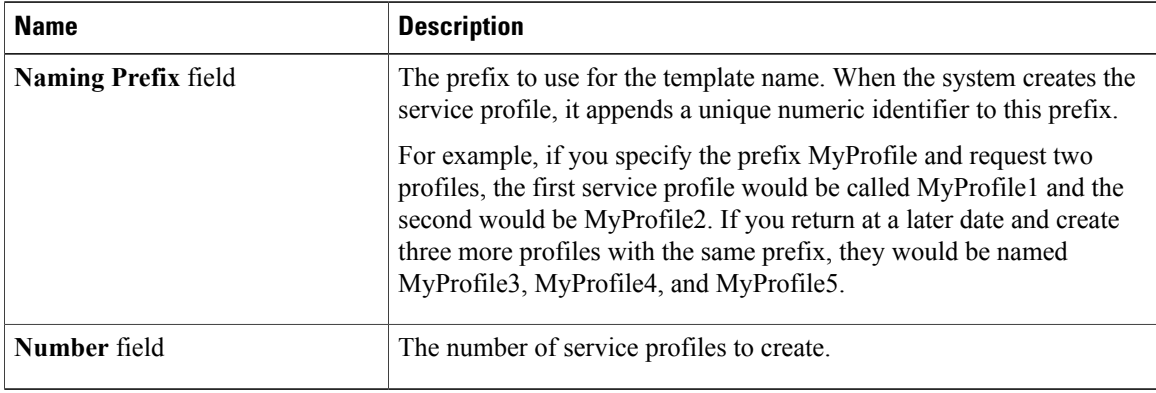

**Step 6** Click **OK**.

# **Creating a Template Based Service Profile for a Server**

## **Before You Begin**

A qualified service template with the desired values must exist in Cisco UCS Manager.

- **Step 1** In the **Navigation** pane, click the **Equipment** tab.
- **Step 2** On the **Equipment** tab, expand **Equipment** ➤ **Chassis** ➤ *Chassis Number* ➤ **Servers**.
- **Step 3** Choose the server for which you want to create a hardware based service profile.
- **Step 4** In the **Work** pane, click the **General** tab.
- **Step 5** In the **Actions** area, click **Create Service Profile**.
- **Step 6** In the **Create Service Profile for Server** dialog box, do the following:
	- a) Click the **Template Based Service Profile** radio button.
	- b) In the **Name** field, enter a unique name for the service profile. This name can be between 2 and 32 alphanumeric characters. You cannot use spaces or any special characters, and you cannot change this name after the object has been saved.
	- c) From the **Service Profile Template** drop-down list, select the template from which you want to create the service profile associated with this server.
	- d) Click **OK**.

## **Creating a Service Profile Template from a Service Profile**

## **Procedure**

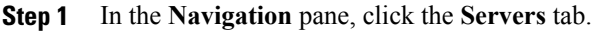

- **Step 2** On the **Servers** tab, expand **Servers** ➤ **Service Profiles**.
- **Step 3** Expand the node for the organization that contains the service profile that you want to use as the basis for your template.

If the system does not include multi-tenancy, expand the **root** node.

- **Step 4** Right-click the service profile from which you want to create the template and select **Create** a Service Profile **Template**.
- **Step 5** In the **Create Template From Service Profile** dialog box, complete the following fields:

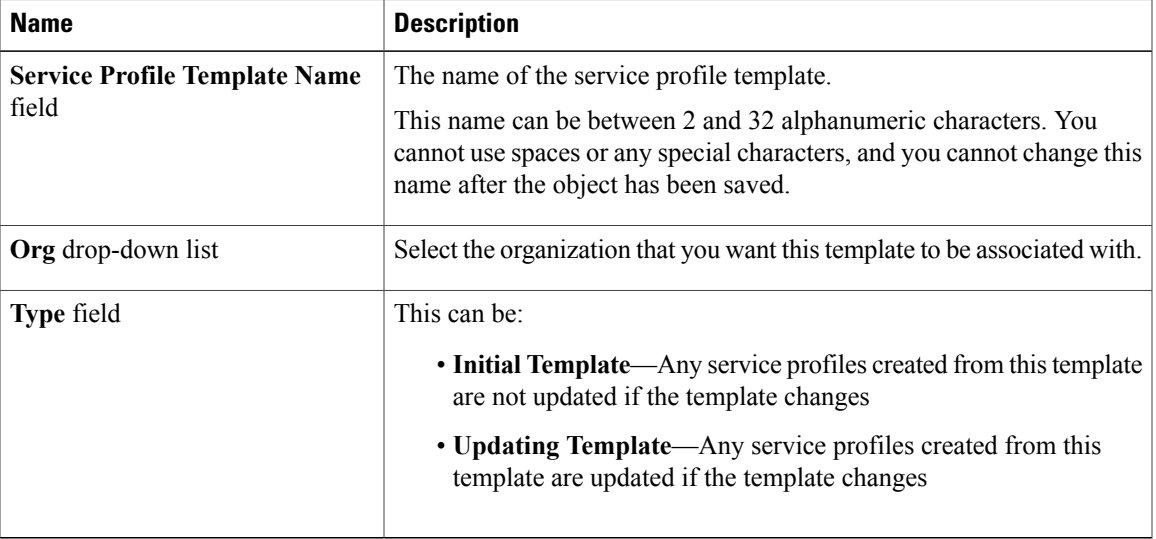

**Step 6** Click **OK**.

# **Changing the UUID in a Service Profile Template**

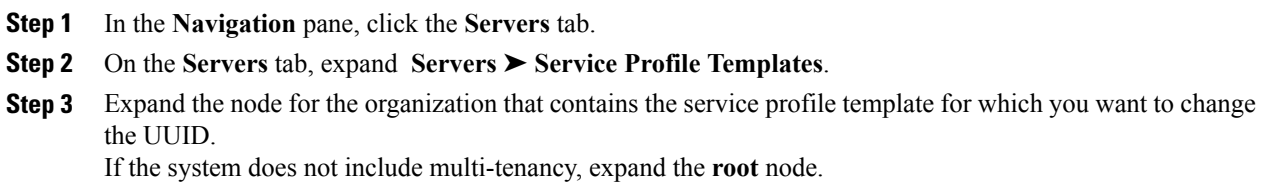

- **Step 4** Choose the service profile template whose UUID assignment you want to change.
- **Step 5** In the **Work** pane, click the **General** tab.
- **Step 6** In the **Actions** area, click **Change UUID**.
- **Step 7** From the **UUID Assignment** drop-down list, choose one of the following:

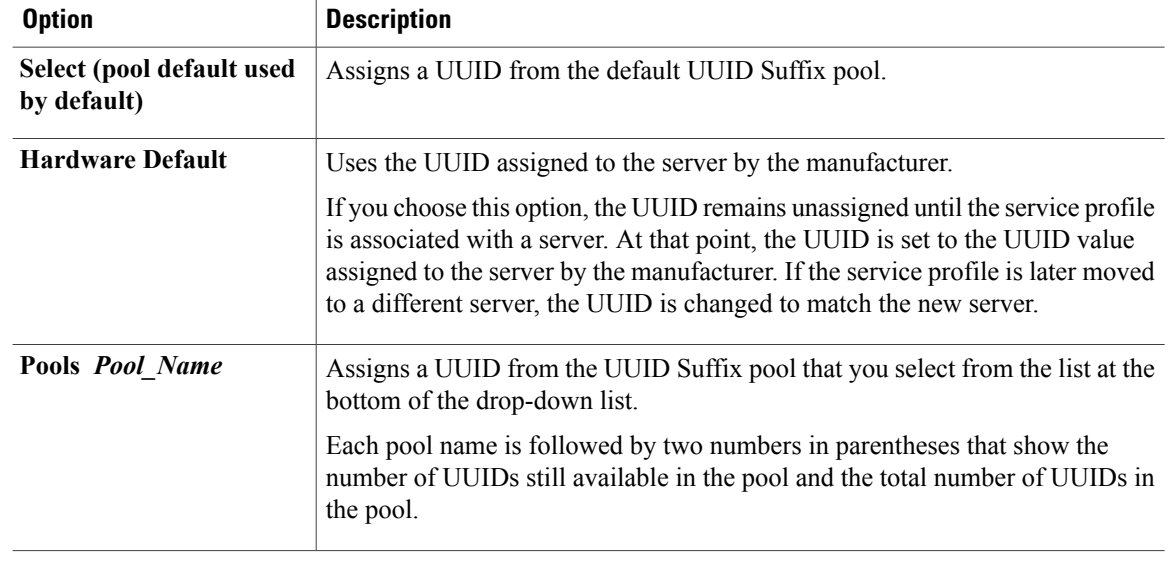

**Step 8** Click **OK**.

# **Associating a Service Profile Template with a Server Pool**

Follow this procedure if you did not associate the service profile template with a server pool when you created it, or to change the server pool with which a service profile created from this template is associated.

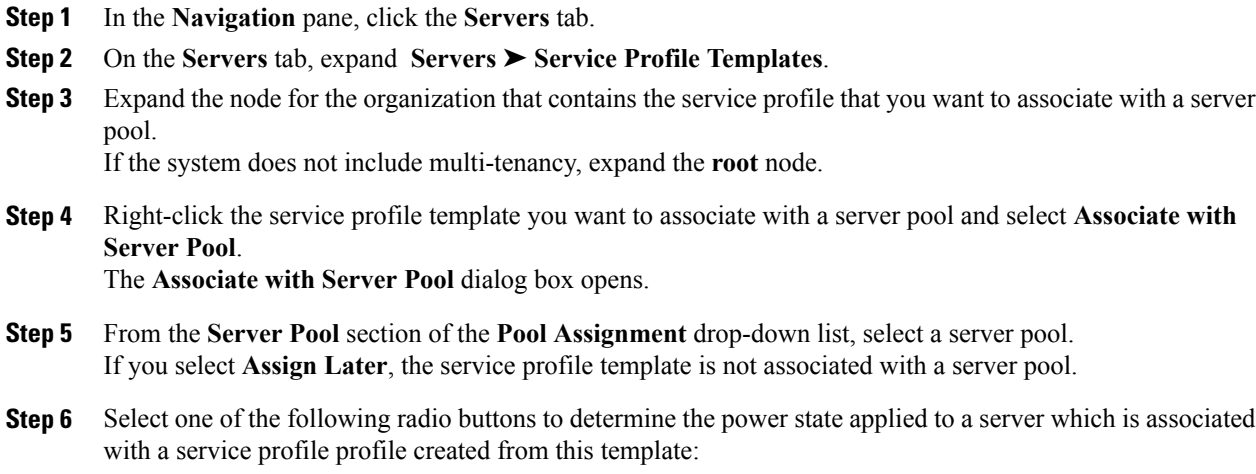

• **Down**

• **Up**

- **Step 7** From the **Select Qualification** drop-down list, select the server pool policy qualifications you want to apply to a server that is associated with a service profile created from this template.
- **Step 8** Click **OK**.

# **Disassociating a Service Profile Template from its Server Pool**

#### **Procedure**

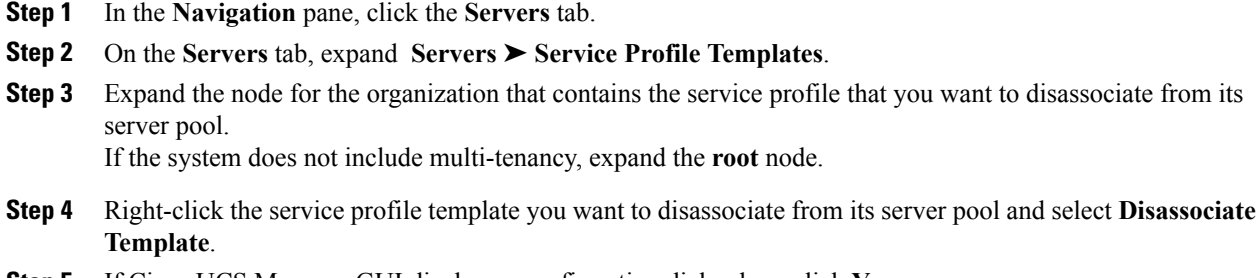

**Step 5** If Cisco UCS Manager GUI displays a confirmation dialog box, click **Yes**.

# <span id="page-44-0"></span>**Managing Service Profiles**

## **Cloning a Service Profile**

## **Procedure**

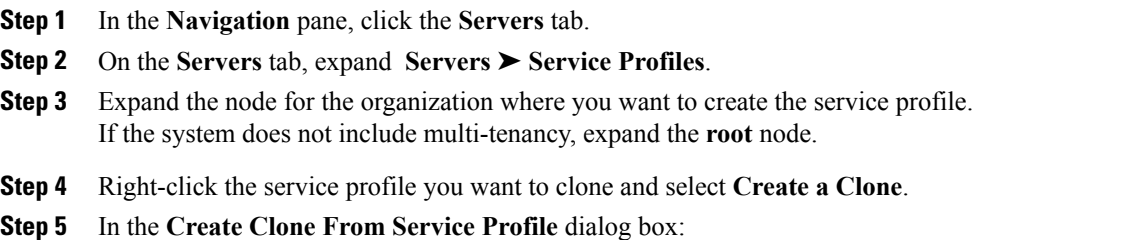

a) Enter the name you want to use for the new profile in the **Clone Name** field. This name can be between 2 and 32 alphanumeric characters. You cannot use spaces or any special characters, and you cannot change this name after the object has been saved.

This name must be unique within the organization orsub-organization in which you are creating the service profile.

b) Click **OK**.

```
Step 6 Navigate to the service profile you just created and make sure that all options are correct.
```
## **Associating a Service Profile with a Server or Server Pool**

Follow this procedure if you did not associate the service profile with a server orserver pool when you created it, or to change the server or server pool with which a service profile is associated.

## **Procedure**

- **Step 1** In the **Navigation** pane, click the **Servers** tab.
- **Step 2** On the **Servers** tab, expand **Servers** ➤ **Service Profiles**.
- **Step 3** Expand the node for the organization that contains the service profile that you want to associate with a new server or server pool.

If the system does not include multi-tenancy, expand the **root** node.

- **Step 4** Right-click the service profile you want to associate with a server and select **Change Service Profile Association**.
- **Step 5** In the **Associate Service Profile** dialog box, select one of the following options:

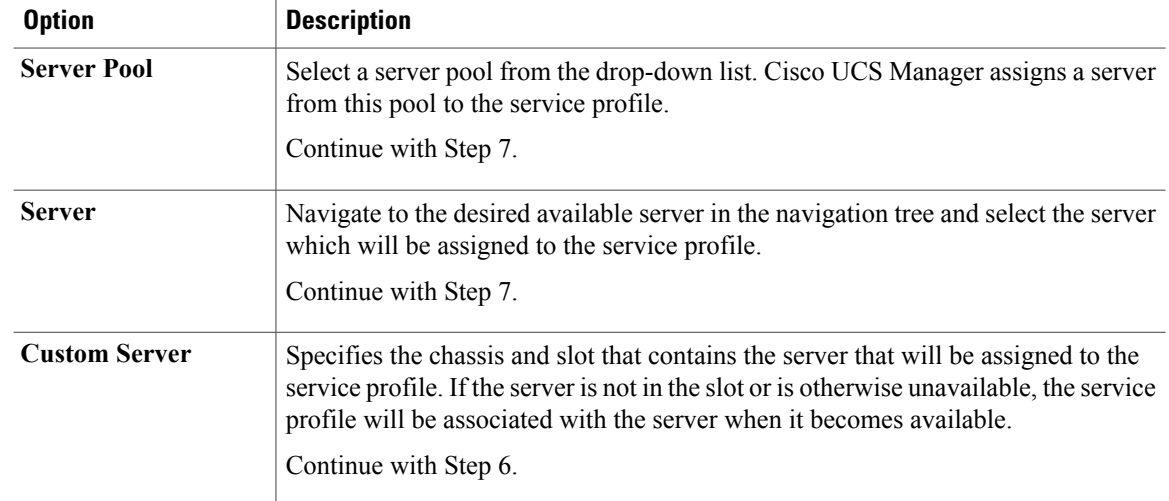

**Step 6** If you chose **Custom Server**, do the following:

- a) In the **Chassis Id** field, enter the number of the chassis where the selected server is located.
- b) In the **Server Id** field, enter the number of the slot where the selected server is located.
- **Step 7** Click **OK**.

# **Disassociating a Service Profile from a Server or Server Pool**

When you disassociate a service profile, Cisco UCS Manager attempts to shutdown the operating system on the server. If the operating system does not shutdown within a reasonable length of time, Cisco UCS Manager forces the server to shutdown.

## **Procedure**

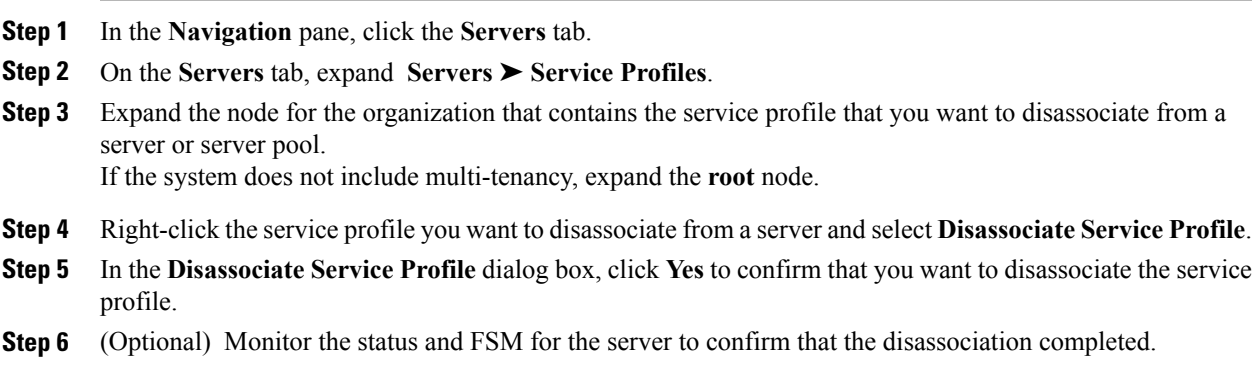

# **Changing the UUID in a Service Profile**

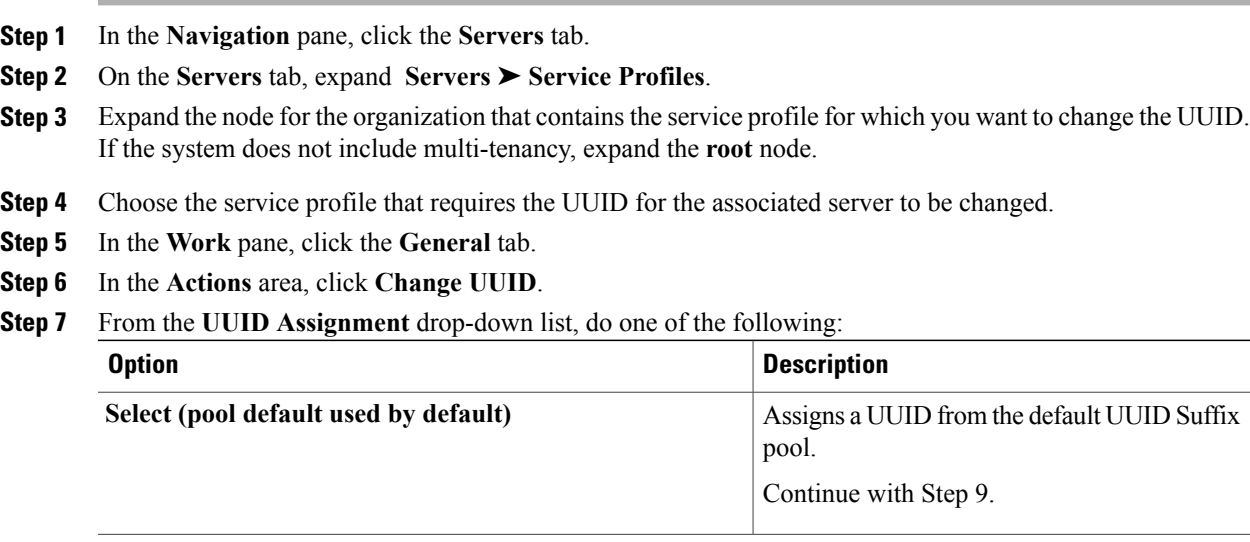

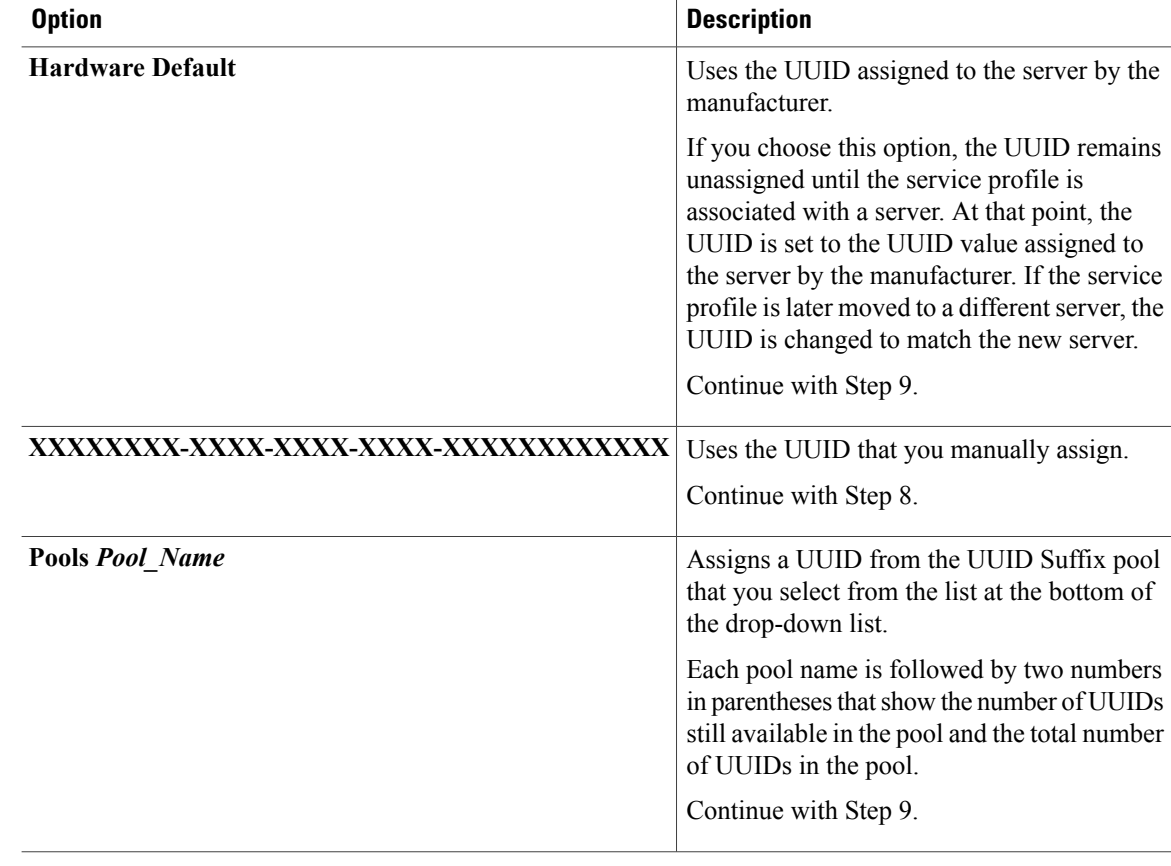

- **Step 8** (Optional) If you selected the **XXXXXXXXX-XXXX-XXXX-XXXXXXXXXXXXX** option, do the following:
	- a) In the **UUID** field, enter the valid UUID that you want to assign to the server which uses this service profile.
	- b) To verify that the selected UUID is available, click the **here** link.

**Step 9** Click **OK**.

# **Resetting the UUID Assigned to a Service Profile from a Pool in a Service Profile Template**

If you change the UUID suffix pool assigned to an updating service profile template, Cisco UCS Manager does not change the UUID assigned to a service profile created with that template. If you want Cisco UCS Manager to assign a UUID from the newly assigned pool to the service profile, and therefore to the associated server, you must reset the UUID. You can only reset the UUID assigned to a service profile and its associated server under the following circumstances:

- The service profile was created from an updating service profile template and includes a UUID assigned from a UUID suffix pool.
- The UUID suffix pool name is specified in the service profile. For example, the pool name is not empty.

• The UUID value is not 0, and is therefore not derived from the server hardware.

## **Procedure**

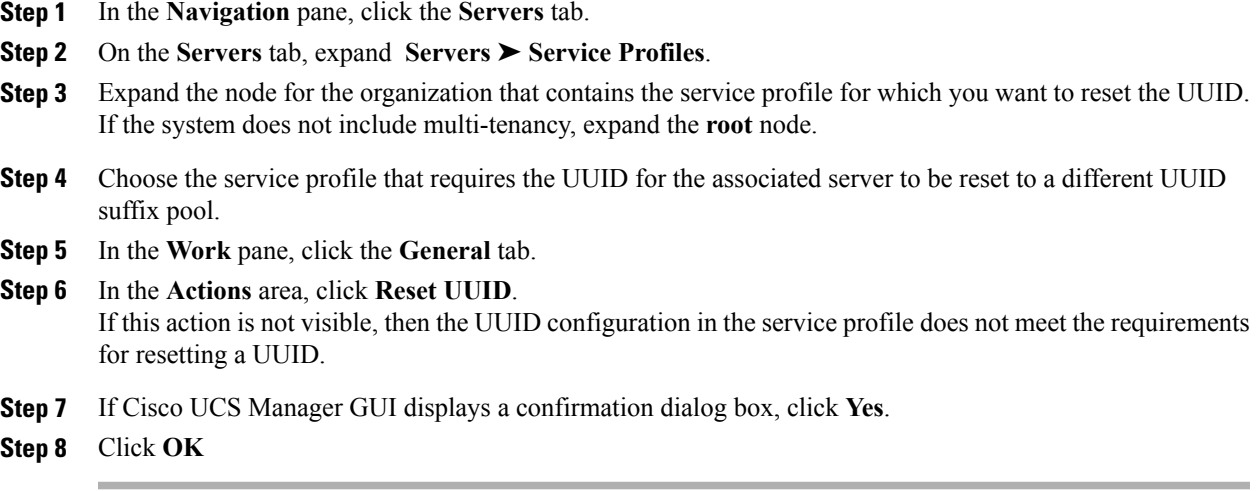

# **Modifying the Boot Order in a Service Profile**

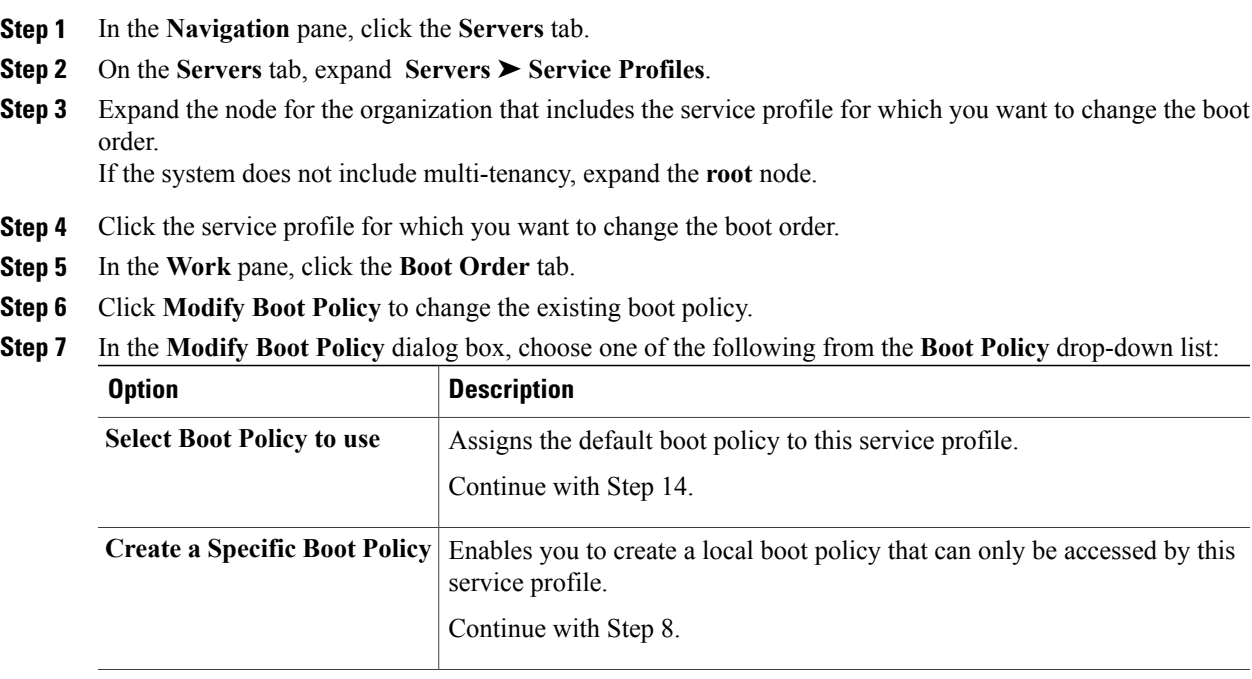

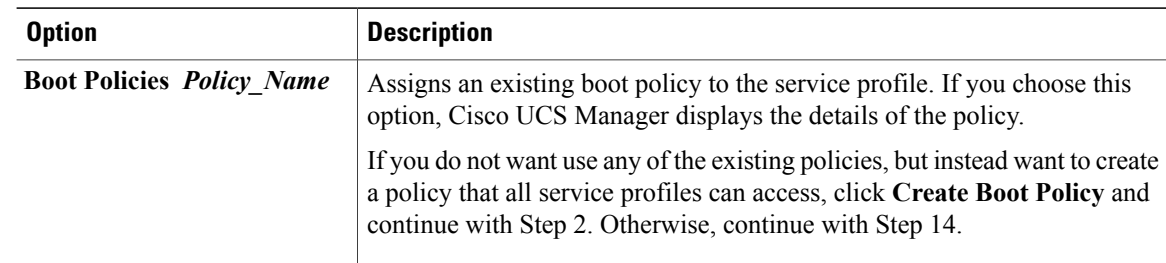

**Step 8** If you chose to create a boot policy, in the **Create Boot Policy** dialog box, enter a unique name and description for the policy.

This name can be between 1 and 16 alphanumeric characters. You cannot use spaces or any special characters, and you cannot change this name after the object has been saved.

**Step 9** (Optional) To reboot all servers that use this boot policy after you make changes to the boot order, check the **Reboot on Boot Order Change** check box. In Cisco UCS Manager GUI, if the **Reboot on Boot Order Change** check box is checked for a boot policy, and if CD-ROM or Floppy is the last device in the boot order, then deleting or adding the device does not directly affect the boot order and the server does not reboot.

- **Step 10** (Optional) To ensure that Cisco UCS Manager uses any vNICs or vHBAs in the order shown in the **Boot Order** table, check the **Enforce vNIC/vHBA Name** check box. If you do not check this check box, Cisco UCS Manager uses the priority specified in the vNIC or vHBA.
- **Step 11** To add a local disk, virtual CD-ROM, or virtual floppy to the boot order, do the following:
	- a) Click the down arrows to expand the **Local Devices** area.
	- b) Click one of the following links to add the device to the **Boot Order** table:
		- **Add Local Disk**
		- **Add CD-ROM**
		- **Add Floppy**
	- c) Add another boot device to the **Boot Order** table, or click **OK** to finish.
- **Step 12** To add a LAN boot to the boot order, do the following:
	- a) Click the down arrows to expand the **vNICs** area.
	- b) Click the **Add LAN Boot** link.
	- c) In the **Add LAN Boot** dialog box, enter the name of the vNIC that you want to use for the LAN boot in the **vNIC** field, then click **OK**.
	- d) Add another device to the **Boot Order** table, or click **OK** to finish.
- **Step 13** To add a SAN boot to the boot order, do the following:
	- a) Click the down arrows to expand the **vHBAs** area.
	- b) Click the **Add SAN Boot** link.
	- c) In the **Add SAN Boot** dialog box, complete the following fields, then click **OK**:

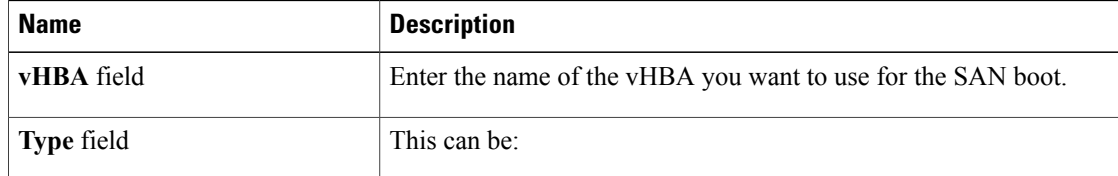

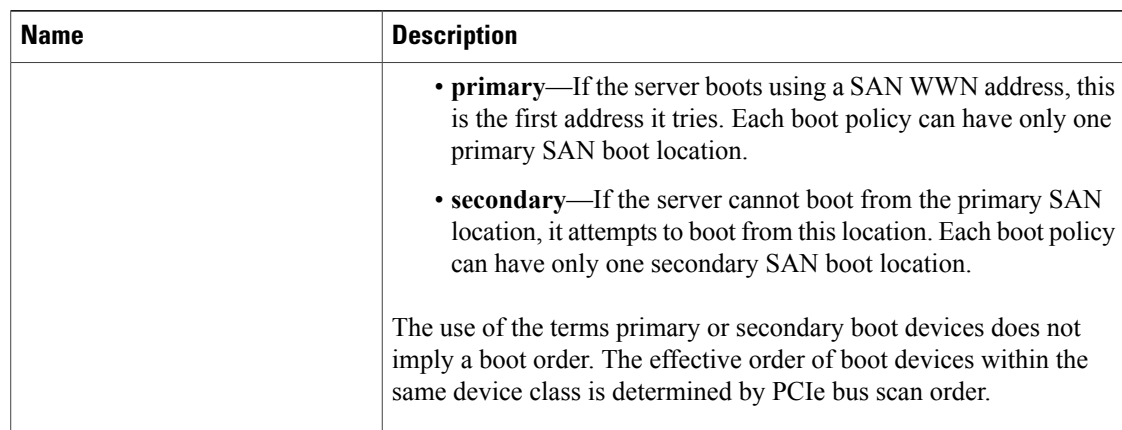

d) If this vHBA points to a bootable SAN image, click the **Add SAN Boot Target** link and, in the **Add SAN Boot Target** dialog box, complete the following fields, then click **OK**:

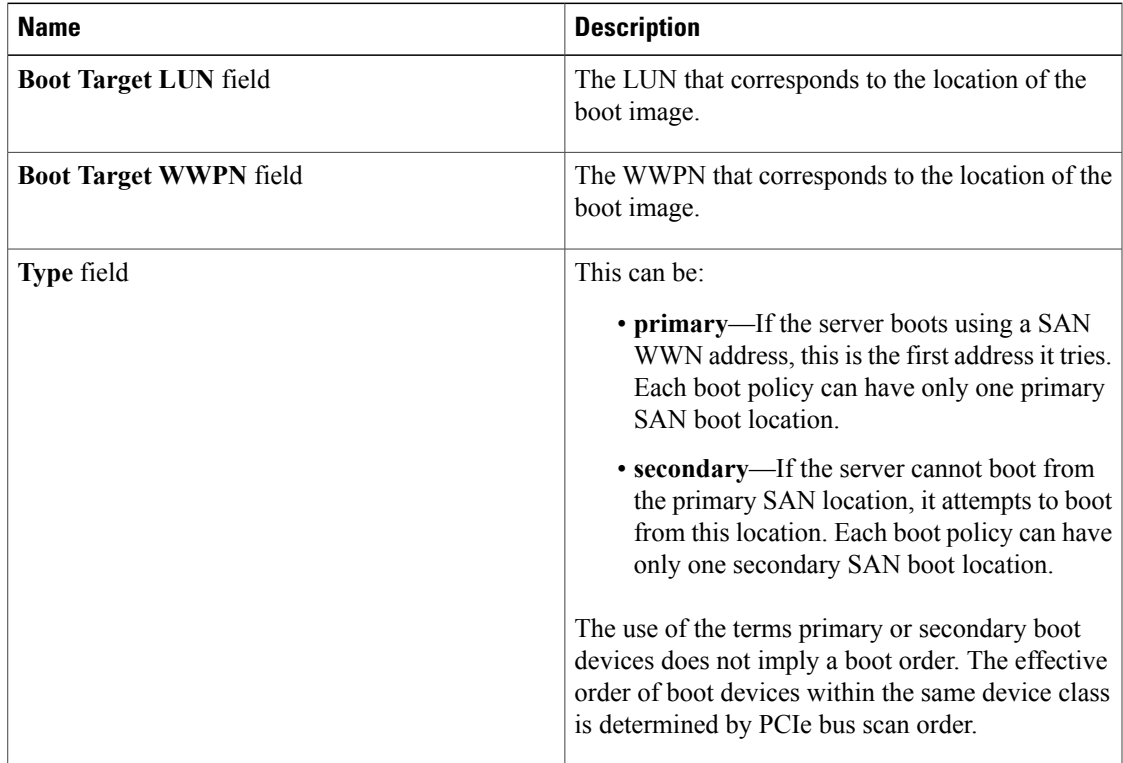

e) Add another boot device to the **Boot Order** table, or click **OK** to finish.

**Step 14** Click **OK**.

# **Creating a vNIC for a Service Profile**

### **Procedure**

- **Step 1** In the **Navigation** pane, click the **Servers** tab.
- **Step 2** On the **Servers** tab, expand **Servers** ➤ **Service Profiles**.
- **Step 3** Expand the node for the organization that contains the service profile for which you want to create a vNIC.
- **Step 4** Expand the service profile for which you want to create a vNIC.
- **Step 5** Right-click the **vNICs** node and choose **Create vNICs**.
- **Step 6** In the **Create vNICs** dialog box, do the following:
	- a) Complete the following fields to specify the identity information for the vNIC:

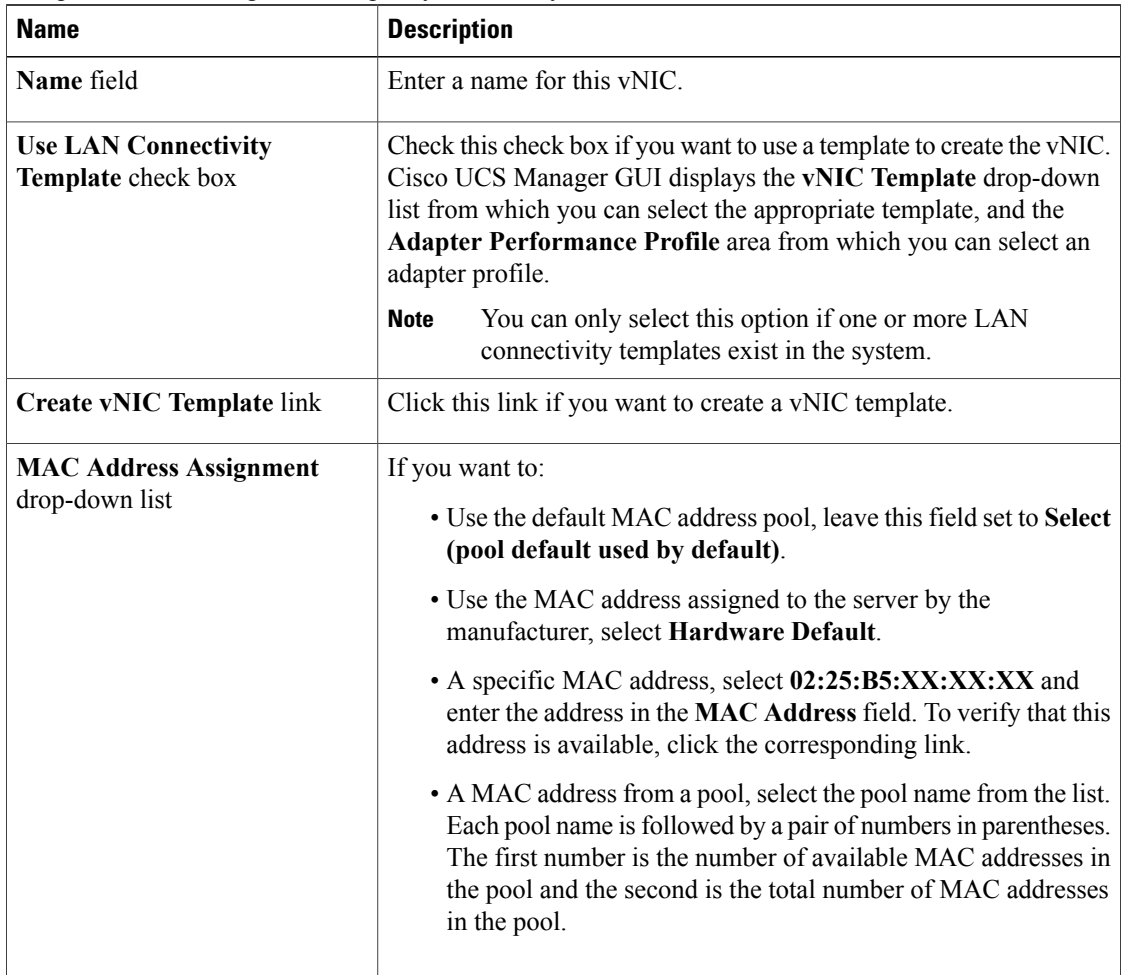

b) In the **Fabric Interconnect** area, complete the following fields:

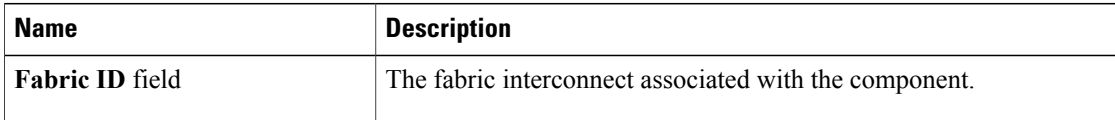

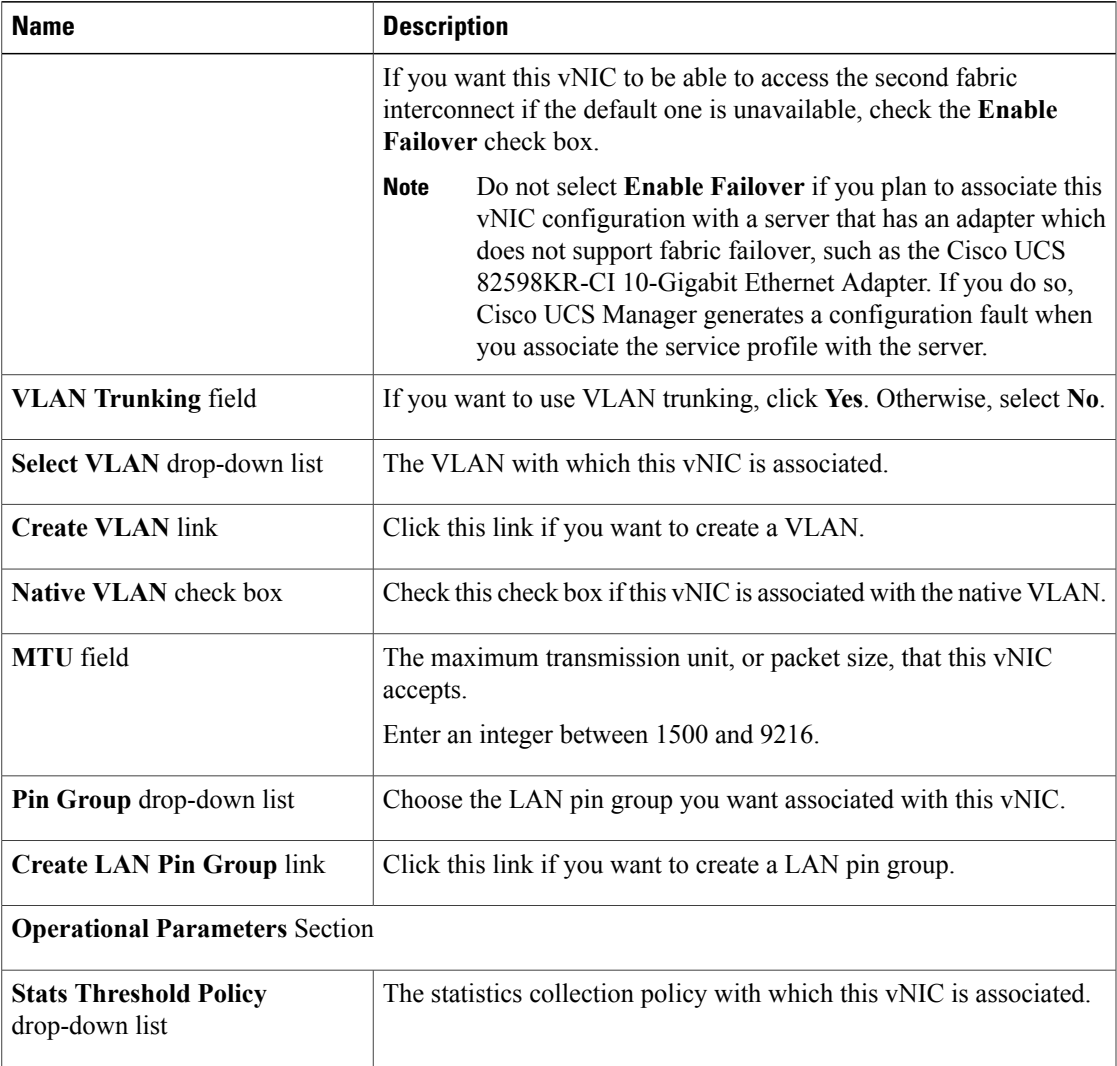

## c) In the **Adapter Performance Profile** area, complete the following fields:

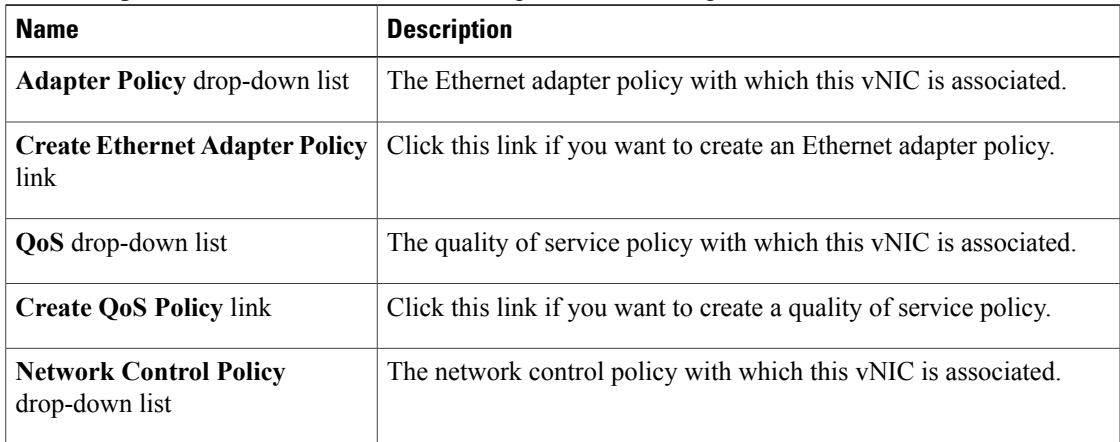

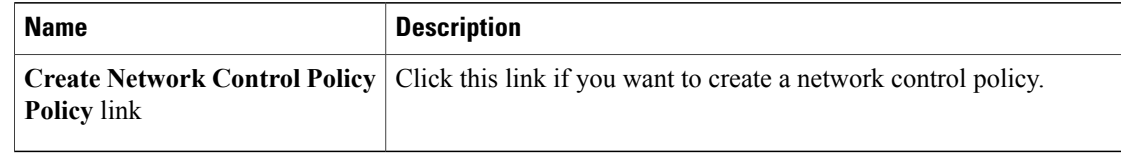

d) Click **OK**.

# **Resetting the MAC Address Assigned to a vNIC from a Pool in a Service Profile Template**

If you change the MAC pool assigned to an updating service profile template, Cisco UCS Manager does not change the MAC address assigned to a service profile created with that template. If you want Cisco UCS Manager to assign a MAC address from the newly assigned pool to the service profile, and therefore to the associated server, you must reset the MAC address. You can only reset the MAC address assigned to a service profile and its associated server under the following circumstances:

- The service profile was created from an updating service profile template and includes a MAC address assigned from a MAC pool.
- The MAC pool name is specified in the service profile. For example, the pool name is not empty.
- The MAC address value is not 0, and is therefore not derived from the server hardware.

## **Procedure**

- **Step 1** In the **Navigation** pane, click the **Servers** tab.
- **Step 2** On the **Servers** tab, expand **Servers** ➤ **Service Profiles**.
- **Step 3** Expand the node for the organization that contains the service profile for which you want to reset the MAC address.

If the system does not include multi-tenancy, expand the **root** node.

- **Step 4** Expand *Service* Profile Name ► **vNICs**.
- **Step 5** Click the vNIC for which you want to reset the MAC address.
- **Step 6** In the **Work** pane, click the **General** tab.
- **Step 7** In the **Actions** area, click **Reset MAC Address**.
- **Step 8** If Cisco UCS Manager GUI displays a confirmation dialog box, click **Yes**.
- **Step 9** Click **OK**.

# **Deleting a vNIC from a Service Profile**

## **Procedure**

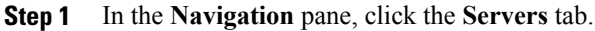

- **Step 2** On the **Servers** tab, expand **Servers** ➤ **Service Profiles**.
- **Step 3** Expand the node for the organization that contains the service profile from which you want to delete a vNIC.
- **Step 4** Expand the service profile from which you want to delete a vNIC.
- **Step 5** Expand the **vNICs** node.
- **Step 6** Right-click the vNIC you want to delete and choose **Delete**.
- **Step 7** If Cisco UCS Manager GUI displays a confirmation dialog box, click **Yes**.

## **Creating a vHBA for a Service Profile**

- **Step 1** In the **Navigation** pane, click the **Servers** tab.
- **Step 2** On the **Servers** tab, expand **Servers** ➤ **Service Profiles**.
- **Step 3** Expand the node for the organization that contains the service profile for which you want to create a vHBA.
- **Step 4** Expand the service profile for which you want to create a vHBA.
- **Step 5** Right-click the **vHBAs** node and choose **Create vHBAs**.
- **Step 6** In the **Create vHBAs** dialog box, do the following:
	- a) Complete the following fields to specify the identity information for the vHBA:

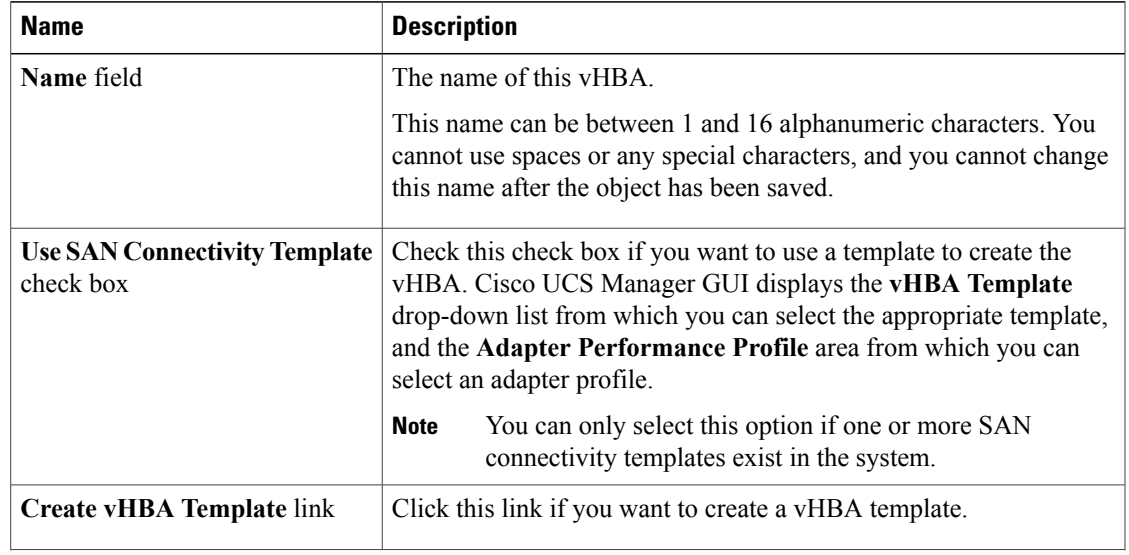

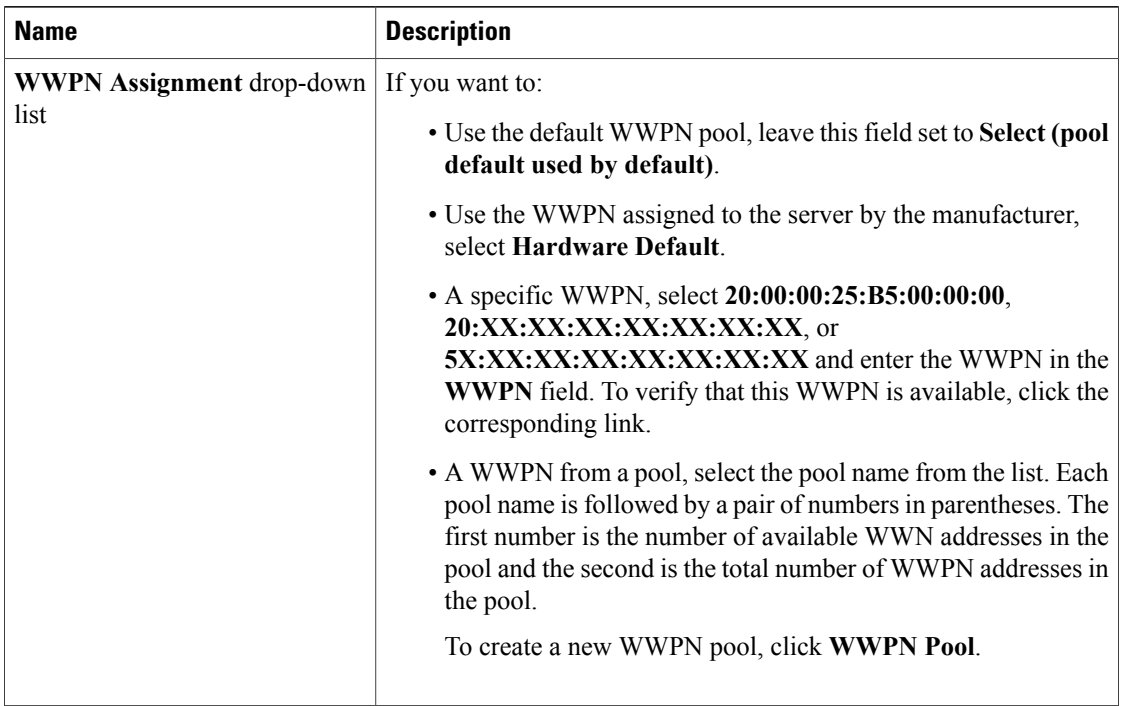

## b) In the **VSAN** area, complete the following fields:

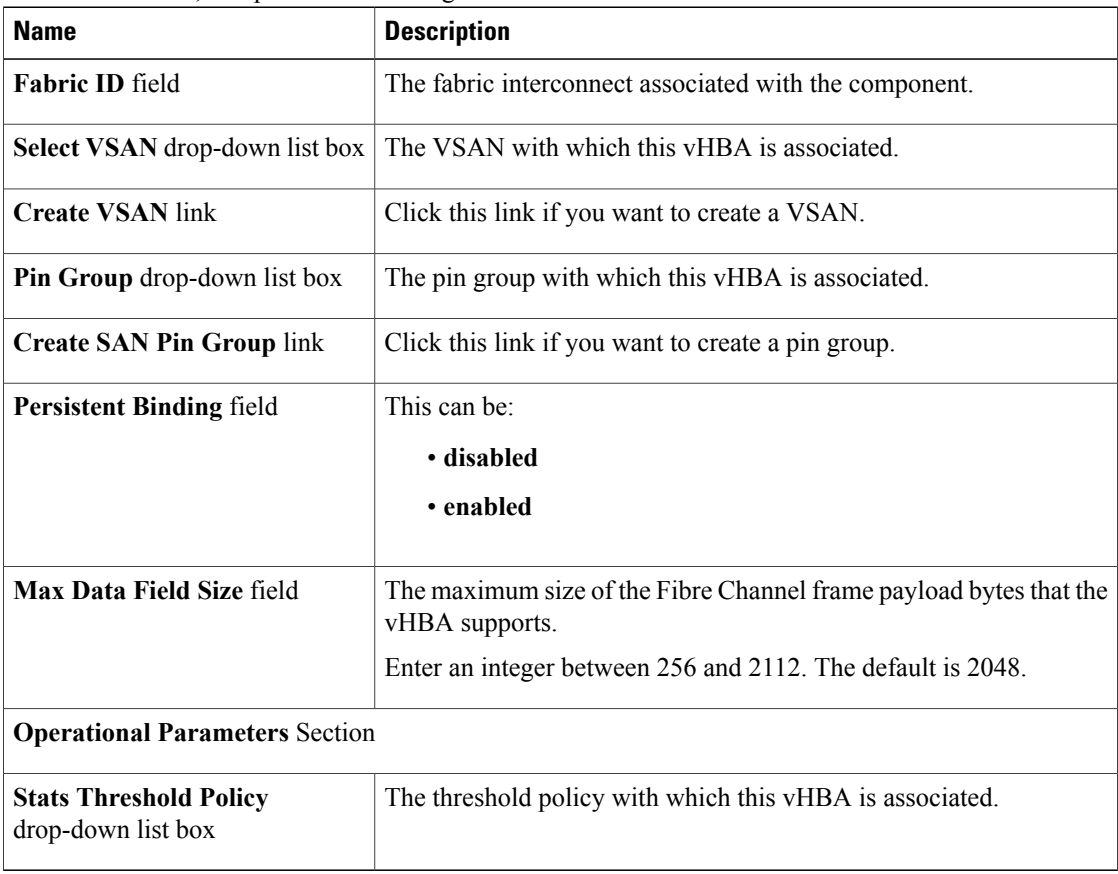

c) In the **Adapter Performance Profile** area, complete the following fields:

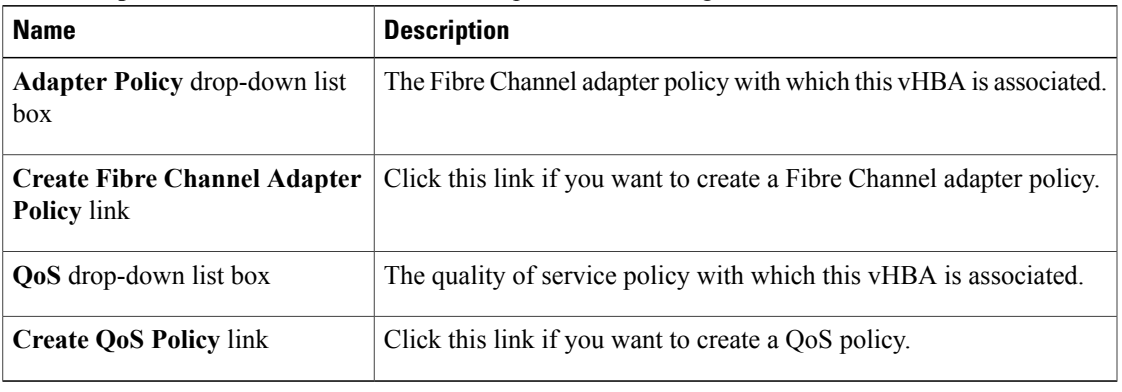

d) Click **OK**.

# **Changing the WWPN for a vHBA**

## **Procedure**

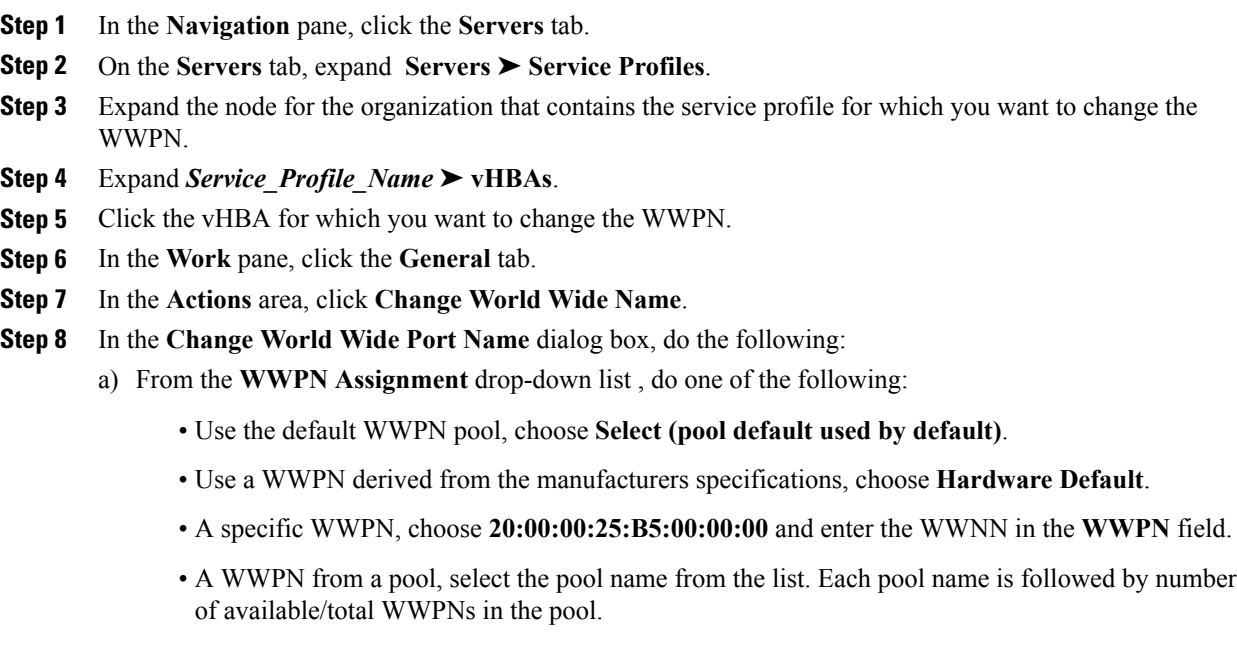

b) Click **OK**.

# **Resetting the WWPN Assigned to a vHBA from a Pool in a Service Profile Template**

If you change the WWPN pool assigned to an updating service profile template, Cisco UCS Manager does not change the WWPN assigned to a service profile created with that template. If you want Cisco UCS Manager to assign a WWPN from the newly assigned pool to the service profile, and therefore to the associated server, you must reset the WWPN. You can only reset the WWPN assigned to a service profile and its associated server under the following circumstances:

- The service profile was created from an updating service profile template and includes a WWPN assigned from a WWPN pool.
- The WWPN pool name is specified in the service profile. For example, the pool name is not empty.
- The WWPN value is not 0, and is therefore not derived from the server hardware.

## **Procedure**

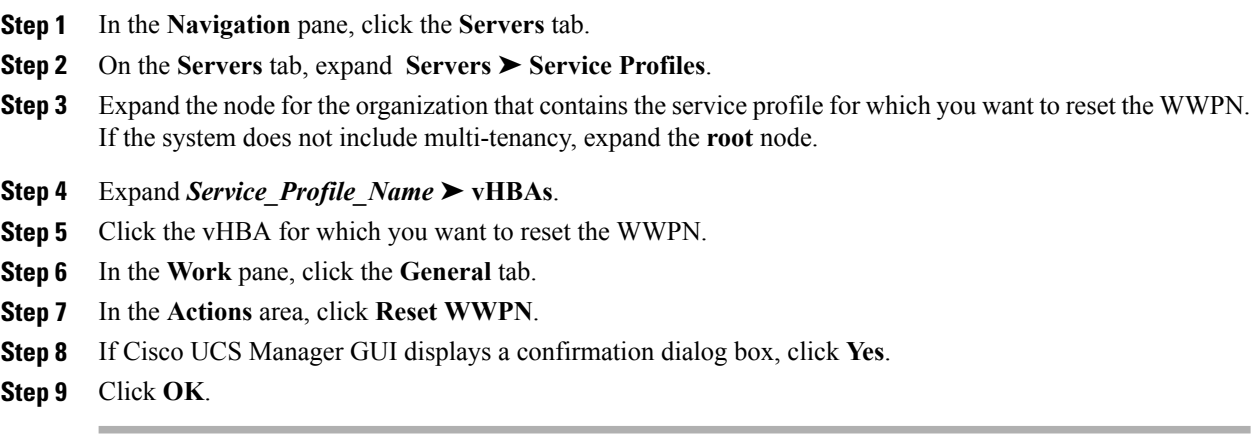

# **Clearing Persistent Binding for a vHBA**

## **Procedure**

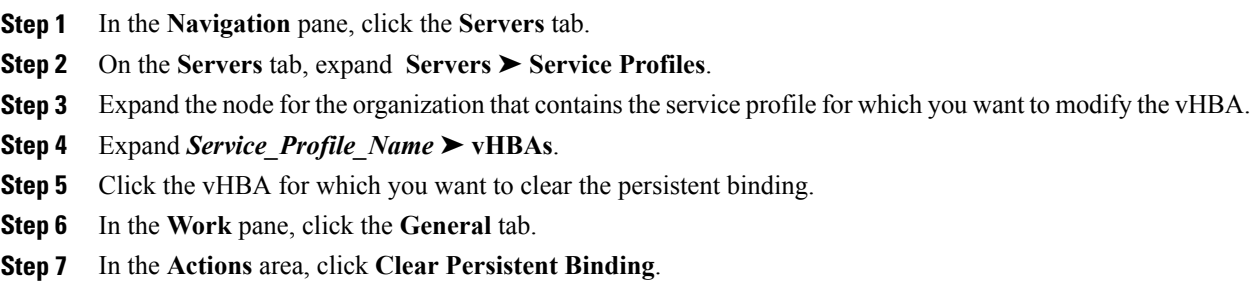

**Step 8** If Cisco UCS Manager GUI displays a confirmation dialog box, click **Yes**.

## **Deleting a vHBA from a Service Profile**

## **Procedure**

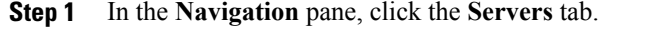

- **Step 2** On the **Servers** tab, expand **Servers** ➤ **Service Profiles**.
- **Step 3** Expand the node for the organization that contains the service profile from which you want to delete a vHBA.
- **Step 4** Expand the service profile from which you want to delete a vHBA.
- **Step 5** Expand the **vHBAs** node.
- **Step 6** Right-click the vHBA you want to delete and choose **Delete**.
- **Step 7** If Cisco UCS Manager GUI displays a confirmation dialog box, click **Yes**.

## **Binding a Service Profile to a Service Profile Template**

You can bind a service profile to a service profile template. When you bind the service profile to a template, Cisco UCS Manager configures the service profile with the values defined in the service profile template. If the existing service profile configuration does not match the template, Cisco UCS Manager reconfigures the service profile. You can only change the configuration of a bound service profile through the associated template.

- **Step 1** In the **Navigation** pane, click the **Servers** tab.
- **Step 2** On the **Servers** tab, expand **Servers** ➤ **Service Profiles**.
- **Step 3** Expand the node for the organization that includes the service profile you want to bind. If the system does not include multi-tenancy, expand the **root** node.
- **Step 4** Click the service profile you want to bind.
- **Step 5** In the **Work** pane, click the **General** tab.
- **Step 6** In the **Actions** area, click **Bind to a Template**.
- **Step 7** In the **Bind to a Service Profile Template** dialog box, do the following:
	- a) From the **Service Profile Template** drop-down list, choose the template to which you want to bind the service profile.
	- b) Click **OK**.

# **Unbinding a Service Profile from a Service Profile Template**

## **Procedure**

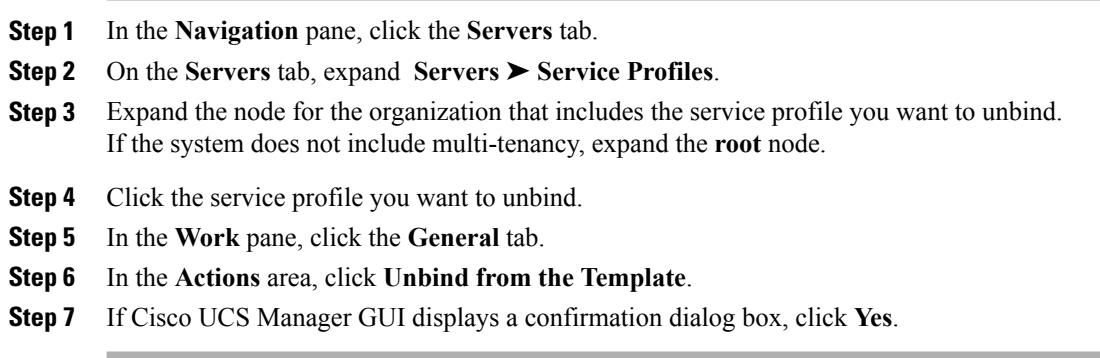

# **Deleting a Service Profile**

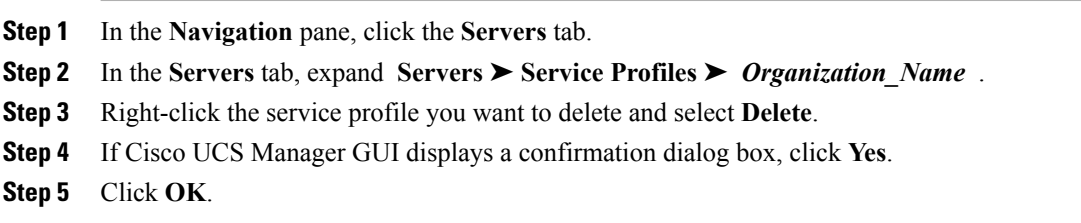